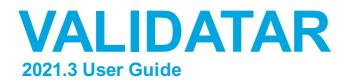

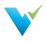

## **Table of Contents**

#### **Using The Site**

Using the Validatar Documentation Getting Support

#### **Getting Started**

Validatar Quick Start Guide Accessing Validatar Navigating Validatar Home Page Dashboard Security and Permissions Overview Using and Structuring Projects

#### **Administration**

Install Guide Upgrading to New Versions TVAdmin CLI Setup

#### Explorer

Explorer Overview Navigating the Explorer Understanding the Data Profile

#### **Projects > Tests**

Configuring a Test Test Repository Template Tests Configuring a Template Test Materializing Child Tests Executing Child Tests

#### Projects > Jobs

Job Repository Configuring a Job Job History Scheduling a Job

### Reports

Reports Home Page Standard Reports Managing Reports Connecting Tableau to Validatar

### **Project Settings**

Project Settings Project Users Project Data Sources

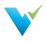

### **Project Settings > Tools**

Import Export Labels Overview Label Management Using Labels

#### **Global Server Settings**

Global Settings Projects User Groups Users User Tokens Activity Data Source Groups Data Profiles Database Engines 40 Standard Data Profiles Licenses

#### Global Server Settings > Data Sources

What Is a Data Source? Data Source Settings Metadata Ingestion Profile Sets Configuring a Profile Set Permissions

#### Global Server Settings > Configuration

SMTP Settings Authentication Scheduling Default Values Data Environments Result Storage Reporting Logs

#### Resources

Commonly Used Regex Connection Strings Data Source and Explorer Changes Data Source Clean Up User Group Clean Up

#### **How-To Articles**

Creating a Data Source Creating a New User Account Granting Users Project Access Creating a New User Group Assigning a User to an Existing Group

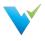

Assigning Data Source Permissions to a User Group Assigning Data Source Permissions to a User

### EULA

Validatar EULA

#### **Product Changes**

2021.3 Product Changes 2021.2.1 Product Changes 2021.2 Product Changes 2021.1 Product Changes 2020.4.1 Product Changes

#### **Previous Version Documentation**

**Previous Versions** 

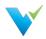

# Using the Validatar Documentation

#### **Documentation Overview**

Welcome to the Validatar Documentation site where we hope you can find answers to your questions and problems and enhance your journey toward improved data quality with Validatar.

If this is your first time here let us give you a quick tour so you can make the most of the features available to you. After you read through this page we would recommend the Validatar Quick Start Guide as your next stop.

### Navigation

On the left-hand side of the screen, you will find the main navigation. It is organized for you to easily find what you are looking for.

Inside of each article, you will also find helpful navigation. On the right-hand side of your screen, you will find the article's table of contents that will let you quickly and easily jump to any section in the article. Below the table of contents, you will find links to related articles in the documentation.

### Search

At the top of your screen, you will find the Search bar. This will give you the fastest way to find what you are looking for across the entire site.

### Knowledge Base Assistant In Validatar

You may not know it, but starting in Validatar 2021.2 this documentation is available directly inside of the Validatar interface through the Knowledge Base Assistant. It will provide you context-based access to documentation that is relevant to the page you are on in Validatar.

### Types of Documentation

On this site, we have several types of documentation to help you on your Data Quality journey.

- Getting Started With Validatar These articles are designed to help you ramp up as quickly as possible so you can begin using Validatar effectively to improve your organization's data quality.
- Feature Documentation These articles provide comprehensive documentation about a specific feature, function, or page in Validatar.
- How-To Articles These articles walk you through tasks that may have several complex steps involved.
- **Concept Guides** These articles are designed to step back from specific features and provide guidance for how you could approach a particular problem or implement a solution related to Data Quality.
- Release Notes If you are looking to find out what is new in each version of Validatar this area will get you up to speed.
- EULA In case you have questions about our End User License Agreement we have made it easy to access here.

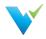

## Interactivity and Feedback

At the bottom of each article, you will find options for providing feedback on how helpful you found the article. We appreciate your feedback so we can continually improve the value this documentation is providing you.

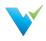

# **Getting Support**

Getting support for Validatar issues you are having is straightforward.

### **Contacting Support**

We have created a couple of options for you to contact us for support with Validatar.

- 1. Please submit a ticket via our Customer Portal
- 2. Please send us an email at support@validatar.com

#### **Using the Customer Portal**

When using the Customer Portal to submit tickets, you will be required to create an account. If this is your first time, click the Sign-Up link.

#### Log in to Validatar Customer Portal

| Email        | •            |
|--------------|--------------|
| Ne           | xt           |
| Need an acco | unt? Sign up |

Once you have logged in, you will have the option to select what kind of support request you have. You may submit the following types of tickets:

- Technical Support
- Licensing and Billing Questions
- Product Trial Questions
- Test Pack Related Questions
- Report a Bug
- Suggest a New Feature
- Suggest an Improvement
- Other Questions

#### Working with Support

There are times when you will need to work with our support team to get them information about what is happening in your Validatar environment. This may require us to review logs. A Validatar Global Admin can download recent logs from the server by navigating to Global Settings > Configuration > Logs if this is required.

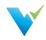

#### Home / Settings / Configuration / Logs

| Validatar Configuration | Server Configuration - Logs                                                                                                    |
|-------------------------|----------------------------------------------------------------------------------------------------|
| SMTP                    | Download Logs                                                                                                    |
| Authentication          | Logs to Download required                                                                                                    |
| Scheduling              | Enter number of days<br>and day(s)<br>and day(s)<br>and day(s)<br>by this process will download via the browser the most recent log files from the Validatar Server so that these can be shared with support to troubleshoot |
| Default Values          | errors on the server. The following items are included in the zip file: <ul> <li>Server Settings and Configuration Information</li> </ul>                                                                                    |
| Data Environments       | Web Server Logs                                                                                                    |
| Result Storage          | Service Layer Logs                                                                                                    |
| Reporting               | No Customer Sensitive Data will be included in the Settings or Log files that<br>are downloaded.                                                                                                    |
| Logs >                  |                                                                                                    |
|                         |                                                                                                    |

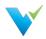

# Validatar Quick Start Guide

### What is Validatar?

Validatar is a Data Quality Management and Automation platform that enables organizations to improve data quality & increase trust in data by automating the discovery, profiling, testing, and monitoring of its data assets.

#### Who Can Use Validatar and Why?

- Business Leaders will gain confidence that the data they are using is trustworthy.
- Data Stewards are given the tools they need to monitor and govern data assets.
- Data Developers can deliver accurate and trusted data faster using automated data testing.
- Data Consumers are given the visibility to know and trust the data assets available to them.

#### **Common Use Cases**

- Data Warehouse ETL Dev QA
- Data Governance
- Cloud Migration
- Data Quality Monitoring

### 10 Steps to Getting Started

Getting started in Validatar is simple, but we've created a list of ten tasks to complete before running your first test to make it even easier.

| 1.  | Install the Validatar application on the appropriate server.                 |
|-----|------------------------------------------------------------------------------|
| 2.  | Create a Global Admin user.                                                  |
| 3.  | Apply License information.                                                   |
| 4.  | Configure SMTP settings.                                                     |
| 5.  | Add additional Validatar users.                                              |
| 6.  | Give your Validatar project a name.                                          |
| 7.  | Create a data source with both primary and profiling connections configured. |
| 8.  | Ingest the data source's metadata.                                           |
| 9.  | Run a full profile on your data. Try a small table first.                    |
| 10. | Start running tests!                                                         |

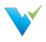

# **Accessing Validatar**

### Logging In

To login to Validatar:

- 1. Navigate to your instance of Validatar via the provided URL.
- 2. Enter your username and password.

| V         | <b>V</b><br>alidatar |
|-----------|----------------------|
| Enter use | ername               |
| Enter pas | ssword               |
|           | Forgot Password?     |
|           | ➡ Sign in            |

### Forgot Password?

If you've forgotten your password:

• Navigate to the Login Screen and click on the **Forgot Password?** link. You will be prompted to provide your **username** or **email** and receive a link to reset your password.

If you've forgotten your username:

• Go through the reset password procedure described above using your email. This will allow you to log in and then view your username.

|                                 | Forgot your password?  Click the <i>Email Link</i> button below to receive an email with a link to reset your passwo |
|---------------------------------|----------------------------------------------------------------------------------------------------|
| Validatar<br>Enter username     | Enter your Username or Email required                                                                                |
| Enter password Forgot Password? |                                                                                                    |
| ➔ Sign in                       |                                                                                                    |

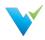

# Navigating Validatar

### The Toolbar

The main toolbar bar contains four main areas of Validatar: Explorer, Projects, Reports, and Settings.

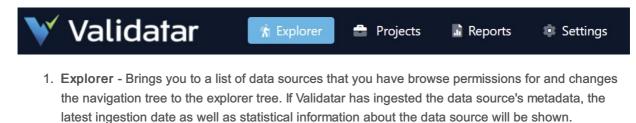

- 2. **Projects** Brings you to a list of every project that you have access to inside of Validatar and changes the navigation tree to the project tree. Browse the repository of existing tests, jobs, and results and create new test cases under Projects.
- 3. **Reports** View standard reports like test and job history or create new custom reports by connecting Validatar to a business analytics tool like Tableau. Clicking Reports changes the navigation tree to the reports tree.
- 4. Settings Global administrators can configure their Validatar server to support the needs of their organization. Add new data source connections, database engines, and custom profiles for enhanced monitoring and data quality testing. Clicking Settings changes the navigation tree to the settings tree.

#### ? 🕕 Hello efrancisco! Log off

- 1. **Help** Clicking the help icon displays Validatar's knowledge base. You can also find links to Validatar's website and support portal.
- 2. About Validatar Here you can find information about Validatar such as the version you're currently on.
- 3. User Information Clicking your username brings you to your account profile.
- 4. Log Off

### **Understanding the Navigation Tree**

Clicking a main Validatar area in the tool bar changes the navigation tree on the left side to display objects in that area of Validatar.

### **Explorer Tree**

Browse a data source by expanding it's schemas, tables, and columns. You can also use the search bar to find an object. Clicking on an object in the data source tree brings you to that object's data profile.

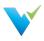

| 💜 Validatar                                                                                                    | 🐐 Explor    | er 🚔 Projects                                    | 🚠 Reports 🛛 🔹 S                 | ettings               |         |          | ? | i Hello doc      | _user! L | .og off |
|----------------------------------------------------------------------------------------------------|-------------|--------------------------------------------------|---------------------------------|-----------------------|---------|----------|---|------------------|----------|---------|
| Search                                                                                                    | clear 🔍     | Home / Explorer                                  |                                 |                       |         |          |   |                  |          |         |
| ▼                                                                                                    | Ands-On     | Explorer<br>Showing 3 entries                    |                                 |                       |         |          |   |                  |          |         |
| <ul> <li>Address</li> <li>Customer</li> </ul>                                                                                                 | _           | Data Source † 🔻                                  | Group <b>T</b>                  | Metadata Updated 🛛 🍸  | Schemas | ▼ Tables | T | Columns <b>T</b> | Tests    |         |
| <ul> <li>CustomerAddress</li> <li>CustomerID</li> <li>AddressID</li> </ul>                                                                    |             | Adventure Works:<br>WWDVC Hands-On<br>(Migrated) |                                 | 8/25/2021 8:02:20 AM  | 1       | 13       |   | 129              | 20       | *       |
| AddressType     rowguid     ModifiedDate                                                                                                    | i           | Data Vault: WWDVC<br>Hands-On<br>(Migrated)      |                                 | 4/28/2021 12:14:51 PM | 4       | 50       | 1 | 566              | 9        |         |
| B Product     B ProductCategory     B ProductDescription                                                                                      |             | Snowflake:<br>Permissions Testing<br>(Migrated)  | Permissions<br>Testing DS Group | 4/28/2021 12:09:42 PM | 7       | 87       |   | 1,112            | 5        | -       |
| <ul> <li>ProductModel</li> <li>ProductModelProductI</li> <li>SalesOrderDetail</li> <li>SalesOrderHeader</li> <li>vGetAllCategories</li> </ul> | Description | 4                                                |                                 |                       |         |          |   |                  |          | •       |
| <ul> <li>WetAllCategories</li> <li>vProductAndDescription</li> <li>vProductModelCatalog</li> </ul>                                            |             |                                                  |                                 |                       |         |          |   |                  |          |         |

#### **Project Tree**

Navigate between different Validatar projects using the project tree. Under each project you'll find the tests and job repositories, results, schedules, and project settings.

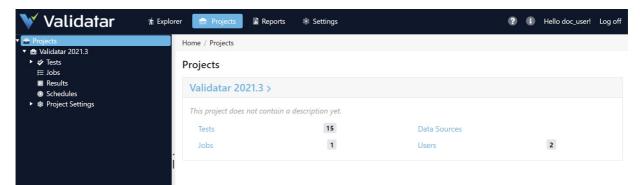

### **Reports Tree**

Any reports you create or have public access to will be listed in the reports tree. Click on the report name to view it.

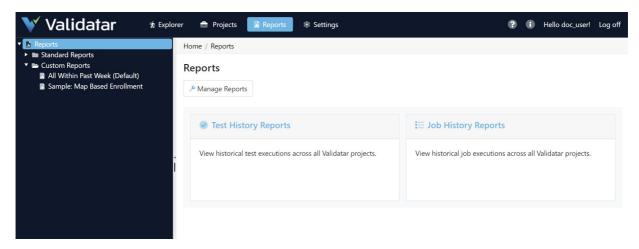

### **Settings Tree**

Manage projects, users, data sources, and more using the Validatar settings tree.

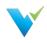

| 💜 Validatar 🛛 🕯 Explo                 | orer 🚔 Projects 📓 Reports 📑 Setting      | <b>JS</b> | 3 | ) 👔 Hello doc_user! Log off |
|---------------------------------------|------------------------------------------|-----------|---|-----------------------------|
| 🌣 Settings                            | Home / Settings                          |           |   |                             |
| 🚔 Projects                            |                                          |           |   |                             |
| Ser Groups                            | Global Settings                          |           |   |                             |
| 💄 Users<br>🍰 User Tokens              | Click a link below for more information. |           |   |                             |
| Activity                              | Projects                                 | 13        |   |                             |
| ≡ Data Sources<br>Data Source Groups  | User Groups                              | 9         |   |                             |
| 😬 Data Profiles<br>🛢 Database Engines | Users                                    | 31        |   |                             |
| Licenses                              | Data Sources                             | 40        |   |                             |
| 😂 Configuration                       | •<br>Data Source Groups                  | 2         |   |                             |
|                                       | Data Profiles                            | 43        |   |                             |
|                                       | Database Engines                         | 15        |   |                             |
|                                       | Licenses                                 | 1         |   |                             |

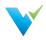

# Home Page Dashboard

#### **Overview**

The Validatar Home page provides a quick look into your environment. Discover any changes or issues with your data sources, view your test and job execution history over the past seven days, and get quick access to your projects.

| ne                   |                                                   |                |               |       |                        |                        |     |                                                                                                    |            |
|----------------------|---------------------------------------------------|----------------|---------------|-------|------------------------|------------------------|-----|----------------------------------------------------------------------------------------------------|------------|
| Data Sources         |                                                   | Last           | 7 Days        | •     | Projects               |                        |     | Reports                                                                                                    | Last 7 Day |
| # of Data Source     | es                                                |                |               | 39    | # of Projects          |                        | 10  | Test Execution History                                                                                                    |            |
| Metadata Refreshes   |                                                   |                | Only show cha | inges | Project List           |                        |     | 9<br>92 7                                                                                                    |            |
| Name                 | 7                                                 | Sch/Tab/Col    | Date↓ ▼       |       | Name †                 | # of Tests 🔻 # of Jobs | т   | 8.6 cution 2 cution 2 |            |
| SNOWFLAKE (Adm       | in Share) (Test Pack)                             | 0/0/0          | 9/24/2021     | -     | Validatar 2021.3       | 16                     | 1 🔶 | 3<br>3<br>2                                                                                                    |            |
| SNOWFLAKE (Adm       | in Share) (Test Pack)                             | 0/0/2          | 9/23/2021     |       | Validatar Product Demo | 2                      | 0 📼 | 1                                                                                                    |            |
| SNOWFLAKE (Adm       | in Share) (Test Pack)                             | 0/0/28         | 9/22/2021     |       |                        |                        |     | 9/22/2021                                                                                                    | 9/23/20    |
| SNOWFLAKE (Adm       | in Share) (Test Pack)                             | 0/0/2          | 9/21/2021     |       |                        |                        |     |                                                                                                    |            |
| SNOWFLAKE (Adm       | in Share) (Test Pack)                             | 0/0/2          | 9/20/2021     |       |                        |                        |     | Job Execution History                                                                                                    |            |
| SNOWFLAKE (Adm       | in Share) (Test Pack)                             | 0/0/0          | 9/19/2021     |       |                        |                        |     | 3                                                                                                    |            |
| SNOWFLAKE (Adm       | in Share) (Test Pack)                             | 0/0/2          | 9/18/2021     |       |                        |                        |     | 6 2                                                                                                    |            |
| SNOWFLAKE (Adm       | in Share) (Test Pack)                             | 0/0/7          | 9/17/2021     | w     |                        |                        |     | si 2<br>1.5<br>1.5                                                                                                    |            |
| Data Sources with Is | sues                                              |                |               |       |                        |                        |     | 0.5                                                                                                    |            |
| Issue T              | Data Source                                       | T              | Date↓ Ţ       |       |                        |                        |     | 9/17/2021                                                                                                    | 9/22/20    |
| Refresh Error        | Validatar - Current Relea<br>2021.2.1) (2021.2.1) | ase (Validatar | 9/23/2021     | -     |                        |                        |     | -, - ,                                                                                                    | 5,22,20    |
| Refresh Error        | Validatar - Current Relea<br>2021.2.1) (2021.2.1) | ase (Validatar | 9/22/2021     | -     |                        |                        |     |                                                                                                    |            |

Click around to discover something new!

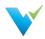

## Security and Permissions Overview

### Overview

Validatar has various security permissions at the global, project, and data source levels. Users are added globally and then given the appropriate level of access to projects and data sources by either a global administrator or project administrator. Permissions and roles determine how a user interacts with different objects and pages in Validatar. Learn more about Administrator, Creator, and Viewer roles below.

### **Global Level Security**

A user must be added under **Global Settings** before they can access any Validatar project. Each user requires a

- First Name
- Last Name
- Valid Email Address
- Username
- Password

You can also add the user's Active Directory account if you want to authenticate a Validatar job's execution outside of the Validatar using the Command Line Interface (CLI). Learn more about external job execution here.

The Enable User checkbox should be checked if the user is active and unchecked if the user is not.

### **Optional Roles and Access**

A user can become a global admin, licensed test author, and project admin at the global level.

| Role         | Description                                                                                                    |
|--------------|----------------------------------------------------------------------------------------------------|
| Global Admin | <ul> <li>A global admin has the ability to create, configure, and manage settings for a Validatar instance. A full global admin inherits the following roles: <ul> <li>Configuration Admin: Can only see configuration settings.</li> <li>Data Source Admin: Can only manage data sources and view Validatar server logs.</li> <li>Security Admin: Can only manage projects, users, and user groups and view Validatar server logs.</li> </ul> </li> <li>A user can have a combination of these roles without being a full global admin. There is not a limit on the number of global admins a Validatar instance can have.</li> </ul>             |
| Licensed     | <ul> <li>There are two types of Validatar users: <ul> <li>Test Author: Can create new Validatar tests.</li> <li>Viewer: Can view tests and test results for projects they have access to. All Validatar users are viewers.</li> </ul> </li> <li>There is a maximum limit of users who can be test authors at one time based on the edition of Validatar that was purchased. Once that limit is reached, a user will have to lose the test author role for another user to gain it. Find your volume limits under your activated license key or in your Validatar Startup Guide emailed to you from the Validatar Customer Success team.</li> </ul> |

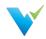

| Role                 | Description                                                                                                    |
|----------------------|----------------------------------------------------------------------------------------------------|
| Role                 | A project admin has the ability to configure and manage settings for individual projects in                                                                                                    |
| Project Admin Access | Validatar. This includes creating data sources, running data profiles, and using Validatar's<br>Import and Export functionality to move objects between projects. Check all of the projects<br>the user should have project admin access to in the list provided on the user's page. |

#### **Project Level Security**

Depending on the purpose of each project, you'll want to grant the appropriate users access to the project. A user must be a project admin to view or grant access to other users. Double-click on their username to modify a user's access permissions and check or uncheck the box related to the appropriate role.

#### **Granting Access**

To add a user to a project:

- 1. Navigate to Project Settings > Project Users.
- 2. Select Grant Access.
- 3. Select the username from the Choose Username dropdown.
- 4. Select the appropriate roles for the user.
- 5. Select Save.

#### **Removing Access**

To remove a user from a project:

- 1. Select the user from the list.
- 2. Select Remove Access.
- 3. Select Remove in the validation pop-up.

#### Note

You can immediately restore a user's access after you've removed them from a project as long as you do so before navigating away from the **Project User Permissions** page. Once you navigate away, you will have to go through the full process of granting a user access to a project to re-add them.

#### **Project Roles**

The following is the list of available project roles and details of what they allow the user to do.

| Role                      | Description                                                                                                    |
|---------------------------|----------------------------------------------------------------------------------------------------|
| Create Jobs               | The user can create jobs.                                                                                                    |
| Create and Edit<br>Labels | The user can create and modify labels to attach to tests, template tests, and jobs.                                                    |
| Import                    | The user can import objects into a project using an XML file.                                                                          |
| Export                    | The user can export objects out of a project to an XML file.                                                                           |
| Project Admin             | The user has project admin access to the current project. You cannot remove your own project admin access from a project on this page. |
| Project Access            | The user has read-only access to a project. In addition, the user can create and edit tests only if they are a global Test Author.     |

### **Data Source Level Security**

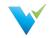

each data source to have its own independent set of permissions to prevent users from having unintentional access to data. You can add individual users or a user group to a data source by creating a New Rule.

The user who creates the data source automatically becomes the **data source owner** and has all permissions enabled. You can identify the owner by being the first username on the list and the image of a crown beside their username. The owner can be changed by double-clicking on the owner's username and selecting another user from the dropdown then selecting **Save**.

#### **Data Source Access Recommendation**

We recommend that users are added to a user group and then the user group is assigned to a data source. This standardizes access rules and makes user permissions easier to manage.

#### **Data Source Permissions**

There are four types of data source users:

- Global and data source admins
- Owner (the data source creator)
- User
- User Groups

The following is the list of available permissions available to configure for a data source.

| Permission                              | Description                                                                                                    |
|-----------------------------------------|----------------------------------------------------------------------------------------------------|
| Browse Metadata & Data Profiling        | The user can view the data source's data profile and metadata in the <b>Explorer</b> area. If the user does not have this permission, the data source will not appear on the <b>Explorer</b> page list.                                |
| View Test Results                       | The user can view test results where this particular data source is selected as the test or target data source.                                                                                                    |
| Create & Edit Tests                     | The user can create new tests and modify existing tests.                                                                                                    |
| Run Tests                               | The user can execute a test either from the test configuration page or the test home page.                                                                                                    |
| Run Profile Sets                        | The user can execute profile sets that have been created under Project Settings > Data Sources > Profile Sets.                                                                                                    |
| Manage Connections<br>& Schema Metadata | The user can configure and modify a primary connection, metadata connection, and profile connection. The user can also configure metadata ingestion SQL, refresh a data source's metadata, and put the metadata refresh on a schedule. |
| Manage Data Profiling                   | The user can create new profile sets and modify existing profile sets. The user also has permission to rename and delete profile sets and the record of their subsequent executions.                                                   |
| Manage Permissions                      | The user can create new rules to add users and user groups to a data source. The user can also add and remove user permissions for the data source.                                                                                    |

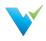

# **Using and Structuring Projects**

### Overview

Projects can be configured in various ways depending on the intended use of Validatar.

### **Types of Projects**

A single project can host any of the following testing scenarios plus more!

- Validating data warehouse developing
- Data governance monitoring controls
- Validating cloud migrations

### **Organizing Your Project**

Here are some ways Validatar users organize their projects:

- By Environment
- By Project Team
- By Task
- One all-inclusive project

#### **Common Folder Structure**

- Source to Target Process
- Data Quality Metrics (CUVCAT)
- Business-Related Processes

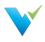

## **Install Guide**

#### **Overview**

Installing Validatar consists of two steps:

- Download the installer at https://licensing.teknionusa.com/downloads/Validatar
- Complete prerequisites relating to the web server and the database server

### **Completing Installation**

#### Prerequisites

- 1. Access Needed to Complete Install
  - $\circ\;$  Admin access to the operating system to run the installer
  - $\circ~$  Admin access to the web server
  - $\circ\;$  Admin access to the database Validatar will use on the back end
- 2. Web server. We recommend a range of 4 16 GB of memory. 2- 8 cores.
  - The server must have Internet Information Services installed, including the following highlighted options:

#### Select role services

| Before You Begin      | Select the role services to install for Web Server (IIS)                         |   |
|-----------------------|----------------------------------------------------------------------------------|---|
| Installation Type     | Role services                                                                    |   |
| Server Selection      | A Performance                                                                    | ^ |
| Server Roles          | Static Content Compression                                                       |   |
| Features              | Dynamic Content Compression     Security                                         |   |
| Web Server Role (IIS) | ✓ Security<br>✓ Request Filtering                                                |   |
| Role Services         | Basic Authentication                                                             |   |
| Confirmation          | Centralized SSL Certificate Support<br>Client Certificate Mapping Authentication |   |
|                       | Digest Authentication                                                            |   |
|                       | IIS Client Certificate Mapping Authentication                                    | 2 |
|                       | IP and Domain Restrictions                                                       |   |
|                       | URL Authorization                                                                |   |
|                       | ▲ ✓ Application Development                                                      | T |
|                       | .NET Extensibility 3.5                                                           |   |
|                       | .NET Extensibility 4.7                                                           |   |
|                       | Application Initialization                                                       |   |
|                       | ASP ASP                                                                          |   |
|                       | ASP.NET 3.5                                                                      | ~ |

- The web server must have Microsoft .NET framework 4.5.2 or higher installed: https://www.microsoft.com/en-us/download/details.aspx?id=42643
- The web server must have the Hosting Bundle installed for ASP.NET Core Runtime 3.1.x:
- Potentially create a DNS record for the Validatar User Interface website so that Validatar can be accessed using something other than the web server name or IP Address

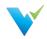

#### 

#### • Recommended versions

- SQL Server 2012 Express or later
- SQL Server 2012 or later
- o SQL Server admin credentials used during the installation to create the Validatar database
  - Minimum security permissions for the Validatar Service Account
    - Atleast db\_owner database role
- If you want to use Windows Authentication instead of SQL Server authentication for connections created in Validatar to the databases you're testing, your IT will need to create an Active Directory service account and provide the account credentials. Validatar will then be setup to run using that service account.
- 4. **SMTP credentials** used for password reset and other notification emails. If the SMTP settings are not known, check with your IT administrator or Network administrator for this information.
- 5. SSL Certificate We encourage obtaining an SSL certificate from a certificate authority. Install the certificate on the web server to encrypt network traffic. After Validatar is installed, use IIS to assign the certificate to the Validatar site.

#### Installation

- 1. Download the installer from https://licensing.teknionusa.com/downloads/Validatar
- 2. Run the installer. If the user does not have the operating system administrator role they will need to Run as Administrator.
- 3. Select the components to install
- 4. Verify that the directory to place the components is the C drive (C:)
- 5. Enter Validatar metadata database location and the credentials to use for the application server
  - If the database does not already exist, a second step will be shown to enter admin credentials so that the installation can create the new database
- Enter IIS application pool identity information this will be the account that Validatar runs under. This must be a domain account if database connections will use Windows authentication instead of SQL Server Authentication.
- 7. Enter IIS website information for the User Interface and Service Component websites. The port number is up to you.
  - Validatar UI: Port 80 is commonly used
  - Validatar Service: 8081 is commonly used
- 8. Finish install.
- 9. In IIS, verify that the default site has been stopped and both the Validatar-UI and Validatar-Services sites are running.

#### Assigning an SSL Certificate

Complete the following steps to assign an SSL certificate to the Validatar site to ensure secure network traffic.

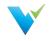

· •

- 2. In the Connections tree, expand the server then expand Sites.
- 3. Select the Validatar-UI site.
- 4. In the Actions pane on the right, under Edit Site, select Bindings...
- 5. In the Site Bindings window, select the https binding then click Edit.
- 6. In the SSL certificate drop-down, select your newly installed SSL certificate.
- 7. Select OK.

#### Configuration

- 1. For New Installations
  - 1. In a web browser, navigate to the web application URL
  - 2. Enter the information for the system administrator user
  - 3. Enter the name of the initial project
  - 4. Click the "Complete Setup" button
  - 5. Login using the credentials of the administrator user you just created

#### 2. Activate the license

- 1. Navigate to Global Settings > Licenses
- 2. Select "Activate License"
- 3. Read the Validatar End-User License Agreement and select "I Agree"
- 4. Fill out the license information form. Find your license information in the start up guide emailed to you from the Validatar Customer Success Team.
- 5. Select "Activate"

| 💜 Validatar                                                                   | 🏌 Explorer 🛛 🚔 Projects 📑 Re                                 | ports 🕫 Settings                                                                                                    | ?                                                                                                    | i  | Hello doc_user! | Log off |  |  |  |
|-------------------------------------------------------------------------------|--------------------------------------------------------------|----------------------------------------------------------------------------------------------------|----------------------------------------------------------------------------------------------------|----|-----------------|---------|--|--|--|
| <ul> <li>Settings</li> <li>Projects</li> </ul>                                | Home / Settings / Licenses / Activate                        |                                                                                                    |                                                                                                    |    |                 |         |  |  |  |
| Liser Groups<br>Lisers<br>Liser Tokens                                        | License: Activate                                            |                                                                                                    |                                                                                                    |    |                 |         |  |  |  |
| <ul> <li>Activity</li> <li>Data Sources</li> </ul>                            | Activate<br>Enter the following information to activate your | license. End-User License Agreement ("Agree                                                                         | ment"                                                                                                    | ') |                 |         |  |  |  |
| <ul> <li>Data Source Groups</li> <li>Data Profiles</li> </ul>                 | First Name required                                          | Last updated: August 1, 2019                                                                                        |                                                                                                    |    |                 |         |  |  |  |
| <ul> <li>Database Engines</li> <li>Licenses</li> <li>Configuration</li> </ul> | Last Name required                                           |                                                                                                    | Please read this End-User License Agreement ("Agreement") carefully before clicking the "I<br>Agree" button, downloading or using Validatar ("Application").<br>By clicking the "I Agree" button, downloading or using the Application, you are agreeing to be<br>bound by the terms and conditions of this Agreement. |    |                 |         |  |  |  |
|                                                                               | Enter last name                                              | , , , , , , , , , , , , , , , , , , , ,                                                                             |                                                                                                    |    |                 |         |  |  |  |
|                                                                               | Email required<br>Enter email                                | This Agreement is a legal agreement between you (either<br>Teknion Data Solutions and it governs your use of the Ap |                                                                                                    |    |                 |         |  |  |  |
|                                                                               | License Key required                                         | Teknion Data Solutions.                                                                                             |                                                                                                    |    |                 | •       |  |  |  |
|                                                                               |                                                              | □ I agree to the Validatar End-User License Agreement req                                                           | luired                                                                                                    |    |                 |         |  |  |  |

#### 3. Configure SMTP

- 1. Navigate to Global Settings > Configuration > SMTP
- 2. Enter SMTP settings as needed.

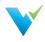

| Settings<br>Projects                           | Home / Settings / Configu | iration / SMTP                  |                                  |  |
|------------------------------------------------|---------------------------|---------------------------------|----------------------------------|--|
| <ul> <li>User Groups</li> <li>Users</li> </ul> | Validatar Configuration   | Server Configuration - SMTP     |                                  |  |
| Liser Tokens                                   | SMTP >                    | Save Send Test Email            |                                  |  |
| Data Sources                                   | Authentication            | Host required                   | Port required                    |  |
| Source Groups ■ Data Profiles                  | Scheduling                | ValidatarSMTP                   | 587                              |  |
| 🛢 Database Engines                             | Default Values            | Use TLS? 😨                      |                                  |  |
| Licenses Configuration                         | Data Environments         | Use Default Credentials 🔋       |                                  |  |
|                                                | Result Storage            | Username<br>Enter SMTP username | Password<br>Change SMTP password |  |
|                                                | Reporting                 | From Address required           |                                  |  |
|                                                | Logs                      | no-reply@validatar.com          |                                  |  |

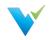

## Upgrading to New Versions

#### **Overview**

Upgrading Validatar is a super easy process! Use the following steps to complete the upgrade.

#### Instructions

- 1. Backup the Validatar SQL Server metadata database.
- 2. In Microsoft IIS, record the prior host and port settings so that the same settings can be entered during the new install.
- 3. Go to C:\inetpub\ and create a copy of the Teknion Validatar folder just in case you need to roll back to the previous version.
- 4. Download the installer from https://licensing.teknionusa.com/downloads/Validatar
- 5. Select the components to install.
- 6. Verify the directory to place the components is the C drive (C:)
- 7. Enter Validatar metadata database location and the credentials to use for the application server.
- Enter IIS application pool identity information this will be the account that Validatar runs under. This must be a domain account if database connections will use Windows authentication instead of SQL Server Authentication.
- 9. Enter the IIS website information for the User Interface and Service Component websites that you recorded in step 2.
- 10. Complete the upgrade and log in to Validatar.

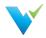

# **TVAdmin CLI Setup**

The tvadmin command-line application allows jobs to be executed from an external scheduler. The domain account running the tvadmin application will be used to authenticate the user into Validatar, so the command line does not require any credentials. The following steps can be used to install tvadmin on an application server – this assumes that Validatar has already been installed on a separate web server.

#### Remember

The user who is launching the job must have access to the application server in order to execute the job via command line.

#### Configuration

- Make sure .NET Runtime 3.1.x has been installed on the application server. It can be downloaded from here if necessary: https://dotnet.microsoft.com/download/dotnet/3.1. NOTE: On that page, scroll past the ASP.NET Core Runtime and .NET Desktop Runtime sections to the .NET Runtime section and download the appropriate .NET Runtime installer.
- 2. On the web server, verify that the "Teknion Validatar Services" website has "Windows Authentication" enabled.

| es 🕨 Teknion Validatar - Service | s 🕨      |                         |
|----------------------------------|----------|-------------------------|
|                                  |          |                         |
|                                  |          |                         |
| Authentication                   |          |                         |
| Group by: No Grouping 🔹          |          |                         |
| Name                             | Status   | Response Type           |
| Anonymous Authentication         | Enabled  |                         |
| ASP.NET Impersonation            | Disabled |                         |
| Basic Authentication             | Disabled | HTTP 401 Challenge      |
| Forms Authentication             | Disabled | HTTP 302 Login/Redirect |
|                                  |          |                         |

- Copy the C:\inetpub\Teknion Validatar\Utilities folder from the web server and paste it to the application server.
- 4. On the application server, open the appsettings.json file using a text editor and update the WebApiBaseUrl property if necessary. That property should be set to the binding used for the "Teknion Validatar Services" website on the web server and will typically look something like the following: http://[web-server-name]:8081
- 5. Ensure that the domain account that will be used for authentication has been added to a Validatar user profile.

#### **Testing The Command Line**

#### **Additional Help**

Refer to the screenshot at the bottom of this section for additional assistance.

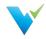

profile who will execute the job if it hasn't been added already.

- 2. Navigate to the job you want to execute.
- 3. Grab the job ID which is the last number in the URL.

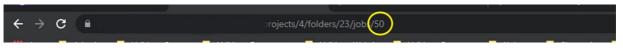

- 4. Using the application server that you want to externally run the job on, open up a command prompt.
- 5. Navigate to the Utilities folder that you saved in step 3 of the configuration. You may have to change directories using the cd command. We're using the Z:\ drive in the example below.
- 6. After navigating down to the Utilities folder type tvadmin
- 7. Press Enter.
- 8. The Validatar commands should appear on the next two lines.
- 9. Next type tvdmin -j [insert job ID]. Be sure to include a space between -j and the job ID.
- 10. Press Enter. The job will now execute.
- 11. The exit code that appears refers to the result of the job.
- 12. Navigate back to Validatar, under Results, to be sure the job executed correctly and displayed the proper exit code in the command prompt.

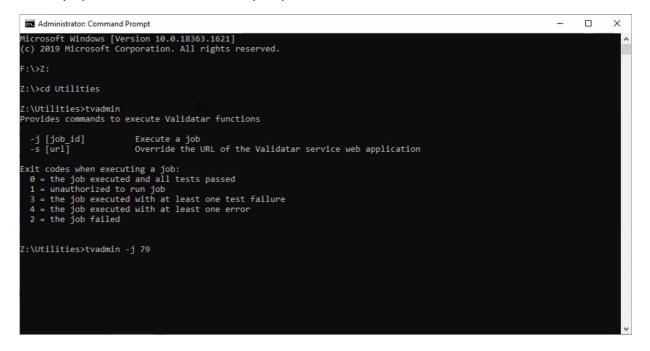

#### Integrating Validatar with an External Tool

After you confirm that you're able to execute jobs via command line, you can include this into your external scheduler workflow. You can either kick off a Validatar job externally or based on the result of the Validatar job, kick off an external job.

A way to do this is to create a Powershell host script to call the Validatar CLI. If you want to kick off an external job based on the result of the Validatar job, you can configure your script to release the appropriate external job based on the return code of the CLI. You may need to refer to the external tool's documentation to get the syntax for a job-release.

When building out the process, it's highly recommended to use parameters or extended properties as much as possible. That will make the process more flexible and easier to change.

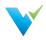

## **Explorer Overview**

#### **Overview**

The Explorer area is where you can dive into the profile of each of your data sources making data discovery easy!

- You'll be able to see an overview of your metadata as well as drill into column-level profiles.
- You can easily see test coverage and identify any gaps in testing.
- You can also search for objects of interest and see their data quality.

#### **Displayed Information**

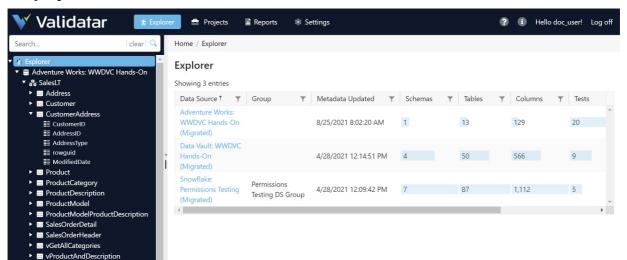

### What's in the Table?

vProductModelCatalogDescrip

| Column Name          | Description                                                                      |
|----------------------|----------------------------------------------------------------------------------|
| Data Source          | The data source name.                                                            |
| Group                | The data source group.                                                           |
| Metadata Updated     | The date and time the metadata was last refreshed.                               |
| Schemas              | The count of schemas in the data source                                          |
| Tables               | The count of tables and views in the data source.                                |
| Columns              | The count of columns in a data source.                                           |
| Tests                | The number of tests that has a metadata link to that the data source.            |
| % Tables with Tests  | The coverage of tables in the data source that have a test associated with it.   |
| % Columns with Tests | The coverage of coverage in the data source that have a test associated with it. |

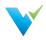

## Navigating the Explorer

#### Overview

Viewing the profile of your data source is simple! Once you've selected your data source you can drill down until you reach the level of detail you want.

| ¥ Validatar                                                                     | 👫 Explorer 🕈 Projects            | Reports        | \$ \$ | Settings |     |      |   |       |   | ?           | • | Hello doc_user!        | Log of |
|---------------------------------------------------------------------------------|----------------------------------|----------------|-------|----------|-----|------|---|-------|---|-------------|---|------------------------|--------|
| Search   clear   🔍                                                              | Home / Explorer / Adventure Work | ks: WWDVC Hand | ds-Or | ı        |     |      |   |       |   |             |   |                        |        |
| <ul> <li>★ Explorer</li> <li>★ Adventure Works: WWDVC Head of the UT</li> </ul> | Explorer: Adventure We           | orks: WWD      | VC    | Hands-O  | n ( |      |   |       |   |             |   |                        |        |
| <ul> <li>► SalesLT</li> <li>► Data Vault: WWDVC Hands-O</li> </ul>              | Tables Summary Tests             |                |       |          |     |      |   |       |   |             |   |                        |        |
| 🕨 🛢 Snowflake: Permissions Testing                                              | Showing 13 entries               |                |       |          |     |      |   |       |   |             |   |                        |        |
|                                                                                 | Name † 2                         | Schema † 1     | T     | Columns  | T   | Rows | T | Tests | T | % Columns 🍸 | F | Result Trend (past 2 v | ve     |
|                                                                                 | Address                          | SalesLT        |       | 9        |     | 450  |   | 1     |   | 0%          |   |                        | -      |
| .4                                                                              | Customer                         | SalesLT        |       | 15       |     | 847  |   | 12    |   | 26%         |   |                        | -      |
|                                                                                 | CustomerAddress                  | SalesLT        |       | 5        |     | 417  |   |       |   |             |   |                        | 1      |
|                                                                                 | Product                          | SalesLT        |       | 17       |     | 295  |   | 3     |   | 11%         |   |                        | ę      |
|                                                                                 | ProductCategory                  | SalesLT        |       | 5        |     | 41   |   |       |   |             |   |                        |        |
|                                                                                 | ProductDescription               | SalesLT        |       | 4        |     | 762  |   |       |   |             |   |                        |        |
|                                                                                 | ProductModel                     | SalesLT        |       | 5        |     | 128  |   |       |   |             |   |                        |        |
|                                                                                 | ProductModelProductDescri        | SalesLT        |       | 5        |     | 762  |   |       |   |             |   |                        |        |
|                                                                                 | SalesOrderDetail                 | SalesLT        |       | 9        |     | 542  |   | 4     |   | 22%         |   |                        |        |
|                                                                                 | SalesOrderHeader                 | SalesLT        |       | 22       |     | 32   |   |       |   |             |   |                        | *      |

- Data Source level: An overview of the number of schemas, tables, and columns in your data source as well as a look into Validatar's test coverage of the data source. The greater the test coverage, the more accurate and acceptable your data quality is.
- **Table level**: The table view shows a list of all of the tables and views in a data source as well as an overview of the metadata connected to each table. The Result Trend column shows how many tests linked to that table have passed, failed, or executed with an error within the past two weeks. Learn more about the Result Trend below.
- **Column level**: The column list shows all the same data as the table list. Click on the column name to view the full profile details.

### **Result Trend**

The result trend column shows a graphical representation of how many tests related to a table or a column have passed, failed, or executed with an error in the past two weeks. Viewing the trend of results lets you know how consistent your data quality is. Hover over the graphic to view test results for each day.

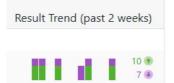

- Green bars represent passed tests. Purple bars represent failed tests. Orange bars represent tests executed with an error.
- A high deviation may indicate data that's constantly changing or being updated.
- A low deviation may indicate data that's consistent and has not been changed.

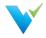

another important aspect. As testing continues over time, you should see more passed test results. If you do not, it's good to revisit your written test and check that any changes to your database or source system have been implemented. Consistently failed tests may indicate that necessary changes to either the database or data structure have not been implemented in a timely manner.

#### Note

The result trend does not reflect test executions that have been run to the screen. All results are pulled from what has been saved to the test repository.

#### Summary

There is a Summary tab at both the data source and column level. At the data source level, you can see the result trend over the last two weeks of the number of passed and failed tests across the data source. To get the most accurate summary, make sure that all of your tests have a table linked to them.

At the column level, the view is the same except the result trend is shown amongst all columns in the table. Ensure that the column is linked to each of your test cases to see the most accurate result trend.

Hover over each bar to view the number of passed and failed tests on each day.

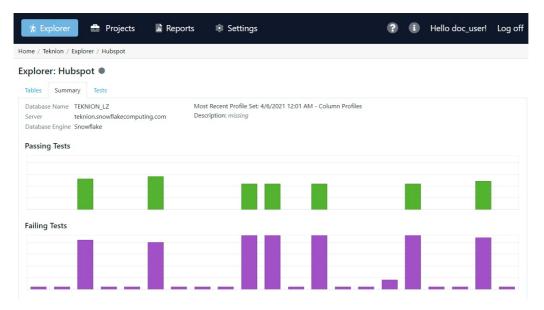

#### Tests

The Tests tab is also at both the data source and column level. This area shows a list of all tests that have either a table or column metadata link related to a data source. Clicking on the test name takes you directly to the test's configuration screen. You can also see where the test is located within Validatar as well as the pass or fail result trend over the last two weeks.

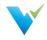

Home / Teknion / Explorer / Hubspot

#### Explorer: Hubspot

| nowing 44 entries                                                 |                                    |                 |                        |               |                        |        |
|-------------------------------------------------------------------|------------------------------------|-----------------|------------------------|---------------|------------------------|--------|
| Test Name †                                                       | Test Location                      | # Jobs <b>T</b> | Last Run               | ▼ Last Result | Result Trend (past 2 v | weeks) |
| Comparison Test - Source to Target                                | Demo Tests                         | 1               | 4/1/2021<br>1:56:10 PM | Failed        | - I -                  | 1 🖲    |
| Comparison Test Miultiple Columns - Source to<br>Target           | Demo Tests                         | 1               | 4/1/2021<br>1:56:30 PM | Failed        | 1                      | 1 🖲    |
| Data Monitoring Test                                              | Tests                              |                 |                        |               | No recent test execu   | utions |
| Monitor Contact Creation                                          | Tests                              |                 |                        |               | No recent test execu   | itions |
| Multi-Value SQL                                                   | Test Type Scenarios                |                 |                        |               | No recent test execu   | utions |
| new Test                                                          | Demo Tests                         |                 | 4/1/2021<br>2:48:28 PM | Failed        | 1                      | 1 🖲    |
| Profile Result to Numeric Range 1: Success                        | Profile Result to Numeric<br>Range | 1               | 4/5/2021<br>3:01:25 PM | Passed        |                        | 5 💌    |
| Profile Result to Numeric Range 2: Failure                        | Profile Result to Numeric<br>Range | 1               | 4/5/2021<br>3:01:25 PM | Failed        |                        | 5 🕚    |
| Profile Result to Numeric Value 2: Numeric tolerance<br>(Success) | Profile Result to Numeric<br>Value | 1               | 4/5/2021<br>3:01:25 PM | Failed        | <b>III</b> 11          | 5 🕚    |
| Profile Result to Numeric Value 3: Percent tolerance<br>(Success) | Profile Result to Numeric<br>Value | 1               | 4/5/2021<br>3:01:25 PM | Passed        |                        | 5 🐨    |
| Profile Result to Previous Profile Result 1: No                   | Profile Result to Previous         |                 | 4/5/2021               |               |                        |        |

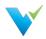

## **Understanding the Data Profile**

#### **Overview**

Depending on the data type of the column that was profiled, the returned statistics may vary. At the top of the profile, you'll always see technical metadata. Technical metadata includes the column name, data type, number of rows, length (for strings), and more.

The data profile is populated by running profile sets on a data source. For this reason, each data profile can be updated at different times depending on the content of a profile set. To view the recency of a profile statistic, hover over the gray circle next to the name. The color of the gray circle represents how recent the metadata is. The darker the circle, the more recent.

| Home / H | Home / Hands-On Demo / Explorer / Data Vault |   |  |  |  |  |  |
|----------|----------------------------------------------|---|--|--|--|--|--|
| Explore  | er: Data Vault 🔍 <del>年</del>                |   |  |  |  |  |  |
| Tables   | Summary Tests                                |   |  |  |  |  |  |
| Showing  | 49 entries                                   |   |  |  |  |  |  |
| Name     | t <sup>2</sup>                               | т |  |  |  |  |  |
| LOAD_    | ADDRESS_DEMOLT2019                           |   |  |  |  |  |  |
| LOAD_    | COUNTRYCODES_FILE_SOURCES                    |   |  |  |  |  |  |
| LOAD     | CUSTOMER_DEMOLT2019                          |   |  |  |  |  |  |

The profile only shows the results of profile sets that were executed. If you're missing profile information, go back into the Data Source and create a profile set containing the chosen data profile(s) on the appropriate objects.

### **String Profiles**

| ummary   | P            | rofile History | Tests     |     |     |                                                        |   |    |
|----------|--------------|----------------|-----------|-----|-----|--------------------------------------------------------|---|----|
| olumn N  | lame         | ADDRESSLINE    | 1         |     |     | Number of Rows                                         |   | 4  |
| apped 1  | Type         | String         |           |     |     | Distinct Values 99%                                    |   | 44 |
| ata Type |              | TEXT           |           |     |     | Null Values                                            |   |    |
|          |              |                |           |     |     |                                                        |   |    |
| ength    |              | 60             |           |     |     | Blank Values                                           |   |    |
| Nullabl  | e            | Yes            |           |     |     | Numeric Values                                         |   |    |
| ength Di | 7<br>stribut | tion •         | 19.493333 | 39  |     | Distribution: Top 10 Values  Bradford Corporate Office |   | 2  |
| 0-8      |              |                |           |     |     | Factory Merchants                                      |   | 2  |
| - 12     |              | 22             |           |     |     | Garamonde Drive, Wymbush                               |   | 2  |
| - 16     |              |                | 82        |     |     | Horizon Outlet Center                                  |   | 2  |
| - 20     |              |                |           |     | 135 | 1318 Lasalle Street                                    | 1 |    |
| - 23     |              |                |           | 115 |     | 22580 Free Street                                      | 1 |    |
| - 27     |              | 25             | 54        |     |     | 26910 Indela Road                                      | 1 |    |
|          | 10           |                |           |     |     | 52560 Free Street                                      | 1 |    |
| 5 - 39   |              |                |           |     |     | 9228 Via Del Sol                                       | 1 |    |

String profiles show the following information.

```
Profile Type
```

**Data Profile** 

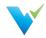

| Profile Type | Length Data Profile                                                                                                    |
|--------------|----------------------------------------------------------------------------------------------------|
| Summary      | <ul> <li>Is Nullable</li> <li>Number of Rows</li> <li>Number, Percent of Distinct Values</li> <li>Number, Percent of Null Values</li> <li>Number, Percent of Blank Values</li> <li>Number, Percent of Numeric Values</li> </ul> |
| Analysis     | <ul> <li>Minimum Length</li> <li>Average Length</li> <li>Maximum Length</li> </ul>                                                                                                    |
| Distribution | <ul> <li>Length Distribution</li> <li>Top 10 Values</li> <li>Bottom 10 Values</li> </ul>                                                                                                    |
| Length       | <ul><li>Shortest Value</li><li>Longest Value</li></ul>                                                                                                    |

#### **Numeric Profiles**

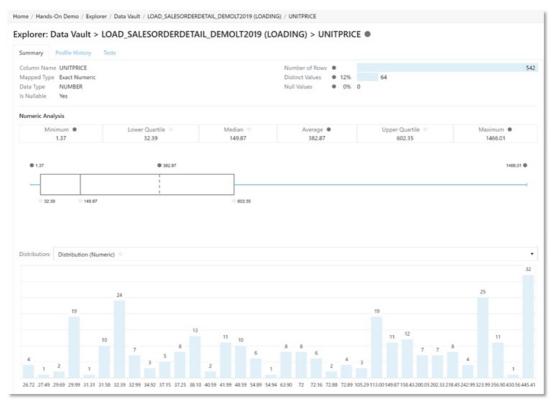

Numeric profiles show the following information.

| Profile Type | Data Profile                                                                                                    |
|--------------|----------------------------------------------------------------------------------------------------|
| Summary      | <ul> <li>Is Nullable</li> <li>Number of Rows</li> <li>Number, Percent of Distinct Values</li> <li>Number, Percent of Null Values</li> </ul> |

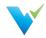

| Profile Type | Minimum                                                                                                    | Data Profile |
|--------------|----------------------------------------------------------------------------------------------------|--------------|
| Analysis     | <ul> <li>Maximum</li> <li>Average</li> <li>Lower Quartile</li> <li>Upper Quartile</li> <li>Median</li> </ul> |              |
| Distribution | <ul><li>Numeric Distribution</li><li>Top 10 Values</li><li>Bottom 10 Values</li></ul>                        |              |

### **Date/Time Profiles**

Date/Time profiles show the following information.

| Profile Type | Data Profile                                                                                                    |
|--------------|----------------------------------------------------------------------------------------------------|
| Summary      | <ul> <li>Is Nullable</li> <li>Number of Rows</li> <li>Number, Percent of Distinct Values</li> <li>Number, Percent of Null Values</li> </ul> |
| Analysis     | <ul><li>Minimum Date</li><li>Maximum Date</li></ul>                                                                                         |
| Distribution | <ul> <li>Top 10 Values</li> <li>Year Distribution</li> <li>Year Month Distribution</li> </ul>                                               |

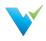

# **Configuring a Test**

#### **Overview**

Configuring a Validatar test is simple. Here's what you need to know:

| 💜 Validatar                                                                                                    | 🛪 Explorer 💼 Projects 🔹 Reports 🔹 Settings                                                                                                    | I Hello doc_user! Log off |
|----------------------------------------------------------------------------------------------------|----------------------------------------------------------------------------------------------------|---------------------------|
| <ul> <li>♥ Projects</li> <li>♥ Validatar 2021.3</li> <li>♥ Prests</li> <li>▶ ■ Demo Tests Parent Folder</li> <li>▶ Testing REGEX - Fails</li> </ul> | Home / Projects / Validatar 2021.3 / Tests / Demo Tests Parent Folder / Demo Tests / 5. CustomerID Count - RV vs Source                                                                                                    |                           |
|                                                                                                    | Standard Test: 5. CustomerID Count - RV vs Source                                                                                                    | v1 • 3 Revert SLabel      |
| Testing REGEX - Pass                                                                                                    |                                                                                                    |                           |
| ≅ Jobs<br>■ Results<br>● Schedules                                                                                                    | Name required 5. CustomerID Count - RV vs Source                                                                                                    |                           |
| Project Settings                                                                                                    | Description                                                                                                    |                           |
|                                                                                                    | Enter description (optional)                                                                                                    |                           |
|                                                                                                    |                                                                                                    |                           |
|                                                                                                    | Labels       Charles     Charles       Charles     Charle |                           |
|                                                                                                    | What do you want to test?                                                                                                    | *                         |
|                                                                                                    | Data Source required SQL Script required                                                                                                    |                           |
|                                                                                                    | Data Vault: WWDVC Hands-On (Migrated)     V     Data Vault: WWDVC Hands-On (Migrated)                                                                                                    |                           |
|                                                                                                    | Test Data Type required                                                                                                    |                           |
|                                                                                                    | Single-Value SQL (Numeric)                                                                                                    |                           |
|                                                                                                    | Metadata Links                                                                                                    |                           |
|                                                                                                    | Search for metadata                                                                                                    |                           |
|                                                                                                    | RVAULT.H_CUSTOMER                                                                                                    | Ţ                         |

There are two types of test creation methods in Validatar:

- Standard Tests
- Template Tests

In this article, you'll learn about creating a standard test that is ideal for ad-hoc, one-time use cases. View the related articles to learn more about Template Tests.

#### When to Use a Standard Test

Here are a few examples of when you would choose to create a standard test.

- For ad hoc test scenarios
- · Business rules only apply to one or a few tables
- All object names are known and/or won't change

### **Data Sources**

A user must have Create & Edit Tests permissions enabled in Data Source Permissions to select a data source. You will only see the list of Data Sources you have access to.

#### **Test Data Types**

A test data type is exactly as it sounds: you are choosing the type of data you want to test. The options are:

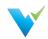

| Single Value<br>SQL<br>(String or<br>Numeric)   | <pre>PL/SQL select count(*) from dbo.Customers;</pre>                                                                                                    | Сору         |
|-------------------------------------------------|----------------------------------------------------------------------------------------------------|--------------|
| Key-Value List<br>SQL<br>(String or<br>Numeric) | <pre>Write a SQL statement that returns two columns. The first column is a key and the second of<br/>can either be a string or numeric value. A Key-Value List SQL script usually includes a Groc<br/>clause when the second column returned is an aggregate.<br/>PL/SQL<br/>select CustomerID, count(*) from dbo.Customers<br/>group by CustomerID;</pre>                                                                                            |              |
| Profile Result                                  | If you've executed a profile set against a table or column, you can use that profile result in a test. You have to link the appropriate table or column to the test using the Metadata Links s before you can select a profile result.<br>If <i>Create a link to the metadata that contains profile data</i> remains after you've linked table column, go to Profile Set Executions and verify that a profile was run against the appropriate column. | ection<br>or |

### **Target Data Type**

Target Data Type is where you choose the type of data you want to compare the previously selected data to. The options include Single Value SQL, Key-Value List SQL, and Profile Result as well as a few new options:

| Numeric<br>Value           | Compare your data to a single numeric value without having to write a SQL statement. You would choose this option when you expect a specific number in your data and don't plan to change it.                    |
|----------------------------|----------------------------------------------------------------------------------------------------|
| Numeric<br>Range           | See if your data lies between a range of numbers. The range is inclusive.                                                                                                    |
| String Value               | Compare your data to a single string value. To search for patterns, check the Regular Expressions checkbox. Learn more about Regular Expressions syntax here.                                                    |
| Previous<br>Profile Result | Compare your data to a previous profile result. You have to link the appropriate table or column to the test using the Metadata Links section before you can select a previous profile result.                   |
|                            | You can compare to either the average, minimum, or maximum of previous results for a selective amount of days, weeks, or executions.                                                                             |
|                            | If Create a link to the metadata that contains profile data remains after you've linked table or column, go to Profile Set Executions and verify that a profile was run against the appropriate table or column. |

The available options in the Target Data Type field depends on what is selected in the Test Data Type above.

| Test Data Type              | Available Target Data Types                                                                          |
|-----------------------------|----------------------------------------------------------------------------------------------------|
| Single Value SQL (string)   | Single Value SQL (string), Profile Result, Previous Profile Result, String Value                     |
| Single Value SQL (numeric)  | Single Value SQL (numeric), Profile Result, Previous<br>Profile Result, Numeric Value, Numeric Range |
| Key-Value List SQL (string) | Key-Value List SQL (string), Single Value SQL (string),<br>String Value                              |

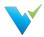

| Key-Value List SQL (TiessleDca)ta Type | Key-value List SOL (numeric), Single Value SOL<br>(numeric), Numeric Value, Numeric Kange            |
|----------------------------------------|----------------------------------------------------------------------------------------------------|
| Profile Result                         | Profile Result, Previous Profile Result, Numeric Value,<br>Numeric Range, Single Value SQL (numeric) |

#### **Test Data Type Notes**

Starting in Validatar 2021.3, the **Multi-Value SQL** test data type is now referred to as **Key-Value** List SQL.

#### **Metadata Links**

Metadata Links allows profile results that have been run against a table or column to be used in a Validatar test. By monitoring your data profile over time, you can easily identify and correct deviations. You can also see all the tests that are related to a Data Source in the Explorer area as long as the test has a metadata link in place. You can link your metadata to the test regardless of what test or target data type you choose. Start typing the name of a table or column to search for the object and select it. You can add multiple metadata links to a test.

| Metadata Links                     | ×                  |
|------------------------------------|--------------------|
| I region                           |                    |
| ✓ Include Tables ✓ Include Columns | Showing 20 entries |
| □ ≣≣ TPCH_SF1.NATION.N_REGIONKEY   |                    |
| 🔁 📰 TPCH_SF1.REGION                |                    |
| □ ≣≣ TPCH_SF1.REGION.R_COMMENT     |                    |
| ☑ III TPCH_SF1.REGION.R_NAME       |                    |
| □ ≣ TPCH_SF1.REGION.R_REGIONKEY    |                    |
| E TPCH_SF10.NATION.N_REGIONKEY     |                    |
| TPCH_SF10.REGION                   |                    |
| □                                  |                    |

#### **Result Configuration**

The Result Configuration section is used to tell Validatar what it should consider as a failed test. You can also select options to increase execution efficiency when running the test. The contents of the result configuration section depend on the combination of test and target data types selected in the previous sections.

| Result Configuration                           |                                           |          | *                                               |
|------------------------------------------------|-------------------------------------------|----------|-------------------------------------------------|
| Configuration Setting                          | Value                                     |          |                                                 |
| Value Success Criteria 💿                       | Numeric Tolerance     Percent Tolerance 0 |          |                                                 |
| Overall Success Criteria 🔮                     | Max Failure     Percent Failure           |          |                                                 |
| Only Keep Failures                             | O No ○Yes                                 |          |                                                 |
| Abort Processing After Failures                | ● No                                      | failures |                                                 |
| Abort Processing After Rows                    | O No ○ Yes, after 1000                    | rows     |                                                 |
| Scripts Include Order By                       | ● No ○ Yes                                |          |                                                 |
| Purge Results After Days                       | O No ○ Yes, after 180                     | days     |                                                 |
| Created by Sample User on 8/20/2021 at 2:17 PM |                                           |          | Modified by Sample User on 8/20/2021 at 2:17 PM |

Compares the two pieces of data from the test together and calculates the difference

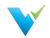

| Value Success<br>Criteria          | <ul> <li>For string tests: Choose if the test should pass or fail based on how the source value compares to the target value. When a regular expression is used, the only comparison option is for the source value to match the target value.</li> <li>For numeric tests: If the difference is greater than the absolute value of the tolerance in place, the comparison fails. You can choose either to use a numeric tolerance or a percent tolerance. Numeric and percent tolerance entries must be greater than or equal to 0, with no more than 19 digits before the decimal and 8 digits after the decimal.</li> </ul> |
|------------------------------------|----------------------------------------------------------------------------------------------------|
| Overall Success<br>Criteria        | Appears when Key-Value List SQL is selected as a data type. Since Key-Value List SQL results return multiple records that have been compared, the overall success criteria option allows the user to decide how many failed records account for a failed test.                                                                                                    |
| Only Keep<br>Failures              | Choose Yes if you only want to return failed records. This keeps your results repository from being overloaded.                                                                                                    |
| Abort Processing<br>After Failures | Allows Validatar to abort the execution of a test after a certain number of record failures.                                                                                                    |
| Abort Processing<br>After Rows     | Allows Validatar to abort the execution of a test after a certain number of rows have been returned.                                                                                                    |
| Scripts Include<br>Order By        | Choose Yes if your SQL script includes an order by clause. This lets Validatar know that it does not have to sort your data, optimizing execution time.                                                                                                    |
| Purge Results After<br>Days        | Allows Validatar to clear the results of this test from the Validatar database after a certain number of days. Configuring this option overrides the default purge settings set at the global level.                                                                                                    |

#### Access

- 1. Click on Tests in the navigation pane or from the project home page.
- 2. Select the New button.

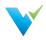

# **Test Repository**

# **Overview**

The Test Repository page provides access to all tests and access to various actions described below.

Each Project has its own Test repository. Tests in the test repository are organized in an easy-to-use folder structure that allows teams to organize their tests in whatever structure best fits their needs.

# **Displayed Information**

| Projects<br>Delidatar 2021.3                                                                                                    | Home / Projects / Validatar 2021.3 / Tests / De        | mo Tests Parent Folder / Dem                                                            | no Tests           |                   |                |                           |
|----------------------------------------------------------------------------------------------------|--------------------------------------------------------|-----------------------------------------------------------------------------------------|--------------------|-------------------|----------------|---------------------------|
| <ul> <li>Valuatar 2021.3</li> <li>Valuatar 2021.3</li> <li>Valuatar 2021.3</li> <li>Valuatar 2021.3</li> <li>Valuatar 2021.3</li> </ul> | Tests                                                  |                                                                                         |                    |                   |                |                           |
| Demo Tests                                                                                                    | 🕂 New Test 🔻 📧 New Folder 📝 Oper                       | + New Test 🔻 📧 New Folder 🛛 🖉 Open 🛛 🕞 Run 🔞 View History 🖉 Rename 🛛 Move/Copy 👕 Delete |                    |                   |                |                           |
| <ul> <li>Materialized Tests</li> <li>Testing REGEX - Fails</li> </ul>                                                                   | Showing 7 entries                                      |                                                                                         |                    |                   |                |                           |
| Testing REGEX - Pass                                                                                                    | Name †                                                 | T                                                                                       | Template Test Name | ▼ Last Modified ▼ | Last Edited By | Result Trend (past 2 week |
| ≅ Jobs<br>■ Results                                                                                                    | 1. OrderQty Sum Match                                  |                                                                                         |                    | 8/20/2021         | Sample User    |                           |
| Schedules                                                                                                    | 2. OrderQty SUM by ProductID                           |                                                                                         |                    | 8/20/2021         | Sample User    |                           |
| Project Settings                                                                                                    | 3. Customer Email Address Null Check                   |                                                                                         |                    | 8/20/2021         | Sample User    |                           |
|                                                                                                    | ④ 4. String Fields with Null Values                    |                                                                                         |                    | 8/20/2021         | Sample User    |                           |
|                                                                                                    | <ul> <li>S. CustomerID Count - RV vs Source</li> </ul> |                                                                                         |                    | 8/20/2021         | Sample User    |                           |
|                                                                                                    | 6. Hub Count - RVault vs Source - With Ma              | oping File                                                                              |                    | 8/20/2021         | Sample User    |                           |
|                                                                                                    | 7. Compare Load Table Record Counts - Wi               | th Lineage Query                                                                        |                    | 8/20/2021         | Sample User    |                           |

# **Action Buttons**

| Delete one or more selected tests or folders.                                                                                         |
|----------------------------------------------------------------------------------------------------|
| Move or copy one or more selected tests or folders to another folder.                                                                 |
| Rename a selected test or folder.                                                                                                    |
| Navigate to a page displaying the historical pass/fail results for a selected test. See information about the View Test History page. |
| Run a test. See information about the Run Test page.                                                                                  |
| Open the Test Configuration page for an existing test.                                                                                |
| Creates a new folder in the current view. There is no hierarchical limit. As many folders and sub-folders can be created as desired.  |
| Click on the dropdown to create a new standard test or new template test.                                                             |
|                                                                                                    |

# What's in the Table?

| Column Name                    | Description                                                                                                    |
|--------------------------------|----------------------------------------------------------------------------------------------------|
| Name                           | The name of the test or test folder.                                                                                                    |
| Template Test<br>Name          | The parent template the child test was created from. Click the template test name to edit the template.                                                                                                    |
| Last Modified                  | Last modified date.                                                                                                    |
| Last Edited By                 | The user who made the last edit.                                                                                                    |
| Result Trend<br>(past 2 weeks) | The result trend column shows a graphical representation of how many tests related to a table or a column has passed, failed, or executed with an error in the past two weeks. No bar chart means that no test has been executed and saved to the repository in the past two weeks. |

# **Using Move/Copy**

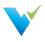

| Choose the destination folder required                                                                                                    | d |  |
|----------------------------------------------------------------------------------------------------|---|--|
| <ul> <li>Tests</li> <li>Demo Tests Parent Folder</li> <li>Demo Tests</li> <li>Materialized Tests</li> <li>Testing REGEX - Fails</li> <li>Testing REGEX - Pass</li> </ul> |   |  |
|                                                                                                    |   |  |

To move or copy tests or folders in a project,

- 1. Highlight the intended test or folder
- 2. Select the Move/Copy button in the toolbar
- 3. Choose the Move or Copy radio button according to which function you want to use
- 4. Find and select the new destination in the folder tree
- 5. Select either Move or Copy at the bottom of the window

#### Move/Copy Note

The destination folder must be different than the current folder when moving items.

### Access

1. On the navigation pane in the appropriate project, click Tests.

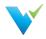

# **Template Tests**

### **Overview**

The common challenge of data quality testing is efficiently testing a large volume of data. QA testers tend to thoroughly test critical objects and processes while leaving less critical objects untouched. To help increase test coverage, Validatar can create multiple tests at one time by creating a test from a template. Just choose your target object type and how you want to select the database objects to populate the template.

# When to Use a Template Test

When you run into some of these scenarios, try generating tests from a template to cut down on test creation time:

- You have to validate that a common business rule transformation has occurred across multiple tables.
- You have an Excel file with a list of known objects you want to test against.
- Your test cases requires the use of dynamic SQL script configuration because objects may be deleted or updated.
- You've spent over 20 hours creating test scripts and want to cut down on test creation time.

### How to Get Started

There are a few concepts to familiarize yourself with before you can start creating tests from a template. These concepts include:

- Understanding metadata references
- · Learning about child tests and how to materialize them
- · Learning how to import metadata and test requirements via a flat file

View some of the related articles to get started.

### Access

```
Home / Projects / Validatar 2021.3 / Tests
```

# Tests

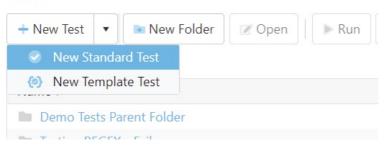

To access Template Tests,

- 1. On the Test Repository page, select the New Test dropdown.
- 2. Select New Template Test.

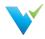

A user must have Create & Edit Test permissions to create a Template Test.

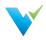

# **Configuring a Template Test**

# **Overview**

Configuring a template test is made up of six easy steps:

- 1. Select the target object type and metadata object selection and definition.
- 2. Build out the test.
- 3. Define how each child test is to be named and in which folder they should be saved.
- 4. Configure the metadata object selection.
- 5. Materialize the child tests.
- 6. Run the test.

To configure a template test, you must first select a target object type. The target object type defines how the Template Test will generate each child test. A child test is a standard test that was created, or materialized, from a template instead of by the typical new test creation process.

| Target Object<br>Type | Definition                                                                                                    |
|-----------------------|----------------------------------------------------------------------------------------------------|
| Table                 | For table-level comparisons. This test generates one child test per table. For example, each child test compares the record counts of two tables to each other. |
| Column                | For column-level comparisons. This test generates one child test per column. For example, each child test compares the max value of two columns to each other.  |

The second option you'll have to configure is how you want Validatar to select the metadata objects that will populate the template when it's time to materialize the child tests.

| Object Selection<br>Options | Definition                                                                                                    |
|-----------------------------|----------------------------------------------------------------------------------------------------|
| Metadata Driven             | This option uses the metadata that Validatar has ingested from the data source and allows the user to exclude any unwanted objects.                                             |
| Metadata Query              | This option allows a user to write a SQL query that will pull the intended metadata from the data source.                                                                       |
| Import File                 | This option allows a flat file that has each object and its intended test definition settings to be imported into the template. Used to map source and target metadata objects. |

Learn more about each of the object selection options in later sections.

# **Test Definition**

The Test Definition tab is similar to the standard test configuration page. Test Variables and References are sections that have been added and they help to make template tests dynamic.

# **Test Variables**

Test Variables are custom references you can make to your data source. Each variable requires a reference key, variable type, and default value.

| Reference Key | The name Validatar will use to refer to the object. |
|---------------|-----------------------------------------------------|
|               |                                                     |

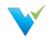

|               | • Schema                                                                                   |
|---------------|--------------------------------------------------------------------------------------------|
| Variable Type | <ul> <li>Table</li> <li>Column</li> <li>Numeric</li> <li>Boolean</li> <li>Other</li> </ul> |
| Default Value | The default value Validatar will substitute for the variable. This is optional.            |

# References

Use reference tags for metadata objects and profile objects to dynamically plug desired objects in throughout your template without having to hard code anything!

The available reference tags are determined by which target object type is selected for the template and what test variables have been created.

| Chosen Target<br>Object Type | Available Metadata References                                                                                                    | Available Profile References                                                                                                    |
|------------------------------|----------------------------------------------------------------------------------------------------|----------------------------------------------------------------------------------------------------|
| Table                        | <ul> <li>{{meta.database_name}}</li> <li>{{meta.schema_name}}</li> <li>{{meta.table_name}}</li> </ul>                                                                                                    | <ul><li> {{profile.record_count}}</li><li> {{profile.total_data_mb}}</li></ul>                                                                                                    |
| Column                       | <ul> <li>{{meta.database_name}}</li> <li>{{meta.schema_name}}</li> <li>{{meta.table_name}}</li> <li>{{meta.column_name}}</li> <li>{{meta.column_data_type}}</li> <li>{{meta.column_mapped_type}}</li> <li>{{meta.column_string_max_length}}</li> <li>{{meta.column_is_nullable}}</li> <li>{{meta.numeric_precision}}</li> <li>{{meta.numeric_scale}}</li> </ul> | <ul> <li>{{profile.record_count}}</li> <li>{{profile.total_data_mb}}</li> <li>{{profile.stddev_large}}</li> <li>{{profile.distinct_count}}, {{profile.distinct_percent}}</li> <li>{{profile.most_common_count}}</li> <li>{{profile.most_common_count}}</li> <li>{{profile.max_numeric}}, {{profile.mean_numeric}}, {{profile.median_numeric}}</li> <li>{{profile.lower_quartile}}</li> <li>{{profile.standard_deviation}}</li> <li>{{profile.max_length}}, {{profile.null_count}}, {{profile.null_percent}}</li> <li>{{profile.blank_count}}, {{profile.numeric_count}}, {{profile.numeric_count}}, {{profile.numeric_count}}, {{profile.numeric_count}}, {{profile.numeric_count}}, {{profile.numeric_count}}, {{profile.numeric_percent}}</li> <li>{{profile.numeric_count}}, {{profile.numeric_percent}}</li> <li>{{profile.numeric_percent}}</li> <li>{{profile.numeric_count}}, {{profile.numeric_percent}}</li> <li>{{profile.negative_count}}, {{profile.negative_percent}}</li> </ul> |

# How to Use References

Anywhere you want to place a metadata object or data profile in your template, you can use a reference tag. The reference tag acts as a placeholder that detects and swaps out the reference for the intended object name. For example, if you want Validatar to grab a fully qualified table name, you would type:

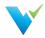

((meca.uacabase\_name)).((meca.senema\_name)).((meca.cabie\_name))

After materialization, the standard tests may replace the reference tags with something like:

| PL/SQL           | Сору |
|------------------|------|
| CRM.dbo.Customer |      |

To use references, enclose the metadata object or data profile in double curly braces {{ }}. We recommend copying and pasting the reference tags into the view to ensure that the proper format is used.

# Reference Note Reference tags are case-sensitive. Verify that each reference tag uses all lowercase characters before saving.

View how metadata references are used in the SQL queries, Metadata Links, and Child Test Name field in the picture below.

#### **Test Definitions Tab**

| What do you want to test?                                                                                                    |                                                                                                    | ~ |
|----------------------------------------------------------------------------------------------------|----------------------------------------------------------------------------------------------------|---|
| Data Source required<br>Data Vault<br>Test Data Type required<br>Single-Value SQL<br>Metadata Links ?<br>Enter metadata reference<br>{{meta.schema_name}}.{{meta.table_name 8}} | <pre>SQL Script required ? 1 select count(distinct {{meta.column_name}}) 2 from {{meta.schema_name}}.{{meta.table_name}}</pre>                   |   |
| Compare to                                                                                                    |                                                                                                    | * |
| Target Data Type required       Image: Single-Value SQL                                                                                                    | <pre>SQL Script required ? 1 select count(distinct {{var.source_column_name}}) 2 from {{var.source_schema_name}}.{{var.source_table_name}}</pre> |   |
| Data Source required ? From File Adventure Works                                                                                                    |                                                                                                    |   |
| Metadata Links ?<br>Enter metadata reference +<br>{var.source_schema_name}.{var.source_t *                                                                                      |                                                                                                    |   |

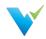

| Test Definition    | File Selection    | Child Test Configuration           |    |
|--------------------|-------------------|------------------------------------|----|
| Child Test Name    | equired           |                                    |    |
| {{meta.table_nar   | ne}}.{{meta.colum | nn_name}} Count - RVault vs Source |    |
| Child Test Descrip | tion              |                                    |    |
| Enter description  | n (optional)      |                                    |    |
|                    |                   |                                    | 10 |
| Folder Location f  | or Save           |                                    |    |
| Parent Folder requ | ired              |                                    |    |
| Materialized Tes   | ts                |                                    | •  |
| Relative Path      |                   |                                    |    |
| \Source Counts     |                   |                                    |    |

# **Results Configuration**

The Results configuration section is quite similar to the result evaluation section in a standard test. The evaluation options configured in the template will apply to all child tests when they are materialized but can be changed later.

The available result configuration options depend on the Test Data Types that were selected in the sections above. Learn more about these options on Configuring a Test.

# **Metadata Selection**

### **Using filters**

By default, if the Metadata Driven object selection is selected, all objects in the data source will be used to populate the child tests. For a more focused set of objects, you can add filters to the metadata selections.

| Test D | efinition Metadata Sele | ction Child Tes | Configuration |     |
|--------|-------------------------|-----------------|---------------|-----|
| + A    | dd Filter Q Preview Ob  | jects           |               |     |
|        | Field                   | Operator        | Criteria      |     |
|        | Column Mapped Type      | Equals          | String        | × ^ |
|        | Column Nullable         | Equals          | Yes           | Х 🗸 |

# **Filter Options**

| Field              | Operator           | Criteria             |
|--------------------|--------------------|----------------------|
| Schema Name        | String Filters     | Any string input     |
| Table Name         | String Filters     | Any string input     |
| Table Record Count | Numeric Filters    | Any numeric input    |
| Table Type         | Equals, Not Equals | Table or View        |
| Column Name        | String Filters     | Any string input     |
| Column Data Type   | String Filters     | Any string input     |
| Column Mapped Type | Equals, Not Equals | Validatar data types |
| Column Nullable    | Equals, Not Equals | Yes or No            |
| Column Identity    | Equals, Not Equals | Yes or No            |

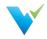

Column Max Leng

Numeric Filtersperator

Any numeric in Griteria

# **Metadata Query**

Using a metadata query is a second way to decide which objects will populate the template. This option allows you to pull metadata directly from the data source using a SQL script with the proper table joins or filter, if necessary. After you select your data sources on the Test Definition tab, you can select which data source you want to pull metadata from on the Metadata Query tab.

The Metadata Query must return certain columns based on what references were used on the Test Definition tab. You will see which columns are required under **Required Metadata Columns**. They do not have to be returned in the order they are listed but they must be named correctly.

To ensure the proper column aliases are used, copy a template of the accepted SQL query by clicking the **Copy Template Query** button on the right-hand side of the screen.

To ensure that the correct metadata is included click the Preview and Validate Metadata Query.

View what a metadata query object selection may look like in the image below.

| Test Definition                                             | Metadata Query                                                                                           | Child Test Configuration                       |                                                                                                    |
|-------------------------------------------------------------|----------------------------------------------------------------------------------------------------|------------------------------------------------|----------------------------------------------------------------------------------------------------|
| Data Source req                                             | uired                                                                                                    |                                                |                                                                                                    |
| adventu                                                     | ire Works                                                                                                | •                                              | Copy Template Query                                                                                                    |
| 3 lt_ta<br>4 lt_sc<br>5 lt_sc<br>6 from ws_l<br>7 join ws_c | ing' as "meta.schema_na<br>ble_name as "meta.table<br>urce_schema as "var.sou<br>urce_table as "var.sour | _name",<br>rce_schema_name",<br>ce_table_name" | The <b>Metadata Query</b> must<br>return the following columns based<br>on the Template Test definition. They<br>do not have to be returned in this<br>order but must be named correctly. |
| 10                                                          |                                                                                                    |                                                | Required Metadata Columns: <ul> <li>meta.schema_name</li> <li>meta.table_name</li> <li>var.source_schema_name</li> <li>var.source_table_name</li> </ul>                                   |

# **File Selection**

The third way to choose which objects will populate the template is via importing a flat file.

The table contains a record for each object in the database that is to be used to replace the reference tags in the template. Each record represents one child test that will be created during materialization, therefore each record also includes results evaluation criteria that should be used for each test.

Below is a sample import file for a column-level template test.

| meta.schema_name | meta.table_name      | meta.column_name     | Value Success Criteria | Value Success Tolerance | <b>Only Keep Failures</b> | Abort Processing After Failures | Scripts Include Order By |
|------------------|----------------------|----------------------|------------------------|-------------------------|---------------------------|---------------------------------|--------------------------|
| RVAULT           | H_ADDRESS            | ADDRESSID            | Numeric Tolerance      | 0                       | Yes                       | 1000                            | Yes                      |
| RVAULT           | H_CUSTOMER           | CUSTOMERID           | Percent Tolerance      | 0.5                     | Yes                       | 1000                            | Yes                      |
| RVAULT           | H_PRODUCT            | PRODUCTID            | Numeric Tolerance      | 0                       | Yes                       | 1000                            | Yes                      |
| RVAULT           | H_PRODUCTCATEGORY    | PRODUCTCATEGORYID    | Numeric Tolerance      | 0                       | No                        | 1000                            | Yes                      |
| RVAULT           | H_PRODUCTDESCRIPTION | PRODUCTDESCRIPTIONID | Numeric Tolerance      | 0                       | Yes                       | 1000                            | Yes                      |
| RVAULT           | H_PRODUCTMODEL       | PRODUCTMODELID       | Numeric Tolerance      | 0                       | Yes                       | 1000                            | Yes                      |
| RVAULT           | H_SALESORDERHEADER   | SALESORDERID         | Numeric Tolerance      | 0                       | Yes                       | 1000                            | No                       |
|                  |                      |                      |                        |                         |                           |                                 |                          |
|                  |                      |                      |                        |                         |                           |                                 |                          |
|                  |                      |                      |                        |                         |                           |                                 |                          |

# Generating an Import File

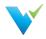

To get the proper column headers in the import file the file should be generated from Validatar. The column headers depend on which reference tags are used in either the SQL script text box or Metadata Links box, or any field that has *Import From File* checked on the Test Definition tab. The file also includes any references used on the Child Test Configuration tab.

| Generate Import File                                      |                      |  |  |  |  |  |  |
|-----------------------------------------------------------|----------------------|--|--|--|--|--|--|
| Select a method to generate the import file.              |                      |  |  |  |  |  |  |
| • Headers Only O Previous Version O Pre-Populate Metadata |                      |  |  |  |  |  |  |
|                                                           | Download File Cancel |  |  |  |  |  |  |

There a 3 options when choosing to generate the import file:

| Headers<br>Only              | This option downloads a blank Excel file with column headers only.                                                                                                    |
|------------------------------|----------------------------------------------------------------------------------------------------|
| Previous<br>Version          | This option lists the previous files that were imported into the Template test. This file includes column headers as well as metadata and results evaluation content from the previous file. |
| Pre-<br>Populate<br>Metadata | Coming soon.                                                                                                    |

### **Uploading an Import File**

Once the import file has been configured to include the appropriate metadata objects and test settings, it's time to upload the file. Just select the **Upload Import File** button on the File Selection tab to do so.

If column headers are references that aren't being used anywhere on the Test Definition or Child Test Configuration tabs

### **View Version History**

Another option for templates that have been saved with different versions of the import file is viewing the version history. Learn who has previously imported a file and when it was uploaded.

### **Child Test Configuration**

Child tests are simply standard tests that have been created from a template. The Child Test Configuration tab lets Validatar know how you want to name each child test and where should they be saved in the test repository.

Similar to the Test Definition tab, you can use metadata reference tags in the Name and Description fields. Just type out the reference you want to use and when the child tests are materialized, the appropriate object will be plugged in its place.

### Folder Location for Save

#### **Parent Folder**

The parent folder is the parent directory for where all of the child tests will be saved. The parent folder can be chosen from a tree of existing folders using the folder dropdown.

#### **Relative Path**

The relative path is the path of folders that will be created where each child test will be nested when the

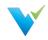

test is materialized. This field is optional.

Use text or reference tags separated by a backslash ( \ ) to create the relative path of folders.

For an example of how to use the Child Test Configuration tab, view the image below.

| Test Definition    | Metadata Selection       | Child Test Configuration    |                             |
|--------------------|--------------------------|-----------------------------|-----------------------------|
| Child Test Name    | required                 |                             |                             |
| String Column      | Null Check for {{meta.so | chema_name}}.{{meta.table_r | name}}.{{meta.column_name}} |
| Child Test Descrip | otion                    |                             |                             |
| Enter descriptio   | on (optional)            |                             |                             |
| Folder Location    | for Save                 |                             |                             |
| Parent Folder requ | uired                    |                             |                             |
| Materialized Te    | sts                      |                             | •                           |
| Relative Path      |                          |                             |                             |
| \Null Checks       |                          |                             |                             |
|                    |                          |                             |                             |

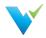

#### materializing online rests

### **Overview**

Materializing child tests create one test per table or column, depending on the selected target object type, for each metadata object that's been selected. Think of materialization as the creation of each test that will run for your designed test scenario. Each time your template is modified, it is recommended to rematerialize child tests to reflect the updated changes. For example, if you modify the metadata object filters to reflect tables that were deleted from your database, re-materialize the child tests so that the old tables won't be included in the scope of the test anymore. You may also want to re-materialize tests before any jobs using those child tests are run.

When tests are materialized each child test will be saved by the name and location that was established on the Child Tests Configuration Tab.

# **First-Time Materialization**

Before you can materialize a test, the template must be saved. The first time a test is materialized, you will see a statistics box with the number of tests to be created as well as the folder location information.

| Materialize Child Tests                   | ×                      |
|-------------------------------------------|------------------------|
| Folder Location for Save<br>Parent Folder | Statistics             |
| Metadata Driven Testing                   | Tests to be created 12 |
| Relative Path                             |                        |
|                                           | Cancel                 |

Once the materialization is complete, a message will read that the materialization has been completed successfully.

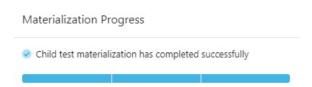

### **Subsequent Materializations**

After initial materialization, as the template test or child tests are edited the Test Summary box on the template screen will update with statistics that reflect any changes.

Once you choose to materialize the child tests again, the pop-up will include configuration options for previously materialized tests.

- · Delete all child tests for objects no longer selected in metadata
- Delete empty child folders

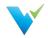

- Update all unmodified child tests updates all previously materialized child tests to the current template version if they haven't been modified since creation.
- Overwrite all modified child tests overwrites all previously materialized child tests to the current template version if they have been modified since creation.

Any changes to the Child Test Configuration tab are also reflected on the pop-up screen.

| Statistics          |                                                              |
|---------------------|--------------------------------------------------------------|
| Tests to be created | 74                                                           |
| Tests to be deleted | 12                                                           |
| Modified tests      | 0                                                            |
| Unmodified tests    | 0                                                            |
| data                |                                                              |
|                     |                                                              |
|                     |                                                              |
|                     |                                                              |
|                     | Tests to be created<br>Tests to be deleted<br>Modified tests |

# **Deleting Child Tests**

. .

To delete all child tests that were created from the template, use the Delete Child Tests button. To delete only the objects that are no longer selected in the metadata, use the Materialize Child Tests button and then select that configuration option.

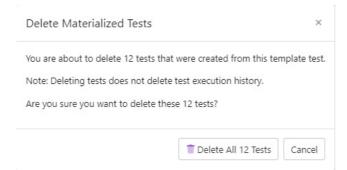

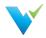

#### EXECUTING CUMA ICOLO

#### **Overview**

After materialization, you can think of child tests as a standard Validatar test that was created from a template. Because of this, child tests can be run from the template test configuration screen, the test repository after materialization, or as part of a job just like a standard test.

#### From the Template Test Screen

- When running child tests from the template test screen there are a few configuration options to choose from. You can either choose to run a single child test, which is recommended to validate that your test was created and runs as expected, or you can run all child tests at once. If you choose to run a single child test you have the option to choose which test runs.
- Next, choose where to send the test results. Similar to a standard test, results can be sent to the screen for one-time viewership or be saved in the test repository. Note that if you choose to run all child tests instead of a single child test, you can only send results to the test repository.

#### **Advanced Configuration**

There is also an option to configure how many tests will run in parallel. This option allows multiple tests to run simultaneously which helps with optimization. The default setting is 10.

| Run Test: Metadata Driven Testing - Column                                                                                                    | ×         |
|----------------------------------------------------------------------------------------------------|-----------|
| What would you like to run?<br>Single Child Test<br>All 3 Child Tests                                                                                                    |           |
| Send Results To                                                                                                    |           |
| Screen  Screen Screen S |           |
| Advanced Configuration                                                                                                    |           |
| How many tests would you like to run in parallel? required 10                                                                                                    |           |
|                                                                                                    | Run Close |

If the template has been modified since the last time child tests were materialized, you will be prompted to materialize child tests before you run the tests.

### From the Test Repository

Template tests can also be run from the test repository screen by selecting the template test record and clicking the Run button on the toolbar. This process will display the same Run Test pop-up configuration window that appears on the template test screen.

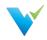

|            | g 4 entries                                      |                                     |               |   |                |                            |
|------------|--------------------------------------------------|-------------------------------------|---------------|---|----------------|----------------------------|
| <u>†</u> 1 | Name †2 T                                        | Template Test Name                  | Last Modified | T | Last Edited By | Result Trend (past 2 weeks |
| 6)         | Metadata Driven Testing - Column                 |                                     | 5/20/2021     |   | Sample User    |                            |
| 9          | REGION_R_COMMENT Distinct and Null Compare (1)   | Metadata Driven Testing -<br>Column | 5/20/2021     |   | Sample User    |                            |
| 9          | REGION_R_NAME Distinct and Null Compare (1)      | Metadata Driven Testing -<br>Column | 5/20/2021     |   | Sample User    |                            |
| 0          | REGION_R_REGIONKEY Distinct and Null Compare (1) | Metadata Driven Testing -<br>Column | 5/20/2021     |   | Sample User    |                            |

Not only can you run all child tests from the template itself, but you can also run each test as a standard test. Select the appropriate test standard test, which is identified by the checkmark icon next to it, and either select the Run button on the toolbar or drill into the test interface and run the test from there.

### Within a Job

Another option to execute child tests is to add the template test or multiple child tests to a job. Adding the template test itself ensures that no child test is accidentally excluded from the job resulting in total test coverage for your metadata objects.

<sup>1.</sup> Just select the template test on the left-hand side and move it over to the Job Steps on the right. Home / Permissions Testing / Jobs / Run Materialized Tests

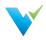

| JOD, Rull Matchalized Tesis                                                                                                    |   |                                                        |     |                                              |   |   |   |   |
|----------------------------------------------------------------------------------------------------|---|--------------------------------------------------------|-----|----------------------------------------------|---|---|---|---|
| Save View Job History                                                                                                    |   |                                                        |     |                                              |   |   |   |   |
| Name required                                                                                                    |   |                                                        |     |                                              |   |   |   |   |
| Run Materialized Tests                                                                                                    |   |                                                        |     |                                              |   |   |   |   |
| Description                                                                                                    |   |                                                        |     |                                              |   |   |   |   |
| Enter description (optional)                                                                                                    |   |                                                        |     |                                              |   |   |   |   |
| Steps - 1 Schedules                                                                                                    |   |                                                        |     |                                              |   |   |   |   |
| C Tests (By Folders)                                                                                                    | 0 |                                                        | Job | Steps                                        | ø | • |   |   |
| Bets     Group 1 of tests     Import File Tests     Import File Tests     Martadiate Testing     Matdatate Driven Testing     Matdatate Driven Testing     Matdatate Query     Test Tolerance Type Changes     Test Tolerance Type Changes     Test Tolerance Type Changes     Visitate Import File Test     Visitate Driven Testing - Column     Older Changes     Page Changes     Second Change Changes     Record Changes     Record C |   | <ul> <li>◆</li> <li>◆</li> <li>◆</li> <li>◆</li> </ul> |     | Name<br>(k) Metaduta Driven Testing - Column |   |   | * | * |

2. Once the template is added to the job step list, select the materialize icon to the right of the template name to choose if you want to materialize the child tests before execution. If you do, you will be given a list of materialization settings to choose from.

| Configure Step: Metadata Driven Testing - Column                  | x            |
|-------------------------------------------------------------------|--------------|
| Materialize child tests before execution                          |              |
| Delete all child tests for objects no longer selected in metadata |              |
| Delete empty child folders                                        |              |
| Update all unmodified child tests ?                               |              |
| Overwrite all modified child tests 7                              |              |
| How many tests would you like to run in parallel? required        |              |
| 10                                                                |              |
|                                                                   | Update Close |

3. Update the configuration, save the job, then navigate back to the Job Repository screen to run the job or add a schedule to the job for it to run automatically.

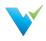

#### voo ivepository

# **Overview**

The Job Repository contains all of the jobs that have been created in a Project.

# **Displayed Information**

| Iidatar Product Demo       Explorer         Explorer       Tests         Iobs       Showing 6 entries         Indigation Jobs       T         Pre-Deployment Jobs       Migration Jobs         Pre-Deployment Jobs       03/30/2021         Pre-Deployment Jobs       03/30/2021         Pre-Deployment Jobs       03/30/2021         Pre-Deployment Jobs       03/30/2021         Pre-Deployment Jobs       03/30/2021         Test User       03/30/2021         Test User       03/30/2021 <tr< th=""><th>Validatar Product Demo       + New       @ Open       &gt; Run       &gt; View History       &gt; View Schedules       @ Rename       &gt; Move       Delete         2 Tests       2 Tests       Showing 6 entries      </th><th>Projects<br/>Validatar Documentation</th><th>Home / Validatar Product Demo / Jobs</th><th></th><th></th></tr<> | Validatar Product Demo       + New       @ Open       > Run       > View History       > View Schedules       @ Rename       > Move       Delete         2 Tests       2 Tests       Showing 6 entries                                                                                                    | Projects<br>Validatar Documentation | Home / Validatar Product Demo / Jobs                           |               |                |
|----------------------------------------------------------------------------------------------------|----------------------------------------------------------------------------------------------------|-------------------------------------|----------------------------------------------------------------|---------------|----------------|
| Idea     Snowing 6 entries       Migration Jobs <sup>†</sup> 1 Name <sup>†</sup> 2        Post Deployment Jobs        Migration Jobs        Pre-Deployment Jobs <sup>0</sup> Jaylog201        Pre-Deployment Jobs <sup>0</sup> Jaylog201        Pre-Deployment Jobs <sup>0</sup> Jaylog201        Pre-Deployment Jobs <sup>0</sup> Jaylog201        Pre-Deployment Jobs <sup>0</sup> Jaylog201        Pre-Deployment Jobs <sup>0</sup> Jaylog201        Pre-Deployment Jobs <sup>0</sup> Jaylog201        Pre-Deployment Jobs <sup>0</sup> Jaylog201        Pre-Deployment Jobs <sup>0</sup> Jaylog202        Pre-Deployment Jobs <sup>0</sup> Jaylog202        Pre-Deployment Jobs <sup>0</sup> Jaylog202        Pre-Deployment Jobs <sup>0</sup> Jaylog202        Pre-Deployment Jobs <sup>0</sup> Jaylog202        Pre-Deployment Jobs <sup>0</sup> Jaylog202        Pre-Deployment Jobs <sup>0</sup> Jaylog202        Pre-Deployment Jobs <sup>0</sup> Jaylog202        Pre-Deployment Jobs <sup>0</sup> Jaylog202        Pre-Deployment Jobs <sup>0</sup> Jaylog202        Pre-Deployment Jobs <sup>0</sup> Jaylog202        Pre-Deployment Jobs <sup>0</sup> Jaylog202        Pre-Deployment Jobs <sup>0</sup> Jaylog2                                                                                                    | Showing o entries       Jobs     Showing o entries       Migration Jobs     1 Name 12     Value 12       Post Deployment Jobs     Migration Jobs     03/30/2021     Test User       Post Deployment Jobs     Post Deployment Jobs     03/30/2021     Test User       Post Deployment Jobs     03/30/2021     Test User       Post Deployment Jobs     03/30/2021     Test User       Post Deployment Jobs     03/30/2021     Test User       Validatar Sandhox     E     Test Schedule 2     Validatar User | Validatar Product Demo<br>Explorer  | + New • Øpen • Run View History • View Schedules • Move • Dele | te            |                |
| Migration Jobs       1       Name 1 2       T       Last Edited By       T         Post Deployment Jobs       Migration Jobs       03/30/2021       Test User         Post Deployment Jobs       Post Deployment Jobs       03/30/2021       Test User         Post Deployment Jobs       03/30/2021       Test User         Post Deployment Jobs       03/30/2021       Test User         Project Settings       IE       Test Schedule 1       03/27/2020       Validatar User         Iddatar Sandbox       IE       Test Schedule 2       10/01/2019       Validatar User                                                                                                    | Migration Jobs       1       Name † 2       Last Koldified T       Last Koldified BY       T         Post Deployment Jobs       Migration Jobs       03/30/2021       Test User         Pre-Deployment Jobs       03/30/2021       Test User         Pre-Deployment Jobs       03/30/2021       Test User         Schedules       Pre-Deployment Jobs       03/30/2021       Test User         Project Settings       Image: Test Schedule 2       03/27/2020       Validatar User                          |                                     | Showing 6 entries                                              |               |                |
| Pre-Deployment Jobs     03/30/2021     Test User       Results     03/30/2021     Test User       Schedules     03/30/2021     Test User       Utility     Pre-Deployment Jobs     03/30/2021     Test User       Utility     Pre-Deployment Jobs     03/30/2021     Test User       Utility     Pre-Deployment Jobs     03/30/2021     Test User       Utility     Test Schedule 1     03/21/2020     Validatar User       Utility     Test Schedule 2     10/01/2019     Validatar User                                                                                                    | Pre-Deployment Jobs     Dost Deployment Jobs     Dost Deployment Jobs     D3/30/2021     Test User       # Results     Dschedules     D3/30/2021     Test User       \$ Project Settings     E Test Schedule 1     D3/30/2021     Test User       Validatar Sandbox     E Test Schedule 2     D0/2021     Validatar User                                                                                                    |                                     | †1 Name †2 T                                                   | Last Modified | Last Edited By |
| Results     Pro-Deployment Jobs     03/30/2021     Test User       Schedules     Pre-Deployment Jobs     03/30/2021     Test User       Project Settings     Image: Test Schedule 1     03/27/2020     Validatar User       Iidatar Sandbox     Image: Test Schedule 2     10/01/2019     Validatar User                                                                                                    | Results     Post Deployment Jobs     03/30/2021     Test User       Schedules     Pre-Deployment Jobs     03/30/2021     Test User       Project Settings     Image: Schedule 1     03/27/2020     Validatar User       Validatar Sandbox     Image: Schedule 2     10/01/2019     Validatar User                                                                                                    |                                     | Migration Jobs                                                 | 03/30/2021    | Test User      |
| Schedules     Pre-Deployment Jobs     03/30/2021     Test User       Project Settings     Image: Test Schedule 1     03/27/2020     Validatar User       Iddatar Sandbox     Image: Test Schedule 2     10/01/2019     Validatar User                                                                                                    | Schedules     Pre-Deployment Jobs     03/30/2021     Test User       Project Settings     Image: Test Schedule 1     03/27/2020     Validatar User       Validatar Sandbox     Image: Test Schedule 2     10/01/2019     Validatar User                                                                                                    |                                     | Post Deployment Jobs                                           | 03/30/2021    | Test User      |
| Project Settings     III     Test Schedule 1     03/27/2020     Validatar User       Idatar Sandbox     III     Test Schedule 2     10/01/2019     Validatar User                                                                                                    | Project Settings     Image: Test Schedule 1     03/27/2020     Validatar User       /alidatar Sandbox     Image: Test Schedule 2     10/01/2019     Validatar User                                                                                                    |                                     | Pre-Deployment Jobs                                            | 03/30/2021    | Test User      |
| al Entringen                                                                                                    | hal Estimos                                                                                                    |                                     | 🗄 Test Schedule 1                                              | 03/27/2020    | Validatar User |
| al Settings 03/30/2021 Test User                                                                                                    | bal Settings 03/30/2021 Test User                                                                                                    |                                     | E Test Schedule 2                                              | 10/01/2019    | Validatar User |
|                                                                                                    |                                                                                                    | lobal Settings                      | E Validate Migration                                           | 03/30/2021    | Test User      |
|                                                                                                    |                                                                                                    | ,<br>,<br>,<br>,<br>,<br>,<br>,     | E Validate Migration                                           | 03/30/2021    | Test User      |
|                                                                                                    |                                                                                                    |                                     |                                                                |               |                |
|                                                                                                    |                                                                                                    |                                     |                                                                |               |                |

Displayed information can be sorted by clicking on column headers or filtered by clicking on the filter icons also located on the column headers.

# **Action Buttons**

| New               | Click on the dropdown to create a new job or job folder. There is no hierarchical limit. As many folders and sub-folders can be created as desired. |
|-------------------|----------------------------------------------------------------------------------------------------|
| Open              | Opens the Job Configuration page for an existing job.                                                                                               |
| Run               | Runs the selected job.                                                                                                    |
| View<br>History   | Navigates to a page displaying the historical pass/fail results for a selected job. More on Job History page.                                       |
| View<br>Schedules | Navigates to a page displaying schedule(s) assigned to a job. More on Schedules page.                                                               |
| Rename            | Renames a selected job.                                                                                                    |
| Move              | Move one or more selected jobs.                                                                                                    |
| Delete            | Delete one ore more selected jobs.                                                                                                    |

# **Table Headers**

| Job/Job Folder        | Job and Job Folders are represented by icons in the first column as shown in the screenshot below. |
|-----------------------|----------------------------------------------------------------------------------------------------|
| Name                  | The name of the job or job folder.                                                                 |
| Last Modified<br>Date | The date the job or job folder was last modified.                                                  |
| Last Edited By        | The user who last modified the job or job folder.                                                  |

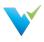

- 1. Click the dropdown associated with a given project.
- 2. Click Jobs.
- 3. Select the desired job.

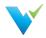

Jobs provide your data testing and profiling efforts the opportunity to tell a more complete story of what's happening in your environment. By executing tests and profiles together, your test coverage increases which improves the measure of your data quality.

# **Displayed Information**

The Job Configuration page provides an interface for choosing the objects to be included in a job, when to run the job, and defining email notifications to send upon job completion.

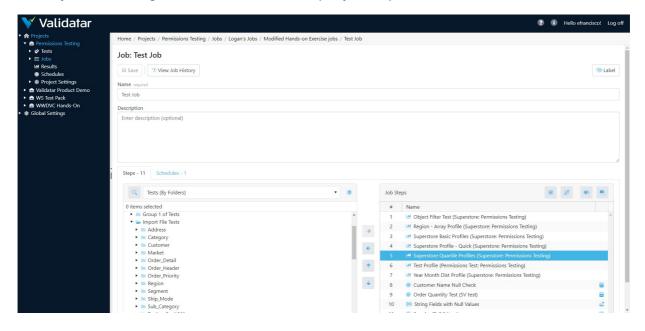

# **Action Buttons**

| Save         | Saves the job.                                                                             |
|--------------|--------------------------------------------------------------------------------------------|
| View History | Navigates to the Job History page which displays historical pass/fail results for the job. |

# Job Steps

The Steps section of the Job Configuration page consists of a list of available tests and jobs on the lefthand portion of the screen and a list of selected job steps on the right-hand portion of the screen tagged as Job Steps.

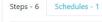

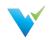

| 늘 Tests                                        |   | # | Name                                         |   |
|------------------------------------------------|---|---|----------------------------------------------|---|
| I. Source to Target Validation                 |   | 1 | Check Retail Price Matches Between Tables    | 2 |
| 🔻 늘 2. Business Rule Testing                   |   | 2 | Check Total Order Price Between Dev And Test | 8 |
| Check Retail Price Matches Between Tables      |   |   |                                              |   |
| Compare Outstanding Balance To Total Price     | - | 3 | Compare Outstanding Balance To Total Price   |   |
| 🥪 Line Item Total Equals Order Total           |   | 4 | 🥑 Count Null Primary Keys                    | 9 |
| 🔻 늘 3. Data Quality Monitoring                 |   | 5 | Duplicate Key Check                          | 2 |
| 🥪 Check Total Order Price Between Dev And Test |   | 6 |                                              | 9 |
| 🥪 Count Null Primary Keys                      |   | 0 | Line Item Total Equals Order Total           | 5 |
| Duplicate Key Check                            | 1 |   |                                              |   |
| 4. Compliance Monitoring                       |   |   |                                              |   |
| 5. Cloud Migration                             | 4 |   |                                              |   |
| 🥪 Multi Value to Multi Value                   |   |   |                                              |   |
| Multi Value to Multi Value - Add values        |   |   |                                              |   |
| Profile Result to Previous Profile Result      |   |   |                                              |   |
| Single Value to Profile Result                 |   |   |                                              |   |
| Single Value to Single Value                   |   |   |                                              |   |
| Source to Target Load Table Record Count       |   |   |                                              |   |

There are four types of objects that can be added to a job:

- 1. Standard Tests
- 2. Template Tests
- 3. Jobs
- 4. Profile Sets

Available objects can be found using the Tests (By Folders) dropdown or by toggling to the search view using the search icon to the left of the dropdown.

### **Job Step Buttons**

| <b>Arrow buttons</b> (highlighted in above image) | <ul> <li>Allow a user to :</li> <li>Add an object to a job</li> <li>Remove an object from a job</li> <li>Move an object up on the job step list</li> <li>Move an object down the job step list</li> <li>Note: Adding the same object to the Job Step list produces a warning icon about the duplicate job step.</li> </ul> |
|---------------------------------------------------|----------------------------------------------------------------------------------------------------|
| Select All                                        | Selects all items on the job steps list.                                                                                                    |
| Deselect All                                      | Deselects all items on the job steps list.                                                                                                    |
| Disable Job Step                                  | Disables the selected job step from executing when running the job.                                                                                                    |
| Group / Ungroup Job<br>Steps                      | Group job steps together to run them in parallel. Ungroup job steps to run them sequentially. Grouped steps share the same step number.<br>Ctrl + click on multiple tests within Job Steps and then click on the Group button to create a group of tests.                                                                  |

#### Job Configuration Note

Clicking the database icon in Job Steps allows the user to choose source and target connections that differ from the default for standard tests. If a different connection is chosen, the database icon will turn blue. Similarly for runtime configuration of Template Tests, clicking the materialize icon allows the user to enable child test materialization before running the job. If this option is enabled, the materialize icon will turn blue.

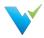

#### ----,

# **Overview**

The Job History page displays an overview of results from past job runs and provides links to the individual test results within each job run. Viewing job history is a great way to see how your data quality changes over time.

# **Displayed Information**

| rojects<br>Validatar Documentation   | Home / Validatar Product E | Demo | / Jobs / Test Sche | dule 1 / | History |   |                 |   |           |   |          |  |
|--------------------------------------|----------------------------|------|--------------------|----------|---------|---|-----------------|---|-----------|---|----------|--|
| Validatar Product Demo<br>E Explorer | Job History: Test S        | Sche | dule 1             |          |         |   |                 |   |           |   |          |  |
| 🛷 Tests                              | 📰 View Tests               |      |                    |          |         |   |                 |   |           |   |          |  |
| E Jobs<br>Results<br>Schedules       | Showing 28 entries         |      |                    |          |         |   |                 |   |           |   |          |  |
| Schedules Project Settings           | Run Date                   | T    | Status             | T        | Result  | T | Runtime Context | T | Run By    | T | Duration |  |
| Validatar Sandbox                    | 10/7/2019 10:00:02 AM      |      | Completed          |          | 0 tests |   | Test Schedule 1 |   | Scheduler |   | 00:00:09 |  |
| Global Settings                      | 10/6/2019 10:00:02 PM      |      | Completed          |          | 0 tests |   | Test Schedule 1 |   | Scheduler |   | 00:00:08 |  |
|                                      | 10/6/2019 6:00:02 PM       |      | Completed          |          | 0 tests |   | Test Schedule 1 |   | Scheduler |   | 00:00:07 |  |
|                                      | 10/6/2019 2:00:02 PM       |      | Completed          |          | 0 tests |   | Test Schedule 1 |   | Scheduler |   | 00:00:07 |  |
|                                      | 10/6/2019 10:00:02 AM      |      | Completed          |          | 0 tests |   | Test Schedule 1 |   | Scheduler |   | 00:00:06 |  |
|                                      | 10/5/2019 10:00:02 PM      |      | Completed          |          | 0 tests |   | Test Schedule 1 |   | Scheduler |   | 00:00:07 |  |
|                                      | 10/5/2019 6:00:02 PM       |      | Completed          |          | 0 tests |   | Test Schedule 1 |   | Scheduler |   | 00:00:06 |  |
|                                      | 10/5/2019 2:00:02 PM       |      | Completed          |          | 0 tests |   | Test Schedule 1 |   | Scheduler |   | 00:00:06 |  |
|                                      | 10/5/2019 10:00:03 AM      |      | Completed          |          | 0 tests |   | Test Schedule 1 |   | Scheduler |   | 00:00:08 |  |
|                                      | 10/4/2019 10:00:02 PM      |      | Completed          |          | 0 tests |   | Test Schedule 1 |   | Scheduler |   | 00:00:08 |  |
|                                      | 10/4/2019 6:00:02 PM       |      | Completed          |          | 0 tests |   | Test Schedule 1 |   | Scheduler |   | 00:00:08 |  |
|                                      | 10/4/2019 2:00:02 PM       |      | Completed          |          | 0 tests |   | Test Schedule 1 |   | Scheduler |   | 00:00:07 |  |
|                                      | 10/4/2019 10:00:02 AM      |      | Completed          |          | 0 tests |   | Test Schedule 1 |   | Scheduler |   | 00:00:22 |  |
|                                      | 10/3/2019 10:00:02 PM      |      | Completed          |          | 0 tests |   | Test Schedule 1 |   | Scheduler |   | 00:00:06 |  |
|                                      | 10/3/2019 6:00:02 PM       |      | Completed          |          | 0 tests |   | Test Schedule 1 |   | Scheduler |   | 00:00:10 |  |
|                                      | 10/3/2019 2:00:02 PM       |      | Completed          |          | 0 tests |   | Test Schedule 1 |   | Scheduler |   | 00:00:07 |  |
|                                      | 10/3/2019 10:00:02 AM      |      | Completed          |          | 0 tests |   | Test Schedule 1 |   | Scheduler |   | 00:00:11 |  |

# **Action Buttions**

**View** Click the View Tests button to navigate to the Job Result page and view detailed results for tests associated **Tests** with a job. Note that clicking on the Run Date will also navigate to the Job Results page.

# **Table Headers**

| Run Date           | The date and time the job was executed.                                                                        |
|--------------------|----------------------------------------------------------------------------------------------------|
| Status             | Status options:<br>• Completed<br>• Running<br>• Aborting<br>• Aborted<br>• Abandoned                          |
| Result             | Details whether the job passed or failed. If the job contains profile sets only, the result will read 0 tests. |
| Runtime<br>Context | Detail the context the job was run under.                                                                      |
| Run By             | The user who ran the job.                                                                                      |
| Duration           | How length of the job execution.                                                                               |

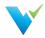

# Access

The Job History page can be accessed at the individual job level or via the Job Repository page. Both access methods are detailed below.

- 1. In the navigation pane, click the dropdown associated with a given project.
- 2. Click Jobs.
- 3. To open a job via the Job Repository page:
  - Highlight the desired job.
  - $\circ~$  Click View History located at the top of the Job Repository page.
- 4. To open job history at the individual job level:
  - $\circ\;$  Click the link associated with the desired job in the information window.
  - $\circ~$  In the resulting page, click the View Job History button.

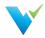

# Overview

Scheduling a Job allows users to receive the results of their test and profile executions without having to be inside of Validatar. This feature is ideal for sending reports to higher level managers, informing data warehouse developers of issues as they arise, and providing peace of mind that your data is constantly being monitored.

The Job Schedule Configuration screen allows the user to define job scheduling and email notification. A job schedule can be configured in many ways. Some examples include:

- A daily configuration that recurs every day at 5:00 AM after source system data has been updated.
- A weekly configuration that recurs every Monday to monitor changes in the data warehouse.
- A monthly configuration that recurs on the 2nd Friday of each month in preparation for sending status updates to higher level managers.

# **Displayed Information**

| equency Pattern            |                                | Duration           |           |          |
|----------------------------|--------------------------------|--------------------|-----------|----------|
|                            |                                | Duration           |           |          |
| Day 7 of every 2           | month(s)                       | Start date:        | 1/6/2021  | required |
| The first 🔻 Sunday 🔻       | of every month(s)              | End date:          | 5/26/2021 |          |
| aily Frequency             |                                |                    |           |          |
| Occurs once at 8:30 AM (9) |                                |                    |           |          |
| Occurs every Minutes       | ▼ starting at hr.:min. AM ④ ar | nd ending at hr.:r | min. AM 🕓 |          |
|                            |                                |                    |           |          |
|                            |                                |                    |           |          |
| Send Email Notification    |                                |                    |           |          |
| Send Email Notification    | Email Recipients required      |                    |           |          |

When scheduling a job, email notifications can be configured with the following options:

- Choose to send an email when a job is completed with a failure or error, when the job doesn't complete at all, or when a job is completed successfully with no failures or errors.
- Enter recepients emails using a comma or semi-colon delimited list.
- Provide an email subject line.

#### Note

It's easy to overlook whether a schedule is enabled or disabled. Verify that the schedule is enabled if you intend for it to run.

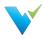

Existing Job Schedules can be accessed by clicking Schedules within the navigation pane. New Job Schedules can be created via the following steps:

- 1. Click the dropdown associated with a given project.
- 2. In the navigation pane click Jobs.
- 3. Click on the desired job.
- 4. Click the Schedules tab.
- 5. Click New.

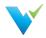

# . .

# **Overview**

Reports are standard and custom views about your data. You can view execution history about tests and jobs across multiple Validatar projects using standard reports. Filter standard reports and save the view, which you or a team member can revisit later! You can also embed Tableau Server dashboards in Validatar by creating a custom report.

# **Standard Reports**

Validatar delivers two standard reports:

- Test Execution History
- Job Execution History

Both reports show execution history across all Validatar projects. Click on the name to view the report.

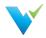

Standard reports come built into Validatar. In this article, we'll talk about each standard report and what's included in them.

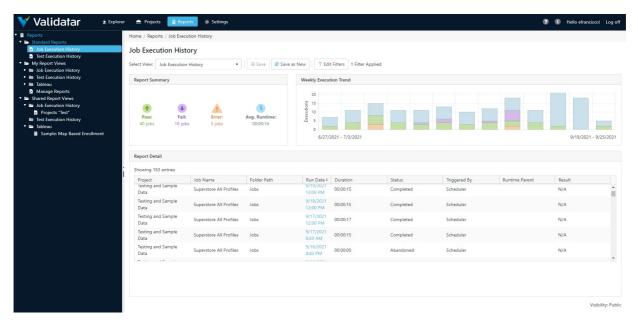

# **Test and Job History Report**

There are two separate reports to show test and job execution history. These reports allow you to evaluate historical execution data across multiple Validatar projects in one place. You can view the summary of passess and failures, how often a test or job is run, and more.

# Why View This Report?

Here's why you should use test and job history reports:

- It's a quick look into how many tests pass, fail, or error within a project.
- You can view changes in test results over time.
- You can view gaps in test execution.
- You can compare result history across projects.
- You can save views of relevant execution history to quickly refer back to.

# **Report Summary**

The Report Summary provides KPI's that display the number of pass, fail, and error results in the current view. It also shows the average runtime of the results. As you add or remove filters to the report, the report summary will update.

# **Execution History Chart**

The stacked bar chart shows the full time frame that the test or job history report is filtered to. Every bar represents a date part which is determined by how many bars are in the view.

# **Results Table**

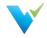

The items shown in the results table depends on the filters applied to the report. The list of results in the table drive the KPI's in the Report Summary box and the execution history bar chart. As you added or remove filters to the report, the results table will update and change the dependent graphics.

| Column Name       | Description                                                                                   |
|-------------------|-----------------------------------------------------------------------------------------------|
| Project           | The Project where the test or job was executed.                                               |
| Test or Job Name  | The name of the test or job.                                                                  |
| Folder Path       | The folder path to where the test or job is stored.                                           |
| Run Date          | The date and time of the execution. Clicking on Run Date brings you to the execution details. |
| Duration          | How long the execution lasted.                                                                |
| Status            | There are five status options: Running, Aborting, Aborted, Completed, Abandoned.              |
| Triggered By      | Shows whether the execution was triggered by the Validatar scheduler or an individual user.   |
| Runtime Parent(s) | Shows the parent objects involved in the execution.                                           |
| Result            | There are three result options: Pass, Fail, Error.                                            |

# **Applying Filters**

Apply filters to create a targeted view of execution history.

#### **Creating a Filter**

- 1. Click Edit Filters.
- 2. In the pop up window, choose the filter you want to apply under Field.
- 3. Select the operator.
- 4. Enter the filter criteria.
- 5. Add as many filters as needed.
- 6. Click Close.

Note: Filters use "and logic", which means that only data that meets every criteria will be included.

### **Saving Views**

Saving a report will save the filters and sort options selected in the view.

#### **Report Visibility**

The user that creates the view determines whether the view is Private, Public, or accessible by a User Group. Only the owner can change how the view can be shared.

#### Save As New

If you are not the owner, you cannot edit the saved view but you can choose to Save As.

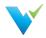

#### - - -

### **Overview**

You can create a new Test or Job Execution History report by expanding the **My Report Views** folder on the Reports tree and selecting **Manage Reports**.

You can also embed Tableau Server dashboards in Validatar in the **Manage Reports** section. To create a Tableau report, you must have the Tableau **Workbook Name** and the **View Name**.

### Creating a Job or Test Execution History Report

From the Reports tree, click Manage Reports.

- 2. Click New Report.
- 4. Enter the report name.
- 5. Choose Job Execution History or Test Execution History as the report type.
- 6. Enter a description. (optional)
- 7. Choose the report visibility.
- 8. Click Save.

### **Creating a New Tableau Report**

#### **Prerequisite Required**

Before you create a new report, ensure that a global admin has connected your organization's Tableau Server to Validatar. This setting is found under **Settings** > **Configuration** > **Reporting**. Learn more about this setup here.

Any Validatar user can create a new report.

- 1. From the Reports tree, click Manage Reports.
- 2. Click New Report.
- 3. Enter the report name.
- 4. Choose Tableau as the report type.
- 5. Enter a description. (optional)
- 6. Choose the report visibility.
- 7. Enter the Tableau report path in the following format:
  - [Workbook Name]/[View Name]
- 8. Click Save.

### **Managing Reports**

- 1. From the Reports tree, click Manage Reports.
- 2. Select either the white space next to the name and click **Open** or click the configuration icon next to the name to view the report details.
- 3. Make any necessary changes, then click Save.
- 4. To delete a report, select the white space next to the name and click Delete.

#### **Delete Note**

You can restore a report immediately after deleting it. Once you navigate away from the reports page, you cannot restore the report.

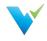

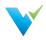

Connecting to Tableau requires a **Tableau Server** account and user accounts with access to the intended workbooks and views.

# **Server Configuration**

#### **Prerequisite Required**

To set up the Tableau Server connection, the user must be a Configuration Admin or a Global Admin.

- 1. Click Settings on the main menu bar.
- 2. On the navigation tree, select Configuration.
- 3. On the Validatar Configuration list, click Reporting.
- 4. Enter the server configuration settings.
  - Tableau Server URL: The URL to your Tableau Server account. Example (https://tableau.xyzcorp.com)
  - **Tableau Site (optional):** Specifies a site on a Tableau Server instance. Sites are used to separate groups of users and content on the same Tableau Server instance.
  - Identity Store: This is chosen when Tableau Server is installed.
    - Local Store: All user and group information is stored and managed in the Tableau Server repository.
    - External Store (AD or LDAP): An external directory service stores and manages user and group information.
- 5. Click Save.

# **How Users Access Workbooks**

To view the embedded dashboards, a user must:

- 1. Have a Tableau server user account with permissions to view the workbook.
- 2. Have their Tableau server username added to Validatar.

# Adding Tableau Account to Validatar

To add a user's Tableau Server account to Validatar:

- 1. A Security Admin or a Global Admin must navigate to Settings > Users > User Details.
- 2. Enter their Tableau Username in the provided field.
- 3. Click Save.

# **Project Settings**

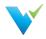

The **Project Settings** page reflects the same choices available within the navigation pane under the Project Settings dropdown; that is, access to settings for Data Sources, Users, Groups, Activity, and Tools. As the name implies, Project Settings are limited to a given project, whereas **Global Settings** are application-wide.

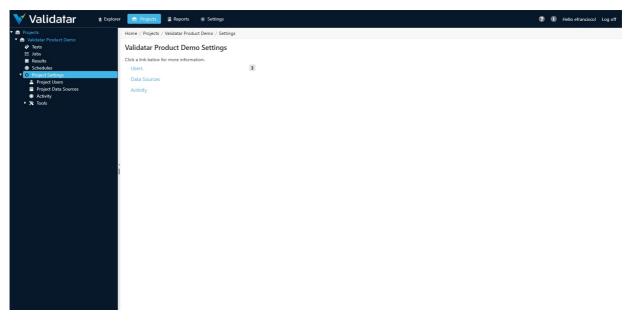

Included in Project Settings are:

- Project Users
- Project Data Sources
- Activity
- Tools
  - Labels
  - Import
  - Export

For information on Project Data Sources, see the Data Sources section.

### Access

1. The Project Settings page may be directly accessed by expanding a project and clicking on Project Settings in the navigation pane.

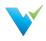

The Project Settings Users page lists Validatar users with access to the selected project.

| Home / Validatar Product Demo / Settings / Users |                     |        |   |              |        |   |       |           |         |              |     |
|--------------------------------------------------|---------------------|--------|---|--------------|--------|---|-------|-----------|---------|--------------|-----|
| Project User Permissions                         |                     |        |   |              |        |   |       |           |         |              |     |
| + Grant Access                                   |                     |        |   |              |        |   |       |           |         |              |     |
| Create Roles                                     | Import/Export Roles |        |   |              |        |   |       | Pr        | oject R | oles         |     |
| 🛢 Create Data Sources                            | 🚽 Import            |        |   |              |        |   |       | 1         | Proje   | t Adn        | niı |
| ž≣ Create Jobs                                   | Export              |        |   |              |        |   |       | ۲         | Proje   | ct Acc       | es  |
| Create and Edit Labels                           |                     |        |   |              |        |   |       |           |         |              |     |
| howing 3 entries                                 |                     |        |   |              |        |   |       |           |         |              |     |
|                                                  |                     | Test   |   |              | Create | 9 | Impor | rt/Export | Project |              |     |
| Username ↑                                       | Ŧ                   | Author | T | 3            | 扫      |   |       |           |         | ۲            |     |
| anguyen                                          |                     | ~      |   | $\checkmark$ | ~      |   | ~     | <b>V</b>  | ~       | $\checkmark$ |     |
|                                                  |                     | ~      |   | ~            | ~      |   | ~     | ~         | ~       | ~            |     |
| dbaldwin                                         |                     | 121    |   | _            |        |   |       | 100       |         | v            |     |

# **Granting Access**

The **Grant User Access** page provides a list of users that do not have access to the project. The process for granting a user project access is as follows:

- 1. Within Project Settings, click Users and then click Grant Access.
- 2. Type the user's name to select them from the dropdown list.
- 3. Add the permissions by checking the appropriate boxes for each role.

#### **Removing Access**

- 1. Select the user from the list.
- 2. Click Remove Access.

You can restore a user's access immediately after removing it by clicking the **Restore Access** button. If you navigate away from the page, you will have to click the **Grant Access** button to re-add the user.

### Roles

| Create Roles                                                                                                    | Import/Export Roles                                                                                                    | Project Roles                                                                                                    |
|----------------------------------------------------------------------------------------------------|----------------------------------------------------------------------------------------------------|----------------------------------------------------------------------------------------------------|
| <ul> <li>Create Jobs - the user<br/>can create Validatar jobs.</li> <li>Create and Edit<br/>Labels - the user can<br/>create and manage<br/>labels found under<br/>Project Tools.</li> </ul> | <ul> <li>Import - the user can import an XML file of Validatar objects into the project.</li> <li>Export - the user can export Validatar objects out of a project to an XML file.</li> </ul> | <ul> <li>Project Admin - the user is a project administrator.</li> <li>Project Access - the user has read-access to the project.</li> </ul> |

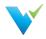

Data Sources are managed and assigned to a project globally, but a project admin can also enable the use of a data source in project settings.

The Project Data Sources page shows a list of all available data sources. Check or uncheck the data sources you want to use in your project.

| Projects<br>🚘 Hands-On Demo                    | Home / | Projects / Hands-On Demo / Settin | gs / Project Data Sources |                    |     |                               |                          |                   |
|------------------------------------------------|--------|-----------------------------------|---------------------------|--------------------|-----|-------------------------------|--------------------------|-------------------|
| <ul> <li>✓ Tests</li> <li></li></ul>           | Hands  | s-On Demo: Data Source            | es                        |                    |     |                               |                          |                   |
| <ul> <li>Results</li> <li>Schedules</li> </ul> | Save   |                                   |                           |                    |     |                               |                          |                   |
| 🔻 🕸 Project Settings                           | Data S | ources                            |                           |                    |     | Showing 5 entries (           | filtered from 7 entries) | 2 entries selecte |
| Project Users Project Data Sources             | ⊒↓1    | Name † 2                          | T Environment             | ▼ Database         | T   | Server                        | T Database Engine        | T                 |
| <ul> <li>Activity</li> </ul>                   |        | Adventure Works                   | Prod Source Systems       | DemoLT2019         |     | rotor million                 | SQL Server               |                   |
| <ul> <li>X Tools</li> </ul>                    |        | Data Vault Demo                   | Prod Data Warehouse       | WWDVC_DEMO_DV      |     | h. h. l                       | Snowflake                |                   |
|                                                |        | Snowflake Sample Data             | Demo Data Sources         | SNOWFLAKE_SAMPLE_D | ATA | to the snowflakecomputing.com | Snowflake                |                   |
|                                                |        | TEKNION_LZ                        | Dev Data Warehouse        | TEKNION_LZ         |     | Showflakecomputing.com        | Snowflake                |                   |
|                                                |        | WhereScape Repository             | Prod Data Warehouse       | WslWarehouse861    |     | Test. 7                       | SQL Server               |                   |
|                                                |        |                                   |                           |                    |     |                               |                          |                   |
|                                                |        |                                   |                           |                    |     |                               |                          |                   |
|                                                |        |                                   |                           |                    |     |                               |                          |                   |
|                                                |        |                                   |                           |                    |     |                               |                          |                   |
|                                                |        |                                   |                           |                    |     |                               |                          |                   |
|                                                |        |                                   |                           |                    |     |                               |                          |                   |

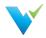

The Import feature allows an XML file that contains the contents of a project to be imported into another project. Importing is a three-step process:

- Step 1: Select a file
- Step 2: Map the data sources and choose the target import folder
- Step 3: Review the changes

# Import: Step 1

Select an XML file containing exported Validatar objects. Invalid file types and XML files incorrectly structured will not be accepted. To ensure you have the correct file to import, export objects from Validatar first for reference.

```
Home / WWDVC Hands-On / Settings / Tools / Import
```

#### Import - Step 1 of 3

Choose a file containing exported Validatar information.

Select file ...

Drop files here to upload

# Import: Step 2

# **Mapping Data Sources**

If a data source in the project you're importing into has the same name and connection string as a data source found in the imported XML file, the data sources will automatically be mapped to each other. This default mapping can be changed if necessary.

For data sources where an identical name and connection string is not found, you will have to choose the respective data source.

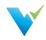

#### Import - Step 2 of 3

"Hands On Export.xml" was uploaded successfully. To complete the import:

- Map each source data source below to the corresponding target data source
- Choose the target folder to import tests into
- Choose the target folder to import jobs into
- Click the Review Changes button below to review the changes that will be made to the project

| Data Sources Included in File required |                    |   |  |
|----------------------------------------|--------------------|---|--|
| Adventure Works                        | Adventure Works    | • |  |
| Data Vault                             | Data Vault         | • |  |
| WhereScape Repository                  | Choose Data Source | • |  |

### **Choosing the Target Folder**

All the tests and jobs included in the file will appear on the left pane. Choose a single folder on the test and job levels to import every object included in the file. After the selection is made, click **Review Changes**.

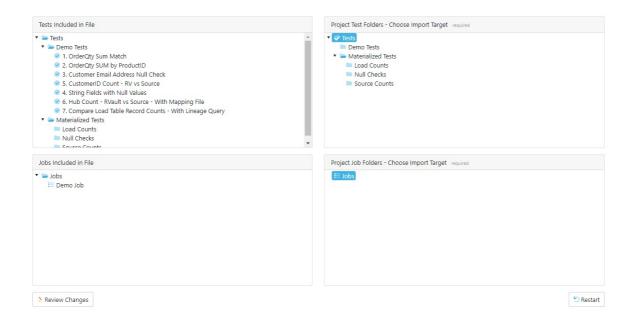

#### Import: Step 3

The final step of the import is to review the objects that will be added to the project. Each object is highlighted based on whether the object currently exists in the project or will be added.

- Identical The object already exists in the current project. This requires the user to either overwrite
  or rename the object.
- · Add The object does not exist in the current project and will be added

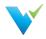

- nua mo object door not onlot in the current project and will be added.
- Overwrite If the object already exists, replace it with the new object by overwriting it.
- Rename If the object already exists, duplicate the object and rename it.

To toggle between overwrite and rename, click the icon next to the object.

| Home / WWDVC Hands-On / Settings / Tools / Import                                                                                                    |                          |                                                                                                    |
|----------------------------------------------------------------------------------------------------|--------------------------|----------------------------------------------------------------------------------------------------|
| Import - Step 3 of 3                                                                                                    |                          |                                                                                                    |
| The following trees show the objects from the import file merged with the existing object in the tree by clicking the $2^{\circ}$ or $^{\circ}$ icon to the right of the object. You can also click a lim                                                                                                    |                          |                                                                                                    |
| Legend: None Identical Add Overwrite Rename Update All Objects: X Overwrite Rename                                                                                                    |                          | Tests:       0       7       0       0         Jobs:       0       1       0       0         Custom Profiles:       0       1       0       0         Profile Sets:       0       0       0       2                 |
| Tests Merged With Project                                                                                                    | Jobs Merged With Project | Data Sources Merged With Project                                                                                                    |
| <ul> <li>Demo Tests</li> <li>1. OrderQty Sum Match</li> <li>2. OrderQty SUM by ProductID</li> <li>3. Customer Email Address Null Check</li> <li>5. CustomerID Count - RV vs Source</li> <li>4. String Fields with Null Values</li> <li>6. Hub Count - RVault vs Source - With Mapping File</li> <li>7. Compare Load Table Record Counts - With Lineage Query</li> <li>Materialized Tests</li> <li>Load Counts</li> <li>Null Checks</li> <li>Source Counts</li> </ul> | IE Demo Job              | <ul> <li>Adventure Works</li> <li>Profile Sets</li> <li>Quick Profiles</li> <li>Data Vault</li> <li>Custom Profiles</li> <li>New Records - Yesterday</li> <li>Profile Sets</li> <li>Quick Profiles &gt;4</li> </ul> |
| 🚽 Import                                                                                                    |                          | Previous                                                                                                    |

# **Finalizing the Import**

Once you review all changes to be made to the project, select **Import**. Navigate back to the Tests and Jobs area to confirm the import was successful.

#### Access

- 1. Navigate to Tools found under Project Settings.
- 2. Select Import.

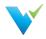

The export feature allows selected tests, template tests, profile sets, and jobs in a particular project to be exported to an XML file. The XML file can then be used to import the contents into another project.

A user may want to export Validatar objects to:

- Create a backup of a Validatar project
- Make mass changes to the contents of a test or job
- Duplicate tests or jobs for use in a different development environment (e.g. Running the same set of tests configured against the DEV environment to the TEST environment).

There are two ways to export Validatar objects

- via Folder path selection
- via Label selection (requires the project to have at least one locked label)

#### **Exporting via Folder Path Selection**

Exporting via folder path selection allows you to select available objects based on their hierarchical location in Validatar. Expand and collapse tests, jobs, and folders to show or hide certain objects.

| (port                                                                                                    |                                                                                                    |  |  |  |
|----------------------------------------------------------------------------------------------------|----------------------------------------------------------------------------------------------------|--|--|--|
| Available Objects for Export                                                                                                    | Selection Options                                                                                                    |  |  |  |
| <ul> <li>WWDVC Hands-On</li> <li>Tests</li> <li>Demo Tests</li> <li>1. OrderQty Sum Match</li> <li>2. OrderQty SUM by ProductID</li> <li>2. 3. Customer Email Address Null Check</li> <li>3. Customer Email Address Null Check</li> <li>3. Customer Email Address Null Check</li> <li>3. Customer Email Address Null Check</li> <li>3. Customer Email Address Null Check</li> <li>3. Customer Email Address Null Check</li> <li>3. Customer Email Address Null Check</li> <li>3. Customer Email Address Null Check</li> <li>3. Customer Email Address Null Check</li> <li>Materialized Tests 3 references</li> <li>Missing Business Keys</li> <li>Record Count Comparison</li> <li>Record Count Profile</li> <li>E Demo Job</li> </ul> | The tree to the left contains every test and job in the<br>project. All checked objects will be included in the<br>exported file.<br>When an item is checked/unchecked:<br>Also check/uncheck descendants<br>Also check/uncheck ancestors<br>When a job is checked/unchecked:<br>Also check/uncheck dependent objects<br>When a template test is checked:<br>Automatically include meta-object file<br>selected test folders<br>7 selected tests |  |  |  |

#### **Selection Options**

Every object that is checked on the Available Objects for Export list will be included in the exported XML file. You can configure how the object selection should work using the section called **Selection Options**.

When an item is checked and unchecked choose to:

• Check and uncheck descendants. This allows all the children objects inside of folders to be

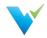

selected or deselected for export.

• Check and uncheck ancestors. This allows all the parent objects of the item to be selected or deselected for export.

When a job is checked and unchecked choose to:

• Check and uncheck dependent objects. This allows the objects within a job to be selected or deselected for export. Learn more about dependent job configuration in the next section.

When a template test is checked choose to:

• Automatically include the meta-object file. Checking this option ensures the import file is included with the template test if the template test is driven by an import file.

#### Job Configuration

When **Also check/uncheck dependent objects for a job** is selected, each job that is selected in the folder tree will have a configuration icon appear next to the job name so the user can choose which dependent objects of the job should be included in the export. Selecting the configuration icon opens the following window.

If you choose to remove an item from the item list one of two things may happen when it's time to import the file:

- If an item name with the same hierarchy of the removed item name is found in the target project, the job step will be linked to that item.
- If an item name is not found, the job step will be removed from the job upon import.

Learn more about the last export step in the Finalizing the Export section below.

#### **Exporting via Label Selection**

Exporting via label selection allows you to select all objects related to locked labels associated with tests, template tests, or jobs. Only locked labels will show up on the export list and multiple labels can be selected for export at once.

To view the configuration of the locked label, select the external view icon to the right of the label name.

Export

Available Objects for Export

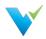

| Label Name                              | T            | # Tests | T | # Jobs | T | Date Locked | T |   | Include meta-object files for template tests                                                                                                    |
|-----------------------------------------|--------------|---------|---|--------|---|-------------|---|---|----------------------------------------------------------------------------------------------------|
| <ul> <li>05-25-21 Deployment</li> </ul> | Z            | 1       |   | 0      |   | 6/24/2021   |   | - |                                                                                                    |
| <ul> <li>04-21-21 Deployment</li> </ul> |              | 1       |   | 0      |   | 6/24/2021   |   |   | 3 selected tests                                                                                                    |
| <ul> <li>03-23-21 Deployment</li> </ul> | Z            | 2       |   | 1      |   | 6/24/2021   |   |   | 1 selected job                                                                                                    |
| 01-26-21 Deployment                     | $\mathbb{Z}$ | 2       |   | 1      |   | 6/24/2021   |   |   |                                                                                                    |
| O2-23-21 Deployment                     | Z            | 1       |   | 1      |   | 6/24/2021   |   |   | One or more objects were referenced by multiple labels an will only be included once in the export. Multiple selections of the same test or template test will result in only the lates selected version being used. |

#### **Selection Options**

The selection options include an aggregate of how many tests and jobs will be included in the export as the labels are selected on the available objects pane.

If a test, template test, or job is referenced by multiple selected labels, the object will only be included in the export once. If multiple versions of the same test or template test are selected, only the latest selected version will be used.

When checked, the Include meta-object files for template tests option includes the import file that drives the respective template test.

#### **Finalizing the Export**

The final step of the export includes adding a name and description (optional) to the exported XML file. You will also see a folder tree of all of the objects that will be included in the export file. This includes tests, folders, template tests, jobs, profile sets, and data sources.

Upon export, the file will be automatically downloaded and can be found in your Downloads folder. The destination of the export file cannot be changed.

| Home / WWDVC Hands-On / Settings / Tools / Export                                                                                                    |                                                                                                    |  |  |  |  |  |
|----------------------------------------------------------------------------------------------------|----------------------------------------------------------------------------------------------------|--|--|--|--|--|
| Export                                                                                                    |                                                                                                    |  |  |  |  |  |
| Objects to Export                                                                                                    | Name required                                                                                                |  |  |  |  |  |
| ▼ ジ Tests                                                                                                    | Sample Export                                                                                                |  |  |  |  |  |
| 🔻 🗁 Demo Tests                                                                                                    | Description                                                                                                  |  |  |  |  |  |
| <ul> <li>1. OrderQty Sum Match</li> <li>2. OrderQty SUM by ProductID</li> <li>3. Customer Email Address Null Check</li> <li>5. CustomerID Count - RV vs Source</li> <li>4. String Fields with Null Values</li> <li>6. Hub Count - RVault vs Source - With Mapping File</li> <li>7. Compare Load Table Record Counts - With Lineage Query</li> </ul> | Enter description (optional)                                                                                 |  |  |  |  |  |
| Materialized Tests                                                                                                    | NOTE: The name entered above will be used as the XML filename.                                               |  |  |  |  |  |
| <ul> <li>Data Sources</li> <li>Adventure Works</li> <li>Data Vault</li> </ul>                                                                                                    | Encrypt exported file                                                                                        |  |  |  |  |  |
| WhereScape RED Repository                                                                                                    | Choose the feature(s) that will be required at import time. Command Line Custom Profiles Jobs Zemplate Tests |  |  |  |  |  |
|                                                                                                    | Previous Export to File                                                                                      |  |  |  |  |  |

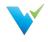

Labels Overview

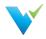

Labels are a way to group Validatar objects. As items in your development environment change, new deployments happen, and test cases must be updated, labels can be used to identify objects that are a part of the same deployment.

| 💙 Validatar                                                                                                    |                                                                                                    | I Log off            |
|----------------------------------------------------------------------------------------------------|----------------------------------------------------------------------------------------------------|----------------------|
| <ul> <li>A Projects</li> </ul>                                                                                                    | Home / WWDVC Hands-On / Tests / Demo Tests / 5. CustomeriD Count - RV vs Source                                                                                                    |                      |
| <ul> <li>A Visidatar Product Demo</li> <li>A Vis Ter Pack</li> <li>C polorer</li> <li>C polorer<!--</th--><th>Standard Test: 5. CustomerID Count - RV vs Source         Save       Image: Run Test         Standard Test:       View Test History         Image: Run Test       Image: Run Test         ScatamentD Count - RV vs Source       Escription         Description       Enter description (optional)         Labels       Labels</th><th>VI • ®Revert • Label</th></li></ul> | Standard Test: 5. CustomerID Count - RV vs Source         Save       Image: Run Test         Standard Test:       View Test History         Image: Run Test       Image: Run Test         ScatamentD Count - RV vs Source       Escription         Description       Enter description (optional)         Labels       Labels                                                                                                    | VI • ®Revert • Label |
|                                                                                                    | O3-23-21 Deployment      O         A 03-23-21 Deployment          A 04-21-21 Deployment          What do you want to test?          Data Source resolved          Data Source resolved          Data Source resolved          Data Type resolved          Test Data Type resolved          Source resolved          Source r | *                    |
|                                                                                                    | Compare to Target Data Type regime  SQL Script regime  SQL Script regime  SQL Script regime  SQL Script regime  Adventure Works  Mediata Links                                                                                                    | Same as above        |

#### When to Use Labels

There are many reasons why you would choose to use labels. The main two being:

- 1. The ability to identify a version of a set of tests.
  - Let's say you have a sprint release where a large number of changes will be delivered.
     Creating a label for each sprint will allow you to go back in time to refer to every test, template test, and job involved in that sprint.
  - To distinguish your labels, your label name might include versioning information such as the version number, delivery date, the development ticket number.
- 2. The ability to move a set of tests from one Validatar environment to another.
  - The simplest example here is if you've finished testing in your Validatar QA environment and you're ready to deploy your code to Production, having a label for that deployment makes it easier to move the QA tests you've completed to your Validatar Production environment to be executed.

#### Export Note

When exporting Validatar objects by label selection, you can not exclude any objects during the import. Be sure to include only what you plan to import in your XML document.

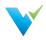

#### Permissions

To manage labels, a user must have the **Create and Edit Labels** role found in Project User Permissions. Other users can view the label details in read-only mode by having Project Access permissions.

On the Label list screen you can:

- Create a new label
- Modify an existing unlocked label
- Lock or Unlock a label
- Archive or Restore a label

#### **Creating a Label**

Creating a new label is easy:

- 1. Select New Label.
- 2. Enter the label name and optional description and additional notes.
- 3. Click Save.

| Materialized Tests<br>bs<br>sults<br>hedules<br>oject Settings<br>Data Sources<br>Discuss<br>Discus<br>Discu | scription T                                                            |           | Last Modified <b>T</b> | Date Locked | Include  |   |
|----------------------------------------------------------------------------------------------------|------------------------------------------------------------------------|-----------|------------------------|-------------|----------|---|
| plorer ts borno Tests Materialized Tests Showing 5 entries Label Name † T Des Unlock T T Des Unlock T T T Des Unlock T T T Des Unlock T T T Des Unlock T T T Des Unlock T T T Des Unlock T T T Des Unlock T T T T Des Unlock T T T T T T T T T T T T T T T T T T T                                                                                                    | scription T                                                            |           | Last Modified <b>T</b> | Date Locked |          |   |
| D Dem Detts<br>Materialized Tests<br>obs<br>Label Name † ▼ Des<br>Label Name † ▼ Des<br>Con<br>Ot-26-21 Deployment<br>202<br>Data Sourcet<br>Ot 23-21 Denlowment                                                                                                    | ntains 2 tests and 1 job for objects deployed on Jan 26,               |           | Last Modified 🔻        | Date Locked |          |   |
| s O1-26-21 Deployment Con<br>202 Societys Con<br>Sources 02-23-21 Deployment Con                                                                                                    | ntains 2 tests and 1 job for objects deployed on Jan 26,               |           | Last Modified 🛛 🔻      | Date Locked | Status   |   |
| 01-26-21 Deployment 202                                                                                                    |                                                                        |           |                        |             | Status   | T |
|                                                                                                    |                                                                        | 6/24/2021 | 6/25/2021              | 6/25/2021   | Locked   | - |
|                                                                                                    |                                                                        |           |                        |             |          |   |
|                                                                                                    | ntains 1 template test and 1 job for objects deployed on<br>r 23, 2021 | 6/24/2021 | 6/25/2021              | 6/25/2021   | Locked   |   |
| 04-21-21 Deployment Con                                                                                                    | ntains 1 test for objects deployed on April 21, 2021                   | 6/24/2021 | 6/25/2021              |             | Unlocked |   |
| 05-25-21 Deployment 202                                                                                                    | ntains 1 template test for objects deployed on May 25,<br>1            | 6/24/2021 | 6/25/2021              |             | Unlocked | - |
|                                                                                                    |                                                                        |           |                        |             |          |   |

Once a label is created and is assigned to objects, you can view all the associated objects on the label details page.

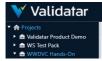

Home / WWDVC Hands-On / Settings / Tools / Labels / 03-23-21 Deployment
Label: 03-23-21 Deployment

? 🕕 👘 Katisco – Log off

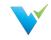

| ≣ Jobs                                     | Name required                                                                                                    | i                                                                                                    |                                                              |   |                                     |                  |  |
|--------------------------------------------|----------------------------------------------------------------------------------------------------|----------------------------------------------------------------------------------------------------|--------------------------------------------------------------|---|-------------------------------------|------------------|--|
| # Results                                  | 03-23-21 D                                                                                                    | eployment                                                                                                    |                                                              |   |                                     |                  |  |
| Schedules Project Settings                 | Description                                                                                                    |                                                                                                    |                                                              |   |                                     |                  |  |
| Data Sources                               |                                                                                                    |                                                                                                    |                                                              |   |                                     |                  |  |
| Users                                      | Contains 1 t                                                                                                    | template test and 1 job for objects deployed on N                                                             | 1ar 23, 2021                                                 |   |                                     |                  |  |
| A Groups                                   |                                                                                                    |                                                                                                    |                                                              |   |                                     |                  |  |
| Activity                                   |                                                                                                    |                                                                                                    |                                                              |   |                                     |                  |  |
| 🗙 Tools                                    |                                                                                                    |                                                                                                    |                                                              |   |                                     |                  |  |
|                                            | Notes                                                                                                    |                                                                                                    |                                                              |   |                                     |                  |  |
| Labels                                     |                                                                                                    |                                                                                                    |                                                              |   |                                     |                  |  |
| Labels                                     |                                                                                                    | ional notes (optional)                                                                                        |                                                              |   |                                     |                  |  |
| - Import                                   |                                                                                                    | ional notes (optional)                                                                                        |                                                              |   |                                     |                  |  |
| Import Export                              |                                                                                                    | ional notes (optional)                                                                                        |                                                              |   |                                     |                  |  |
| - Import                                   |                                                                                                    | ional notes (optional)                                                                                        |                                                              |   |                                     |                  |  |
| Import Export                              |                                                                                                    | ional notes (optional)                                                                                        |                                                              |   |                                     |                  |  |
| Import Export                              |                                                                                                    |                                                                                                    |                                                              |   |                                     |                  |  |
| 📲 Import<br>🖿 Export                       | Enter additi                                                                                                    | iects                                                                                                    | T Version                                                    | Ţ | Last Modified <b>Y</b>              | Last Modified By |  |
| <ul> <li>Import</li> <li>Export</li> </ul> | Enter additi     Assigned Obj                                                                                                    | iects                                                                                                    | ▼ Version<br>v1 (Current)                                    | Ŧ | Last Modified <b>Y</b><br>6/24/2021 | Last Modified By |  |
| <ul> <li>Import</li> <li>Export</li> </ul> | Assigned Obj<br>Type                                                                                                    | ects<br>Name                                                                                                  | , ,                                                          | Ţ |                                     | Last Modified By |  |
| Import Export                              | Assigned Obj<br>Type                                                                                                    | ects<br>Name<br>1. OrderQty Sum Match                                                                         | v1 (Current)                                                 | Ť | 6/24/2021                           | Last Modified By |  |
| Import Export                              | <ul> <li>Enter additi</li> <li>Assigned Obj</li> <li>Type ▼</li> <li>⊗</li> <li>⊗</li> </ul>                                                                                                    | iects<br>Name<br>1. OrderQty Sum Match<br>2. OrderQty SUM by ProductID                                        | v1 (Current)<br>v1 (Current)                                 | Ŧ | 6/24/2021<br>6/24/2021              | Last Modified By |  |
| Import Export                              | Enter additi     Assigned Obj     Type ▼     @     @     @     @     @     @     @     @     @     @     @     @     @     @     @     @     @     @     @     @     @     @     @     @     @     @     @     @     @     @     @     @     @     @     @     @     @     @     @     @     @     @     @     @     @     @     @     @     @     @     @     @     @     @     @     @     @     @     @     @     @     @     @     @     @     @     @     @     @     @     @     @     @     @     @     @     @     @     @     @     @     @     @     @     @     @     @     @     @     @     @     @     @     @     @     @     @     @     @     @     @     @     @     @     @     @     @     @     @     @     @     @     @     @     @     @     @     @     @     @     @     @     @     @     @     @     @     @     @     @     @     @     @     @     @     @     @     @     @     @     @     @     @     @     @     @     @     @     @     @     @     @     @     @     @     @     @     @     @     @     @     @     @     @     @     @     @     @     @     @     @     @     @     @     @     @     @     @     @     @     @     @     @     @     @     @     @     @     @     @     @     @     @     @     @     @     @     @     @     @     @     @     @     @     @     @     @     @     @     @     @     @     @     @     @     @     @     @     @     @     @     @     @     @     @     @     @     @     @     @     @     @     @     @     @     @     @     @     @     @     @     @     @     @     @     @     @     @     @     @     @     @     @     @     @     @     @     @     @     @     @     @     @     @     @     @     @     @     @     @     @     @     @     @     @     @     @     @     @     @     @     @     @     @     @     @     @     @     @     @     @     @     @     @     @     @     @     @     @     @     @     @     @     @     @     @     @     @     @     @     @     @     @     @     @     @     @     @     @     @     @     @     @     @     @     @     @     @     @     @     @     @     @ | ects<br>Name<br>1. OrderQty Sum Match<br>2. OrderQty SUM by ProductID<br>3. Customer Email Address Null Check | v1 (Current)<br>v1 (Current)<br>v1 (Current)<br>v1 (Current) | Ŧ | 6/24/2021<br>6/24/2021<br>6/24/2021 | Last Modified By |  |

#### Unlocked vs. Locked Labels

New labels are automatically unlocked meaning they can be modified and assigned to Validatar objects such as tests, templates, jobs, and profile sets. Locked labels cannot be modified. If a label is locked after it is assigned to an object, the association to the object will remain and cannot be removed unless the label is again unlocked.

There are two ways to lock or unlock a label:

- By selecting the label and clicking the Unlock or Lock button on the label list screen.
- By opening a label and clicking the Unlock or Lock button.

The current status of a label is shown on the label list screen and in the top-right corner of the label's detail page.

#### Archiving a Label

You can archive labels that you no longer want to use by selecting the **Archive** button on the label list screen. Archived labels can be viewed by checking the **Include archived** checkbox in the top-right hand corner of the screen.

To restore an archived label, select the label and click the Restore button.

#### Merging Unlocked Labels

You can copy the contents and object assignments of one or more unlocked labels to a single label by merging the labels.

×

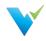

| Search for unlocked labe | ls |  |   |
|--------------------------|----|--|---|
| Label Name †             |    |  |   |
| 04-21-21 Deployment      |    |  | - |
| 05-25-21 Deployment      |    |  |   |

To merge labels:

- 1. Create a new label or select an existing label that will be the current label.
- 2. On the label detail screen select Merge.
- 3. Search for and select the label(s) you want to copy the label contents of to the current label.
- 4. Select Merge.

You can merge labels that have the same objects assigned to them (e.g. both labels are associated with the same test). If you try to merge in a label that contains a different version of the object than the current label, the latest version of the object will be referenced.

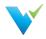

## Adding Labels to an Object

No matter if you're adding a label to a standard test, template test, or job, there's a label button in the upper-right corner of the configuration screen that will open a pop-up window to add the label(s).

| Select an Unlocked Label                                  | ×          |
|-----------------------------------------------------------|------------|
| Associated Labels <ul> <li>01-26-21 Deployment</li> </ul> |            |
| Search for unlocked labels                                |            |
| Label Name †                                              |            |
| 02-23-21 Deployment                                       | *          |
| 03-23-21 Deployment                                       |            |
| 04-21-21 Deployment                                       |            |
| 05-25-21 Deployment                                       | •          |
|                                                           | Sabel Test |

Once you click the Label button, the project's unlocked labels will appear in a list. Next, you can choose to add one or more labels to that object by selecting the row. Any label already associated with the object will be pinned at the top of the window and not appear in the list. After selecting the relevant labels, click the **Label Test** button.

After adding a label, a **Labels** area will appear under the Description box and list the associated labels. Click on a label to view the label details.

Home / WWDVC Hands-On / Tests / Demo Tests / 2. OrderQty SUM by ProductID

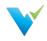

| Save Nun Test View Test History                                                                                                    | у |   |                                                             |
|----------------------------------------------------------------------------------------------------|---|---|-------------------------------------------------------------|
| ame required                                                                                                    |   |   |                                                             |
| 2. OrderQty SUM by ProductID                                                                                                    |   |   |                                                             |
| Description                                                                                                    |   |   |                                                             |
| Enter description (optional)                                                                                                    |   |   |                                                             |
|                                                                                                    |   |   |                                                             |
| abels             • 01-26-21 Deployment         • 02-23-21 Deployment         • 02-23-21 Deploymen                             |   |   |                                                             |
| Contraction of the second second seco |   |   | SQL Script required                                         |
| Contraction of the second second seco |   | • | 1 select H_PRODUC<br>2 from RVAULT.S_S<br>3 join RVAULT.L_S |
| Contraction of the second second seco |   | • | 1 select H_PRODUC<br>2 from RVAULT.S_S                      |

All unlocked labels are highlighted in green. If a label is locked after being added to an object, the label highlight becomes blue.

### **Removing Labels**

To remove a label from the object, navigate to the object detail page and click the x on the label. Note that only unlocked labels can be removed.

Learn about exporting Validatar objects by a label on the Export page.

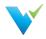

The **Global Settings** page reflects the same choices available within the navigation pane under the Global Settings dropdown. As the name implies, Global Settings are application-wide, whereas **Project Settings** are limited to a given project.

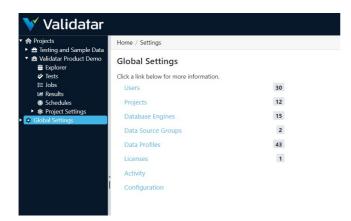

Included in Global Settings are:

- Projects
- Users Groups
- Users
- User Tokens
- Activity
- Data Source Groups
- Data Profiles
- Database Engines
- Licenses
- Configuration

#### Access

1. The Global Settings page may be directly accessed by clicking Settings on the main menu bar.

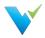

Projects house tests, jobs, and project settings. The Global Settings Projects page is where you manage all of your projects in Validatar.

| Validatar                                                                                                    |                                               |   |          |   |         |   |                |   | (       | 8 | Hello User | Log off     |
|----------------------------------------------------------------------------------------------------|-----------------------------------------------|---|----------|---|---------|---|----------------|---|---------|---|------------|-------------|
| <ul> <li>♠ Projects</li> <li>▶ ➡ Teknion</li> <li>▶ ➡ Validatar Documentation</li> <li>▶ ➡ Validatar Product Demo</li> </ul> | Home / Settings / Projects                    |   |          |   |         |   |                |   |         |   |            |             |
| <ul> <li>Alidatar Sandbox</li> <li>Global Settings</li> </ul>                                                                | Showing 34 entries (filtered from 45 entries) |   |          |   |         |   |                |   |         |   |            | le archived |
| Projects                                                                                                    | Name †                                        | T | # Groups | T | # Users | T | # Data Sources | T | # Tests | T | # Jobs     | T           |
| 💄 Users                                                                                                    | 2020.4 Demo                                   |   | 0        |   | 4       |   | 14             |   | 12      |   | 0          | -           |
| Activity Data Source Groups                                                                                                  | 2020.4 Testing                                |   | 0        |   | 3       |   | 1              |   | 0       |   | 0          |             |

#### **Action Buttons**

| New<br>Project  | Click to navigate to the New Project page.                                                                                                    |
|-----------------|----------------------------------------------------------------------------------------------------|
| Open<br>Project | Open the currently highlighted project.                                                                                                    |
| Archive         | Validatar projects are not deleted. Rather, they are archived. Clicking the Archive button will archive the selected project. Archived projects can be restored. |

### **Table Headers**

| Header            | Description                                         |
|-------------------|-----------------------------------------------------|
| Name              | The name of the project.                            |
| # Users           | The number of users associated with the project.    |
| # Data<br>Sources | The number of data sources assigned to the project. |
| # Tests           | The number of tests associated with the project.    |
| # Jobs            | The number of jobs associated with the project.     |

#### Access

1. The Projects page is accessed under **Settings** in the navigation pane.

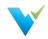

#### Upgrading to 2021.3

User groups were previously found in **Projects** but have moved to **Global Settings**. After upgrading, the user group list will show the user group's name followed by the name of the project to identify where the particular user group migrated from. You can now **Merge** user groups from multiple projects into one single group to avoid redundancy. You can also rename any migrated user groups to improve clarity.

#### **Overview**

Groups are used to organize users. We recommend using User Groups to assign permissions instead of individual users for easier and consistent management.

## **Creating Groups**

| Home / Va        | alidatar Documentation / Settings / Groups / New Exampl | Sroup                                |
|------------------|---------------------------------------------------------|--------------------------------------|
| Save             |                                                         | Group is enable                      |
| Name requ        | ired                                                    |                                      |
| New Exa          | mple Group                                              |                                      |
| Users            |                                                         | Showing 2 entries 2 entries selected |
| ✓ <sup>↓</sup> 1 | Username †2                                             | ▼ Name <sup>†</sup> 3 ▼              |
|                  | jsmith                                                  | John Smith                           |
|                  | User                                                    | Example User                         |

- 1. To create a new user group, select New Group in the toolbar.
- 2. To add users to a group, select the checkbox next to their username. Deselect the checkbox to remove users from a group.
- 3. Click Save.

## **Merging User Groups**

| Home / S  | ettings / User Groups / Documentation |
|-----------|---------------------------------------|
| User G    | roup: Documentation                   |
| Save Save | at Merge                              |
| Name requ | uired                                 |
| Docume    | ntation                               |
| Users     |                                       |
| □↓1       | Username † 2                          |
|           | doc_user                              |
|           | efrancisco                            |
|           | aaufiero                              |

Follow these steps to merge user groups:

- 1. Open the user group you want to survive.
- 2. Click on Merge in the toolbar.
- 3. Choose to either save or delete the user groups that you're merging into the current group.

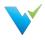

- 4. Select one or more user groups from the list. (Hold down Ctrl to multi-select)
- 5. Click Merge.

Note: You cannot restore a user group after it is deleted during the merge.

## **Deleting User Groups**

| User | Groups |  |
|------|--------|--|
|------|--------|--|

| + New Group       | 🕜 Open         | 😔 Restore    |
|-------------------|----------------|--------------|
| Showing 9 entries |                |              |
| Name †            |                |              |
| Documentation     |                |              |
| Documentation:    | Testing and Sa | mple Data    |
|                   |                |              |
| Snowflake_All: Te | sting and Sam  | ple Data     |
| Superstore Test G | roup: Permiss  | ions Testing |

Follow these steps to delete user groups:

- 1. Click the whitespace next to the user group name to select the row.
- 2. Click Delete.

Note: You can restore the user group after it is deleted if you don't navigate away from the page. Once you leave the User Groups page, the user group cannot be restored.

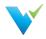

As the name implies, the Global Settings **Users** page is where you can manage every Validatar user across all projects.

### **Displayed Information**

| 💙 Validatar                                                                                                    |                      |           |                                |   |                    |   |              |   |             |   |                             |   |                      |          |      |
|----------------------------------------------------------------------------------------------------|----------------------|-----------|--------------------------------|---|--------------------|---|--------------|---|-------------|---|-----------------------------|---|----------------------|----------|------|
| 🕈 Projects<br>💼 Teknion                                                                                                    | Home / Settings /    | Users     |                                |   |                    |   |              |   |             |   |                             |   |                      |          |      |
| <ul> <li>Validatar Documentation</li> <li>Validatar Product Demo</li> </ul>                                                               | + New User           | 🕑 Ор      | en TArchive                    |   |                    |   |              |   |             |   |                             |   |                      |          |      |
| Validatar Sandbox                                                                                                    |                      | (C).      |                                |   |                    |   |              |   |             |   |                             |   |                      |          |      |
| Global Settings                                                                                                    | Showing 45 entries   | (filtered | from 89 entries)               |   |                    |   |              |   |             |   |                             |   |                      | Include  | arch |
|                                                                                                    | Username †           | (filtered | from 89 entries)<br>First Name | Ŧ | Last Name          | Ŧ | Global Admin | Ŧ | Test Author | T | Project Admin               | T | Last Log             |          | arch |
| <ul> <li>Projects</li> <li>Users</li> </ul>                                                                                               |                      |           |                                | Ŧ | Last Name<br>Jones | Ŧ | Global Admin | T | Test Author | T | Project Admin               | Ţ |                      | jin      |      |
| <ul> <li>Projects</li> <li>Users</li> <li>Activity</li> </ul>                                                                             | Username †           |           | First Name                     | T | casername          | Ŧ | Global Admin | Ŧ |             | Ŧ | Project Admin<br>8 projects | Ŧ | Last Log             | jin<br>1 |      |
| <ul> <li>Global Settings</li> <li>Projects</li> <li>Users</li> <li>Activity</li> <li>Data Source Groups</li> <li>Mata Profiles</li> </ul> | Username †<br>ajones |           | First Name<br>Ariel            | Ţ | Jones              | Ŧ |              | T | ×           | Ŧ |                             |   | Last Log<br>4/9/2021 | jin<br>1 |      |

#### **Action Buttons**

| Buttons     | Description                                                                                                    |
|-------------|----------------------------------------------------------------------------------------------------|
| New<br>User | Navigate to the Global: User Details page to create a new user.                                                                                         |
| Open        | Open the selected user's Global: User Details page.                                                                                                    |
| Archive     | Validatar users are not deleted. Rather, they are archived. Clicking the Archive button will archive the selected user. Archived users can be restored. |

#### **Table Headers**

| Header                         | Description                                                                                                    |
|--------------------------------|----------------------------------------------------------------------------------------------------|
| Include archived<br>(checkbox) | Validatar users are not deleted, rather they are archived. Clicking the <b>Include archived</b> checkbox will cause those users to display.                                           |
| Username                       | The username.                                                                                                    |
| First Name                     | The user's first name.                                                                                                    |
| Last Name                      | The user's last name.                                                                                                    |
| Global Admin                   | Displays a checkmark if the user has the Global Admin role.                                                                                                    |
| Test Author                    | Displays a checkmark if the user has the Test Author role.                                                                                                    |
| Project Admin                  | Displays the project name where the user has the Project Admin role. If the user has Project Admin privileges for more than one project, the number of projects will display instead. |
| Last Login                     | The date the user last logged in.                                                                                                    |

### Adding a New User

To add a new user, click the **New User** button on the User list page and enter all required user information.

## **Displayed Information**

| Save                |                    |                                                    |  |
|---------------------|--------------------|----------------------------------------------------|--|
| First Name required | Last Name required | Global Roles                                       |  |
| Example             | User               | <ul><li>Global Admin</li><li>Test Author</li></ul> |  |

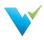

| Email required          | Username required |                                                 |
|-------------------------|-------------------|-------------------------------------------------|
| exampleuser@company.com | User              | Project Admin Access<br>leknion Data Warehouse  |
| Password NOT RATED ?    | Confirm Password  | Test Import Testing Sandbox                     |
| Change password         | Confirm password  | Validatar Documentation                         |
| AD Account              |                   | 🥑 Validatar Product Demo<br>🕑 Validatar Sandbox |
| Enter domain\username   |                   | WhereScape RED Metadata                         |
|                         |                   | ×                                               |
|                         |                   | Enable user                                     |

| Save                          | Saves the new user.                                                                                                    |
|-------------------------------|----------------------------------------------------------------------------------------------------|
| First Name                    | The user's first name.                                                                                                    |
| Last Name                     | The user's last name.                                                                                                    |
| Email                         | The user's email address.                                                                                                    |
| Username                      | The username.                                                                                                    |
| Password; Confirm<br>Password | <ul> <li>Validatar requires a strong password. A strong password is defined by default as one that is at least 7 characters long and contains three of the following:</li> <li>Upper-case characters (A-Z)</li> <li>Lower-case characters (a-z)</li> <li>Digits (0-9)</li> <li>Note: Password settings can be changed under Global Settings &gt; Configuration.</li> </ul>                                                                                                    |
| AD Account                    | The AD textbox can be used to link Validatar with Active Directory.                                                                                                    |
| Global Admin Roles            | <ul> <li>A global admin has the ability to create, configure, and manage settings for a Validatar instance. A full global admin inherits the following roles: <ul> <li>Configuration Admin : Can only see configuration settings.</li> <li>Data Source Admin : Can only manage data sources and view Validatar server logs.</li> <li>Security Admin : Can only manage users and user groups and view Validatar server logs.</li> </ul> </li> <li>A user can have a combination of these roles without being a full global admin. There is not a limit on the number of global admins a Validatar instance can have.</li> </ul>                     |
| Licensed Roles                | <ul> <li>There are two types of Validatar users: <ul> <li>Test Author: Can create new Validatar tests.</li> <li>Viewer: Can view tests and test results for projects they have access to. All Validatar users are viewers.</li> </ul> </li> <li>There is a maximum limit of users who can be test authors at one time based on the edition of Validatar that was purchased. Once that limit is reached, a user will have to lose the test author role for another user to gain it. Find your volume limits under your activated license key or in your Validatar Startup Guide emailed to you from the Validatar Customer Success team.</li> </ul> |
| Project Admin Access          | All active projects display under <b>Project Admin Access</b> . Selecting any project will grant the user admin access to that project. Admin access can also be granted via <b>Project</b> > <b>User Details</b> .                                                                                                    |

#### Access

- 1. Navigate to Settings on the main menu bar.
- 2. Click Users.

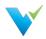

User tokens make API requests on behalf of a user. By creating a new user token, the user will be able to access specified projects and scopes. The token will encapsulate encrypted user security information.

| 💙 Valid           | atar 🚯 Explorer 🚔 Projects 📓 Reports 🕸 Settings                                                   | ? 🕕 Hello efrancisco! Log off                                                                                                    |
|-------------------|---------------------------------------------------------------------------------------------------|----------------------------------------------------------------------------------------------------|
| Home / Account Pr | ofile / Tokens / New Token                                                                        |                                                                                                    |
| Profile: efran    | cisco - Token: New Token                                                                          |                                                                                                    |
| Account Profile   | Save                                                                                              |                                                                                                    |
| General           | Name required                                                                                     |                                                                                                    |
| Tokens >          | Master Token                                                                                      | A user token is used to restrict access for a user. This gives someone specific<br>projects and scopes that they have access to.                                                                                                    |
|                   | Whitelisted IP Addresses 📀                                                                        |                                                                                                    |
|                   | Enter comma-delimited list of IP addresses (optional)                                             |                                                                                                    |
|                   | Projects Allow access to all projects Filter access to the following project(s) Choose project(s) | A user can be given access to certain projects which is handled by the token<br>they are given. This will limit access to specific projects for each token that a user<br>has. If the user has multiple tokens associated with them, they will have access to<br>all the projects listed in the filter section. If a user should have access to every<br>project, select the <b>Allow access to all projects</b> button. For a token, a user with<br>access to all projects will still be limited to only the projects they are assigned to<br>as well; the scope will not override access to a project for a given user. |
|                   | Scopes Allow access to all scopes Filter access to the following scope(s)                         | The API Documentation is a service site which explains the different API endpoints a scope can contain.                                                                                                    |
|                   | Choose scope(s)                                                                                   | Listed below are the available scopes:                                                                                                    |
|                   |                                                                                                   | <ul> <li>Authoring - modify the contents of operations (such as tests, jobs, and<br/>folders)</li> </ul>                                                                                                    |
|                   |                                                                                                   | Execution - allows users to run tests and jobs                                                                                                    |

## **Creating User Tokens**

Each token is always associated with a specific user account and will inherit the permissions of that user.

- 1. After logging into Validatar, click your username in the upper right-hand corner.
- 2. On the left pane, select Tokens.
- 3. Select New Token.
- 4. Enter a token name.
- 5. Enter a comma-delimited list of IP addresses where this token can have API access. (optional)
- 6. Specify the Projects this token can access.
  - Allow access to all projects
  - Filter access to the following project(s)
- 7. Specify the Scopes that are allowed.
  - Allow access to all scopes
  - Allow access to the following scope(s)
    - Execution Allows users to run tests and jobs
    - Security Admin Allows users to create and remove users
    - Authoring Allows users to modify the contents of operations (such as tests, jobs, and folders)

8. Click Save.

A masked API key will be generated after saving a user token. The API key can be unmasked, which is what you will need to connect to the API.

#### **Managing User Tokens**

A Validatar Security or Global admin can manage user tokens by navigating to Settings > User Tokens.

Managing user tokens uses the same interface as creating a new user token. An admin has the following abilities:

• To modify. disable. and delete tokens

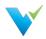

- To view which projects the token has access to
- To view which scopes the token has access to
- Viewing the last accessed date
- View the age of the token

An admin cannot unmask a user token's API key. Only the user account the token is associated with can unmask the key.

#### **Using Tokens to Access API**

You can learn more about the API scopes using Validatar's API documentation on the user token configuration page.

The documentation includes information about the REST API endpoints each scope contains and examples of API responses.

# Activity

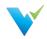

The **Activity** page lists all the jobs and tests that are currently running. There are two Activity areas in Validatar:

- Global Activity shows activity amongst all projects in Validatar.
- Project Activity shows activity in the project the user in currently in.

The purpose of the Activity page is to provide a comprehensive view of all activity that has taken place within Validatar. The list can be refreshed and filtered on any of the information elements to easily find activity for a particular project, user, destination, etc.

If a test or job is hung up, you can abort the execution of the test or job from the Activity page.

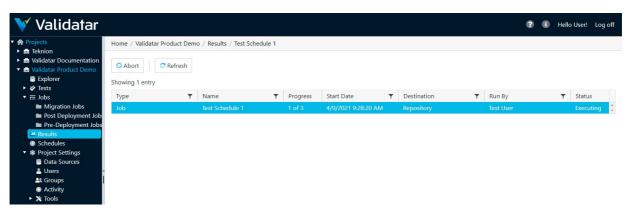

# **Data Source Groups**

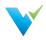

The **Data Source Groups** page displays the full list of data source groups available (connected) within Validatar. The list displays be Group Name, Group Description, and the Number of Data Sources within the group. Each column is sortable and filterable, which allows easier management when the list becomes long. A new group can be added by clicking the New Group button on this page. A group can also be deleted on this page by clicking on the white space of the group name, then clicking the Delete button.

| 💙 Validatar                                                                                                    |                           |       |                        |   |                |   |
|----------------------------------------------------------------------------------------------------|---------------------------|-------|------------------------|---|----------------|---|
| <ul> <li>         ♠ Projects         ▶ ♣ Validatar Documentation      </li> <li>         Validatar Product Demo      </li> <li>         Explorer      </li> <li>         ✓ Tests      </li> </ul> | Home / Settings / Data So |       | lete                   |   |                |   |
| <ul> <li>▶ Ξ Jobs</li> <li>₩ Results</li> </ul>                                                                                                    | Name †                    | T     | Description            | T | # Data Sources | T |
| Schedules                                                                                                    | Data Warehouse            |       |                        |   | 9              |   |
| Project Settings                                                                                                    | New Group 2               |       |                        |   | 0              |   |
| <ul> <li>Maintain Sandbox</li> <li>Global Settings</li> </ul>                                                                                                    | New Test Group            |       | Description goes here. |   | 0              |   |
| Projects                                                                                                    | Sample Group to be Unch   | ecked |                        |   | 0              |   |
| 🚨 Users                                                                                                    | Source System             |       |                        |   | 7              |   |
| <ul> <li>Activity</li> <li>Data Source Groups</li> <li>Data Profiles</li> <li>Database Engines</li> <li>Licenses</li> <li>Configuration</li> </ul>                                                |                           |       |                        |   |                |   |

## **Data Source Groups Configuration**

When creating a new data source group, clicking on the **New Group** button will open a new screen. Once you enter the Name (required) and Description (optional), the Save button will become available to add this new group.

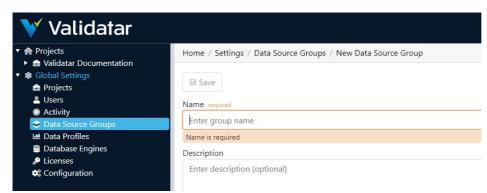

If you want to change the name or description of an existing group, click on the existing name and a new window will display, where changes can be made and saved.

# **Data Profiles**

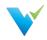

#### What are Data Profiles?

**Data Profiles** are information about existing data that help to determine the accuracy, completeness, and quality of your data. Data profiling is typically used within the broader context of ELT, monitoring, and Data Governance. When done properly, data profiling can play a significant part in data cleansing, enriching, and maintaining quality data within an organization.

Some common data profiles that are useful in many cases are:

- Record count
- Distinct value count
- Nulls
- Range of values
- Average values

Validatar contains a standard set of 40 data profiles. They are listed on the **Data Profiles** page with filterable columns. Any data profile on the list can be deleted by clicking on the white space next to the Name and then clicking the Delete button at the top of the page.

| Projects                                                                                              | Home / Settings / Data Profile | s           |                   |   |                 |   |                |   |               |   |
|----------------------------------------------------------------------------------------------------|--------------------------------|-------------|-------------------|---|-----------------|---|----------------|---|---------------|---|
| <ul> <li>Validatar Documentation</li> <li>Global Settings</li> <li>Projects</li> <li>Users</li> </ul> | + New Profile Ø Open           | n 🗍 🔳 Delet | e                 |   |                 |   |                |   |               |   |
| <ul> <li>Activity</li> <li>Data Source Groups</li> </ul>                                              | Name                           | T           | Reference Key     | Ŧ | Profiled Object | T | Applies To     | T | Result Format | T |
| 🖬 Data Profiles                                                                                       | Record Count                   |             | record_count      |   | Table           |   | N/A            |   | Numeric Value |   |
| Database Engines                                                                                      | Total Data MB                  |             | total_data_mb     |   | Table           |   | N/A            |   | Numeric Value |   |
| <ul> <li>Licenses</li> <li>Configuration</li> </ul>                                                   | Distinct Count                 |             | distinct_count    |   | Column          |   | All Data Types |   | Numeric Value |   |
| Configuration                                                                                         | Distinct Percent               |             | distinct_percent  |   | Column          |   | All Data Types |   | Percent Value |   |
|                                                                                                    | Most Common Value              |             | most_common_value |   | Column          |   | All Data Types |   | String Value  |   |
|                                                                                                    | Most Common Count              |             | most common count |   | Column          |   | All Data Types |   | Numeric Value |   |

#### **Creating a New Data Profile**

When you create a new data profile, you're creating the existence of the profile. To configure the data profile definition, navigate to Settings > Database Engines > Profiling > Choose the data profile. This allows for different database engines to use the same data profile name, but to be configured differently.

- 1. Click New Profile on the Data Profiles page.
- 2. Configure the settings in Table 1.
- 3. This will bring up a new page with space to enter the Name (required), Reference Key (required), Description (optional), Profiled Object (required), and Results Format (required). Once the required fields are populated, the Save button will become clickable and you can save the new profile.

#### Table 1

| Setting                | Description                                                                                                    |
|------------------------|----------------------------------------------------------------------------------------------------|
| Name                   | The data profile name.                                                                                                    |
| Reference Key          | The data profile's unique key identifier.                                                                                                    |
| Description (optional) | A description of the data profile.                                                                                                    |
| Profile Object         | <ul> <li>Choose a table or column-level profile.</li> <li>Table level - Evaluates the entire table.</li> <li>Column level - Evaluates one column.</li> </ul> |
|                        |                                                                                                    |
|                        | The data type and format the result should be in. Options are: <ul> <li>Date/Time Array</li> </ul>                                                           |

• Date/Time Value

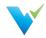

| Setting<br>Result Format          | <ul> <li>Numeric Array Description</li> <li>Numeric Value</li> <li>Percent Value</li> <li>String Array</li> <li>String Value</li> </ul>                                                                                                    |
|-----------------------------------|----------------------------------------------------------------------------------------------------|
| Restrict data types<br>(checkbox) | <ul> <li>When checked, the data profile is only valid for the selected data types. The data type options are: <ul> <li>Approximate Numeric</li> <li>Boolean/Logical</li> <li>Date/Time</li> <li>Exact Numeric</li> <li>Geospatial</li> <li>GUID</li> <li>String</li> <li>Other</li> </ul> </li> </ul> |

#### **Data Profile List**

The complete list of the standard profiles pre-written in Validatar is:

| Record Count      | Lower Quartile      | Null Percent     | Maximum (Date)          |
|-------------------|---------------------|------------------|-------------------------|
| Total Data MB     | Upper Quartile      | Blank Count      | Longest Value           |
| Distinct Count    | Minimum (String)    | Blank Percent    | Shortest Value          |
| Distinct Percent  | Maximum (String)    | Numeric Count    | Distribution (String)   |
| Most Common Value | Standard Deviation  | Numeric Percent  | Distribution (Numeric)  |
| Most Common Count | Max Length          | Zero Count       | Top 10 Values           |
| Minimum (Numeric) | Min Length          | Zero Percent     | Bottom 10 Values        |
| Maximum (Numeric) | Mean Length         | Negative Count   | Binned (Numeric)        |
| Mean (Numeric)    | Length Distribution | Negative Percent | Year Distribution       |
| Median (Numeric)  | Null Count          | Minimum (Date)   | Year Month Distribution |

#### **Data Profile Details**

Each data profile name is clickable and when opened, displays a details page for that profile. The details include Name, Reference Key, Description, Profiled Object, and Results Format. There is also an optional Restrict Data Type checkbox and if checked, will display a list of options. Multiple options can be checked within the Data Type options list. The data profile details page can be updated and saved.

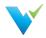

The **Data Engines** page is the place to create and manage all the various data engines that Validatar is connected to. Each data engine is listed on the main page, with the ability to add new engines through the **New Engine** button at the top of the page. The name of each engine is clickable and a detail page opens. The same detail page opens when you click the new engine button. Whether creating a new engine or editing an existing one, the detail page allows you to name or rename (required) and enter a version (optional).

| <ul> <li>✓ 合 Projects</li> <li>▶ 合 Validatar Documentation</li> </ul> | Home / Settings / Database Engines |               |                        |                  |
|-----------------------------------------------------------------------|------------------------------------|---------------|------------------------|------------------|
|                                                                       | + New Engine 🖉 Open 👕 Delete       | Export Import |                        |                  |
| Lusers                                                                | Showing 9 entries                  |               |                        |                  |
| Activity Data Source Groups                                           | Name †                             | ▼ Version     | ▼ # Data Type Mappings | ▼ # Data Sources |
| 🔟 Data Profiles                                                       | Database Sample To Be Unchecked    |               | 0                      | 0                |
| 🛢 Database Engines                                                    | Oracle                             |               | 0                      | 0                |
| Licenses Configuration                                                | Sample Database 4 TO EXPORT        |               | 8                      | 0                |
|                                                                       | Sample Database 4 TO IMPORT        |               | 8                      | 0                |
|                                                                       | Sample DB 5                        |               | 0                      | 0                |
|                                                                       | Snowflake                          |               | 32                     | 15               |
|                                                                       | SQL Server                         |               | 33                     | 95               |
|                                                                       | Test Engine 2                      | TDSVAL468     | 1                      | 0                |
|                                                                       | Test Engine to be Exported         |               | 7                      | 0                |

## **Database Engine Settings**

Unlike some of the other detail pages within the Global Settings sub-categories, this page has a left-pane list with three sub-pages of data engine settings to create or edit.

| Slobal Settings<br>Projects    | Database Engine: Si      | nowflake - Profile Cor | nfigui | ation            |               |                                 |   |      |   |        |   |
|--------------------------------|--------------------------|------------------------|--------|------------------|---------------|---------------------------------|---|------|---|--------|---|
| Users<br>Activity              | Database Engine Settings | 🕜 Open                 |        |                  |               |                                 |   |      |   |        |   |
| Data Source Groups             | General                  | Showing 40 entries     |        |                  |               |                                 |   |      |   |        |   |
| Data Profiles Database Engines | Data Types               | Name                   | T      | Reference 🔻      | Has Conditi 🝸 | Prerequisites                   | T | Enab | T | Status | T |
| Licenses                       | Metadata Ingestion       | Record Count           |        | record_count     | No            |                                 |   | Yes  |   | Valid  |   |
| Configuration                  |                          | Total Data MB          |        | total_data_mb    | No            |                                 |   | No   |   | Valid  |   |
|                                | Profiling >              | Distinct Count         |        | distinct_count   | No            |                                 |   | Yes  |   | Valid  |   |
|                                |                          | Distinct Percent       |        | distinct_percent | No            | Distinct Count,<br>Record Count |   | Yes  |   | Valid  |   |
|                                |                          | Most Common Value      |        | most_common      | No            |                                 |   | Yes  |   | Valid  |   |
|                                | 1                        | Most Common Count      |        | most_common      | No            |                                 |   | Yes  |   | Valid  |   |
|                                |                          | Minimum (Numeric)      |        | min_numeric      | No            |                                 |   | Yes  |   | Valid  |   |
|                                |                          | Maximum (Numeric)      |        | max_numeric      | No            |                                 |   | Yes  |   | Valid  |   |
|                                |                          | Mean (Numeric)         |        | mean_numeric     | No            |                                 |   | Yes  |   | Valid  |   |
|                                |                          | Median (Numeric)       |        | median_numeric   | No            |                                 |   | Yes  |   | Valid  |   |
|                                |                          | Upper Quartile         |        | upper_quartile   | No            |                                 |   | Yes  |   | Valid  |   |
|                                |                          | Lower Quartile         |        | lower_quartile   | No            |                                 |   | Yes  |   | Valid  |   |
|                                |                          | Minimum (String)       |        | min_string       | No            |                                 |   | Yes  |   | Valid  |   |
|                                |                          | Maximum (String)       |        | max_string       | No            |                                 |   | Yes  |   | Valid  |   |
|                                |                          | Standard Deviation     |        | standard_devia   | No            |                                 |   | Yes  |   | Valid  |   |
|                                |                          | Max Length             |        | max_length       | No            |                                 |   | Yes  |   | Valid  |   |

The **Data Types** sub-page allows the user to associate the Data Type with Mapped Type. The Mapped Type options are based on a dropdown menu of standard options, such as Boolean, Date/Time, and String. Mappings can be added and deleted on this page by using the appropriate buttons at the top of the page.

The **Metadata Ingestion** sub-page is the place for writing, storing, and managing SQL scripts for data engines. This page contains three separate tabs, Schema Script, Table Script, and Column Script. all of these scripts are required as part of the database engine information.

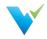

The third sub-page, **Profiling**, is to set the profile configuration. The Formula Type needs to be set to either Query or Calculation, from the dropdown menu in the Formula Type box. There is also an option to set the Grouping Key and Profile Condition. In addition, the Aggregate Formula and FROM statement (including optional WHERE clause) are defined on this page.

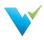

Validatar ships with 40 data profiles already configured. Each one can be modified at both the management level and definition level within a database engine.

#### **Record Count**

- Table profile
- Returns the record count of the table

#### **Total Data MB**

| header                                                                                                    | header                                                                          | header                                                                          | header                                             |
|----------------------------------------------------------------------------------------------------|---------------------------------------------------------------------------------|---------------------------------------------------------------------------------|----------------------------------------------------|
| <ul> <li>Record Count</li> <li>Table profile</li> <li>Returns the record count of the table.</li> <li>Result Format: Numeric Value</li> </ul>                                                                                               | <ul> <li>Distinct Count</li> <li>Column</li></ul>                               | <ul> <li>Distinct Count</li> <li>Column</li></ul>                               | <ul> <li>Distinct Count</li> <li>Column</li></ul>  |
|                                                                                                    | profile <li>Returns</li>                                                        | profile <li>Returns</li>                                                        | profile <li>Returns</li>                           |
| <ul> <li>Total Data MB</li> <li>Table profile</li> <li>Returns the total size of the table in megabytes.</li> <li>Result Format: Numeric Value</li> </ul>                                                                                   | Distinct Count                                                                  | Distinct Count                                                                  | Distinct Count                                     |
|                                                                                                    | • Column                                                                        | • Column                                                                        | • Column                                           |
|                                                                                                    | profile                                                                         | profile                                                                         | profile                                            |
|                                                                                                    | • Returns                                                                       | • Returns                                                                       | • Returns                                          |
| <ul> <li>Distinct Count</li> <li>Column profile</li> <li>Returns the distinct number of records in the column.</li> <li>Result Format: Numeric Value</li> </ul>                                                                             | Distinct Count                                                                  | Distinct Count                                                                  | Distinct Count                                     |
|                                                                                                    | • Column                                                                        | • Column                                                                        | • Column                                           |
|                                                                                                    | profile                                                                         | profile                                                                         | profile                                            |
|                                                                                                    | • Returns                                                                       | • Returns                                                                       | • Returns                                          |
| <ul> <li>Distinct Percent</li> <li>Column profile</li> <li>Prerequisites: Distinct Count, Record<br/>Count</li> <li>Returns the distinct count divided by the<br/>total number of records.</li> <li>Result Format: Percent Value</li> </ul> | Distinct Count<br>• Column<br>profile<br>• Returns                              | Distinct Count<br>• Column<br>profile<br>• Returns                              | Distinct Count<br>• Column<br>profile<br>• Returns |
| <ul> <li>Most Common Value</li> <li>Column profile</li> <li>Returns the most frequently used value.</li> <li>Result Format: String</li> </ul>                                                                                               | Distinct Count                                                                  | Distinct Count                                                                  | Distinct Count                                     |
|                                                                                                    | • Column                                                                        | • Column                                                                        | • Column                                           |
|                                                                                                    | profile                                                                         | profile                                                                         | profile                                            |
|                                                                                                    | • Returns                                                                       | • Returns                                                                       | • Returns                                          |
| <ul> <li>Most Common Count</li> <li>Column profile</li> <li>Returns the most frequently used number.</li> <li>Result Format: Numeric Value</li> </ul>                                                                                       | Distinct Count                                                                  | Distinct Count                                                                  | Distinct Count                                     |
|                                                                                                    | • Column                                                                        | • Column                                                                        | • Column                                           |
|                                                                                                    | profile                                                                         | profile                                                                         | profile                                            |
|                                                                                                    | • Returns                                                                       | • Returns                                                                       | • Returns                                          |
| Distinct Count <ul> <li>Column profile</li> <li>Returns</li> </ul>                                                                                                    | <ul> <li>Distinct Count</li> <li>Column<br/>profile</li> <li>Returns</li> </ul> | <ul> <li>Distinct Count</li> <li>Column<br/>profile</li> <li>Returns</li> </ul> | Distinct Count<br>• Column<br>profile<br>• Returns |
| Distinct Count <ul> <li>Column profile</li> <li>Returns</li> </ul>                                                                                                    | <ul> <li>Distinct Count</li> <li>Column</li></ul>                               | <ul> <li>Distinct Count</li> <li>Column</li></ul>                               | <ul> <li>Distinct Count</li> <li>Column</li></ul>  |
|                                                                                                    | profile <li>Returns</li>                                                        | profile <li>Returns</li>                                                        | profile <li>Returns</li>                           |

| Distinct Count     Column     profile | Distinct Count     Column     profile | Distinct Count     Column     profile |
|---------------------------------------|---------------------------------------|---------------------------------------|
|                                       | Column     profile                    | Column      profile     Column        |

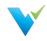

| header | header | header | header |
|--------|--------|--------|--------|
|        |        |        |        |

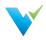

A Validatar license contains information about the edition of Validatar being used, when the license expires, and the features included in the Validatar purchase.

| Home / Settings / Licenses                   |                 |                                |             |   |                |                |   |                 |                                   |
|----------------------------------------------|-----------------|--------------------------------|-------------|---|----------------|----------------|---|-----------------|-----------------------------------|
| Licenses                                     |                 |                                |             |   |                |                |   |                 |                                   |
| + Activate License                           | Activation File | 🗹 Open                         |             |   |                |                |   |                 |                                   |
| Showing 1 entry                              |                 |                                |             |   |                |                |   |                 | Include expired/inactive licenses |
| License Key †                                | Activation Date | <ul> <li>First Name</li> </ul> | ▼ Last Name | T | Email <b>T</b> | Effective Date | T | Expiration Date | T                                 |
| VP-TEK-Roll (Conders Figs. 1997) (Conderson) | 12/2/2020       |                                |             |   |                | 12/1/2020      |   | 12/31/2030      | ÷                                 |
|                                              |                 |                                |             |   |                |                |   |                 |                                   |
|                                              |                 |                                |             |   |                |                |   |                 |                                   |

# Activating a License

To activate a license:

- 1. Navigate to Global Settings > Licenses.
- 2. Select Activate License.
- 3. Read the Validatar End-User License Agreement and select "I Agree".
- 4. Fill out the license information form. Find your license information in the start-up guide emailed
- to you from the Validatar Customer Success Team.
- 5. Select Activate.

| End-User License Agreement ("Agreement")<br>Last updated: August 1, 2019<br>Please read this End-User License Agreement ("Agreement") carefully before of<br>Validatar ("Application").<br>By clicking the "I Agree" button, downloading or using the Application, you ar<br>this Agreement.<br>This Agreement is a legal agreement between you (either an individual or a sir<br>your use of the Application made available to you by Teknion Data Solutions.<br>If you do not agree to the terms of this Agreement, do not click on the "I Agree" |                  |
|----------------------------------------------------------------------------------------------------|------------------|
| Please read this End-User License Agreement ("Agreement") carefully before of<br>Validatar ("Application").<br>By clicking the "I Agree" button, downloading or using the Application, you ar<br>this Agreement.<br>This Agreement is a legal agreement between you (either an individual or a sin<br>your use of the Application made available to you by Teknion Data Solutions.                                                                                                    |                  |
| Validatar ("Application").<br>By clicking the "I Agree" button, downloading or using the Application, you ar<br>this Agreement.<br>This Agreement is a legal agreement between you (either an individual or a sir<br>your use of the Application made available to you by Teknion Data Solutions.                                                                                                    |                  |
| this Agreement.<br>This Agreement is a legal agreement between you (either an individual or a sin<br>your use of the Application made available to you by Teknion Data Solutions.                                                                                                    | licking the "I A |
| your use of the Application made available to you by Teknion Data Solutions.                                                                                                    | e agreeing to l  |
| If you do not agree to the terms of this Agreement, do not click on the "I Agree                                                                                                    | igle entity) and |
|                                                                                                    | e" button and    |
| I agree to the Validatar End-User License Agreement required                                                                                                    |                  |
| Enter the following information to activate your license.                                                                                                    |                  |
| First Name required Last Name required                                                                                                    |                  |
| Enter first name                                                                                                    |                  |

# Activating a License without Internet

In instances where the server does not have internet connectivity, you can activate a license using the following steps:

- Generating a license request file.
- Send the license request file back to the Validatar team who will provide you with a license activation file in return.
- Upload the license activation file to Validatar.

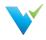

To generate and upload a license file:

- 1. Complete the Activating a License steps listed above.
- 2. When you click Activate the following pop-up will appear:

| The Validatar licensing server cannot be accessed.                                                                                                    |                           |
|----------------------------------------------------------------------------------------------------|---------------------------|
| Validatar licenses can be activated off-line by generating a license<br>• uploaded to https://licensing.teknionusa.com/validatar/activ<br>• emailed to support@validatar.com | •                         |
| With either option, you will receive a license activation file that can<br>Licenses page to activate your license.                                                           | n then be uploaded on the |
| Would you like to generate a license request file for off-line activa                                                                                                    | tion?                     |

- 3. Click the Generate File button to start the offline activation process.
  - This will create and download a file named Validatar-license-request-yyyyMMddhhnnss.json (with the date/time components in the filename replaced) and the page will change to the following:

| Home / | Settings / | Licenses / | Activate |
|--------|------------|------------|----------|
|--------|------------|------------|----------|

#### License: Activate

Activate

The license request file was generated successfully. This file should now be:

- uploaded to https://licensing.teknionusa.com/validatar/activate, or
- emailed to support@validatar.com
- The generated JSON file contains the user information entered on the screen as well as a computed signature that guarantees the file was correctly generated from the client's instance of Validatar and was not modified after the file was created.

#### 4. Upload the request file.

 $\circ~$  If you choose to upload the file via the activation link, you will see the following page: TEKNION

| Activate License                                             |                            |
|--------------------------------------------------------------|----------------------------|
| Upload the license request file that was generated from your | installation of Validatar. |
| Select files                                                 | Drop files here to upload  |

- Select the request file that was downloaded from Validatar.
- If you choose to send the Validatar team the request file directly, we will complete Step 4 for you and send you the activation file.
- 5. Navigate to the Licenses page and click Upload Activation File that shows the following pop-up:

Upload Activation File

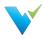

Choose the Validatar license file.

| Select file | Drop files here to upload |
|-------------|---------------------------|
|             | Cancel                    |

- 6. Select the activation file that was either downloaded to your computer or sent to you by the Validatar team.
- 7. You should then get a message that says "The license file was activated successfully".

#### **Common Errors**

When uploading the generated request file, you may receive one of the following errors:

- "The uploaded file contained an invalid key."
- "The uploaded file was not a valid license request."
- "The uploaded file did not contain a valid signature."
- "The license key in the uploaded file has already been activated."
- "The uploaded license request was not processed successfully."

When uploading the activation file, you may receive a message that says "The uploaded license file was not valid."

In both cases, contact the Validatar team for further support.

#### **License Details**

The License Details page displays specifics about a given license.

| 00000-12345       |                |                 |                     |
|-------------------|----------------|-----------------|---------------------|
| First Name        | Last Name      | Email           |                     |
|                   |                | @teknionusa.c   | com                 |
| Activation Date   | Effective Date | Expiration Date | Version Restriction |
| 8/26/2020         | 9/1/2017       | 9/1/2030        | 0.1 - 2021.0        |
| Included Features |                | Volume Limits   |                     |
| Jobs              |                | # of users      | 20                  |
| Command Line      |                |                 |                     |

- Version Restriction The versions for which this license is applicable.
- Included Features Included features may change depending on the release and license.
   Jobs: Jobs and related features are included; for example, since jobs are available, this instance of Validatar supports scheduling.

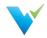

 $\circ~\mbox{Command Line:}$  Command line access is available.

• **Template Tests**: Users can create multiple dynamic tests at once using the Template Test functionality.

• **Custom Profiles**: Users can create custom profiles to go along with the 40 standard profiles Validatar ships with.

• Volume Limits: The number of users that can be enabled at one time.

#### Access

1. Find all license keys by navigating to **Global Settings > Licenses** in the navigation pane.

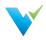

A data source is what you use to run Validatar tests and profiles against. A data source consists of:

- A primary database connection
- A metadata connection
- A data profiling connection
- Profile sets and executions
- Data Source permissions

### **Displayed Information**

| A Projects                                                                                             | Home / Validatar Product Demo / Set      | tings / | Data Sources | 5   |                   |                   |                |   |                   |                   |        |
|----------------------------------------------------------------------------------------------------|------------------------------------------|---------|--------------|-----|-------------------|-------------------|----------------|---|-------------------|-------------------|--------|
| <ul> <li>Validatar Documentation</li> <li>Validatar Product Demo</li> <li>Validatar Sandbox</li> </ul> | + New Data Source Ø Open                 | T A     | rchive       |     |                   |                   |                |   |                   |                   |        |
| Global Settings<br>Projects                                                                            | Showing 5 entries (filtered from 7 entri | es)     |              |     |                   |                   |                |   |                   | Include a         | archiv |
| Lusers                                                                                                 | Name †                                   | T Da    | atabase      | T   | Server T          | Database Engine 🔻 | Group          | T | Metadata Status 🔻 | # of Profile Sets | T      |
| Activity                                                                                               | SNOWFLAKE SOURCE                         | SN      | OWFLAKE_S    | A   | teknion.snowflake | Snowflake         | Source System  |   | Completed         | 2                 |        |
| Data Source Groups                                                                                     | SNOWFLAKE TARGET                         | W       | S_RED_DEMO   | D_8 | teknion.snowflake | Snowflake         | Data Warehouse |   |                   | 0                 |        |
| 🐸 Data Profiles<br>🚍 Database Engines                                                                  | TDS Dev Baseline                         | Va      | lidatar_TDSD | w   | 10.0.1.225        | SQL Server        |                |   |                   | 0                 |        |
| Licenses                                                                                               | TDS Dev Updates                          | Va      | lidatar_TDSD | W   | 10.0.1.225        | SQL Server        |                |   |                   | 0                 |        |
| 🗱 Configuration                                                                                        | TDS Snowflake                            | VA      | LIDATAR DE   | MO  | teknion.snowflake |                   |                |   |                   | 0                 |        |

#### **Action Buttons**

| New Data Source  | Opens a new data source configuration page       |
|------------------|--------------------------------------------------|
| Open             | Opens an existing data source configuration page |
| Archive          | Archives a data source                           |
| Restore          | Restores a deleted data source                   |
| Include archived | Shows any archived data sources when checked     |

#### **Table Headers**

| Name              | The data source name                                            |
|-------------------|-----------------------------------------------------------------|
| Database          | The primary connection's database name                          |
| Server            | The primary connection's server name                            |
| Database Engine   | The primary connection's related database engine                |
| Group             | The data source group the primary connection belongs to         |
| Metadata Status   | Shows if metadata has been ingested for this data source        |
| # of Profile Sets | Shows the number of profile sets created under this data source |

#### Access

- 1. A user must have Project Admin rights
- 2. In the navigation pane, expand Project Settings
- 3. Click Data Sources

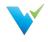

**Data Source Settings** 

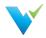

#### The Data Source Configuration Page

#### 2021.3 Navigation Change

Data Sources have moved from Project Settings to Global Settings. To learn more about this move, visit <u>Moving</u> <u>Data Sources to Global Settings</u>.

To create a new data source, simply select the New Data Source button on the toolbar.

| <ul> <li>III Jobs</li> </ul>           | Showing 6 entries |            |            |                |   |                 | Include archiv |
|----------------------------------------|-------------------|------------|------------|----------------|---|-----------------|----------------|
| LENGTHYFOLDERNAME                      |                   |            |            |                |   |                 |                |
| New Folder                             | Name *            | T Database | Y Server   | T Group        | Ŧ | Metadata Status | Ŧ              |
| <ul> <li>Test Folder RENAME</li> </ul> | Assa              |            |            |                |   |                 |                |
| Test Folder New                        | Random            |            |            |                |   |                 |                |
| ME Results                             |                   |            |            |                |   |                 |                |
| Schedules                              | RANDOM;5656       | Superstore | 10.0.1.225 | Data Warehouse |   | Completed       |                |
| <ul> <li>Project Settings</li> </ul>   | Retest PW Issue   | Superstore | 10.0.1.225 |                |   |                 |                |
| Data Sources                           | Test 0            | Superstore | 10.0.1.225 |                |   | Completed       |                |
| Lusers                                 | Test 9            | Superstore | 10.0.1.225 | Data Warehouse |   | Completed       |                |

This will open the **Data Source Configuration** page, which is divided into five sections, as indicated by the Data Source Settings menu on the left.

These sections are as follows:

| Name               | Description                                                                                                    |
|--------------------|----------------------------------------------------------------------------------------------------|
| General            | Basic Data Source information, including name and Primary Connection.                                                                                                    |
| Schema<br>Metadata | Used to Configure Metadata Ingestion SQL and set Refresh Schedules. Can also be used to establish a Metadata Connection for the Data Source separate from the Primary Connection. |
| Profiling          | Used to configure and run Profile Sets on specified tables or columns within the Data Source.                                                                                     |
| Projects           | Shows the list of Validatar projects that can use this data source. Data Source Admins can add or remove data sources from a project.                                             |
| Permissions        | Used to specify what features related to the Data Source that individual users can view, create, and manage.                                                                      |

| Data Source: New     | w Data Source - General                                       |                                          |  |
|----------------------|---------------------------------------------------------------|------------------------------------------|--|
| Data Source Settings | 🗟 Save                                                        |                                          |  |
| General >            | Name required                                                 |                                          |  |
| Schema Metadata      | Enter data source name                                        |                                          |  |
|                      | Name is required                                              |                                          |  |
| Profiling            | Description                                                   |                                          |  |
| Permissions          | Enter description (optional)                                  |                                          |  |
|                      | Connection                                                    |                                          |  |
|                      | The primary connection identified below will be used when exe | ruting tests linked to this data source. |  |
|                      | Primary Connection required                                   | Data Source Group                        |  |
|                      | Connection has not been defined yet. + Add                    | No Assigned Group                        |  |

View the related articles to get information on the Schema Metadata, Profiling, and Permissions sections of data source settings.

## **Data Source Settings: General**

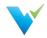

When either creating a new Data Source or opening an existing one, the Data Source Configuration page displays the General section by default. For new Data Sources, the General section must be filled out and saved before the others can be accessed.

In addition to giving the Data Source a name and optional description, the user must set a Primary Connection for the Data Source before the page can be saved. To do so, click on the Add button in the connection field, which will open a popup window.

#### Note

Once connection information has been entered, the Add button will be renamed as Edit.

| New Connection               | ×                                                                                                    |
|------------------------------|----------------------------------------------------------------------------------------------------|
| Connection Type required     | Database Engine                                                                                                    |
| Choose Type 🔹                | No Assigned Engine                                                                                                    |
| Description                  |                                                                                                    |
| Enter description (optional) |                                                                                                    |
| Connection String required   |                                                                                                    |
| Enter connection string      | Ise a placeholder of '[[PASSWORD]]' (no quotes) in the connection string if you wish to enter the password separately below. |
| Password                     |                                                                                                    |
| Enter password               |                                                                                                    |
| ☆ Test Connection            | + Create Connection Close                                                                                                    |

Within the popup window, use the Connection Type dropdown to select a connection type (such as SQL Server or ODBC) for the Data Source's Primary Connection. If desired, the connection can be assigned one of the Database Engines configured under Global Settings, as well as given a description. Next, enter the Connection String for the connection being established, as well as the appropriate password if one exists.

Once the required fields are filled out, the Create Connection button will become active. Selecting it will close the popup and allow the Data Source to be saved. However, it is recommended to use the Test Connection button on the left first in order to verify whether the connection information was entered correctly.

Lastly, the Connection field of the General section contains an optional dropdown that allows the Data Source being created to be assigned to an existing data source group.

# **Metadata Ingestion**

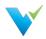

To perform profile testing and ensure complete data testing coverage, Validatar has the ability to store a data source's metadata. We call this metadata ingestion.

Here's a few steps to complete in order to ensure your metadata is ingested and used as you would like:

- 1. Configure the ingestion SQL
- 2. Set up the metadata connection
- 3. Refresh the metadata
- 4. Set a metadata refresh schedule
- 5. Profile your data source
- 6. Link each test written in Validatar to it's metadata on the test configuration page

## **Displayed Information**

| Projects                                                                                                | Home / Validatar Product                 | Demo / Settings / Data Source                                       |                                                                                                    | Schema Metada | ata  |         |                            |                |        |   |  |
|----------------------------------------------------------------------------------------------------|------------------------------------------|---------------------------------------------------------------------|----------------------------------------------------------------------------------------------------|---------------|------|---------|----------------------------|----------------|--------|---|--|
| 🕨 💼 Validatar Documentati                                                                               | n                                        | Demo / Settings / Data Sources / SNOWFLAKE SOURCE / Schema Metadata |                                                                                                    |               |      |         |                            |                |        |   |  |
| <ul> <li>Stalidatar Product Dem</li> <li>Stalidatar Sandbox</li> </ul>                                  | Data Source: SNC                         | Data Source: SNOWFLAKE SOURCE - Schema Metadata                     |                                                                                                    |               |      |         |                            |                |        |   |  |
| Global Settings     Data Source Settings     Projects                                                   |                                          | Save Configure Ingestion SQL Fefresh Now Set Refresh Schedule       |                                                                                                    |               |      |         |                            |                |        |   |  |
| <ul> <li>Users</li> <li>Activity</li> </ul>                                                             | General Schema Metadata >                |                                                                     | Metadata Connection required  Same as primary Metadata Statistics: 3/11/2021 2:44:04 PM Server samplesnowflakecomputing.com Type ODBC |               |      |         |                            |                |        | C |  |
| Data Source Groups<br>Data Profiles                                                                     |                                          | Database SNOWFLAKE_SAMPLE                                           | DATA Engine Snowflake                                                                                                    |               |      | Obje    | ct                         | Count          |        |   |  |
| Database Engines                                                                                        | Profiling                                | Status: Loaded Schemas                                              |                                                                                                    |               |      |         |                            | 7              |        |   |  |
| P Licenses     Profile Sets     Profile Sets     Profile Executions     Custom Profiles     Permissions | Profile Sets                             | Refresh Schedule                                                    |                                                                                                    |               |      | Table   |                            | 87             |        |   |  |
|                                                                                                    |                                          | No Schedule                                                         |                                                                                                    |               |      | View    |                            | 0              |        |   |  |
|                                                                                                    | 1                                        | No Schedule                                                         |                                                                                                    |               |      | Colu    | mns                        | 1112           |        |   |  |
|                                                                                                    | Ingestion History                        |                                                                     |                                                                                                    |               |      |         | S                          | nowing 5 entri | es     |   |  |
|                                                                                                    |                                          | Date Started                                                        | Date Completed                                                                                                    | Source T      | Stat | us 🍸    | Schemas / Tables / Columns |                |        |   |  |
|                                                                                                    |                                          | 3/11/2021 2:44:04 PM                                                | 3/11/2021 2:44:11 PM                                                                                                    | Manual        | Con  | npleted | 0/0/0                      |                |        | - |  |
|                                                                                                    |                                          | 12/8/2020 5:52:19 PM                                                | 12/8/2020 5:52:25 PM                                                                                                    | Manual        | Con  | npleted | 0/0/0                      |                |        |   |  |
|                                                                                                    |                                          | 12/8/2020 5:52:14 PM                                                | 12/8/2020 5:52:20 PM                                                                                                    | Manual        | Con  | npleted | 0/0/0                      |                |        |   |  |
|                                                                                                    |                                          | 8/26/2020 2:28:57 PM                                                | 8/26/2020 2:29:02 PM                                                                                                    | Manual        | Con  | npleted | 7 / 87 / 1112              |                |        |   |  |
|                                                                                                    |                                          |                                                                     |                                                                                                    |               |      |         |                            |                |        |   |  |
| letadata<br>Connection                                                                                  | The database co<br>Same as primary       |                                                                     |                                                                                                    |               |      |         | -                          | jestion.       | Check  |   |  |
| efresh<br>chedule                                                                                       | This box shows t                         | he metadata refre                                                   | sh schedule on                                                                                                    | ce one ha     | as b | een se  | et.                        |                |        |   |  |
| letadata                                                                                                | This box shows the latest ingestion till |                                                                     | nas, tables, view                                                                                                    | /s, and co    | olum | ins tha | at are in a data so        | ource as       | of the |   |  |
| Statistics                                                                                              | <b>T</b>                                 | he history of moto                                                  | data ingestions                                                                                                    | . Each re     | cord | inclu   | des                        |                |        |   |  |

#### **Action Buttons**

| Save                | Saves the Schema Metadata.                                                              |
|---------------------|-----------------------------------------------------------------------------------------|
|                     |                                                                                         |
| Configure Ingestion | Opens a configuration pop up to view and edit the metadata ingestion SQL scripts.       |
| Refresh Now         | Immediately refreshes the metadata manually.                                            |
| Set Refresh         | Opens a schedule configuration pop up used to configure, enable, and disable a metadata |

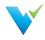

Schedule refresh schedule.

#### Access

- 1. Click on a data source name on the Data Source page in Project Settings.
- 2. Click on Schema Metadata

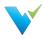

A profile set is a collection of data profiles that are run together to provide specific information about a data source.

# **Displayed Information**

| 💙 Validatar                                                                                                    |                                                                        |                                 |                          |                       |             |          | <b>9</b>             | Hello User! Log off  |
|----------------------------------------------------------------------------------------------------|------------------------------------------------------------------------|---------------------------------|--------------------------|-----------------------|-------------|----------|----------------------|----------------------|
| <ul> <li>Projects</li> <li>Teknion</li> </ul>                                                                                                    | Home / Validatar Product D                                             | emo / Settings / Data Sources / | SNOWFLAKE SOURCE         | / Profiling / Profile | e Sets      |          |                      |                      |
| Alidatar Documentation     Alidatar Product Demo                                                                                                    | Data Source: SNO                                                       | WFLAKE SOURCE - Pro             | ofile Sets               |                       |             |          |                      |                      |
| <ul> <li>Explorer</li> <li>V Tests</li> </ul>                                                                                                    | Data Source Settings                                                   | + New 🕜 Open                    | Run 🖉 Rename             | T Delete              |             |          |                      |                      |
| <ul> <li>▶ / ☐ Jobs</li> <li>I ☐ Results</li> </ul>                                                                                                    | General                                                                | Showing 2 entries               |                          |                       |             |          |                      |                      |
| <ul> <li>Schedules</li> <li>Schedules</li> <li>Project Settings</li> </ul>                                                                                                    | Schema Metadata                                                        | Profile Set †                   | # Tables<br>▼ Profiled ▼ | # Columns<br>Profiled | # Queries 🔻 | # Jobs 🝸 | Last Run 🔻           | Connection <b>T</b>  |
| 🛢 Data Sources                                                                                                    | Profiling                                                              | Full Column Profile             |                          |                       |             | 0        |                      | Primary <sup>1</sup> |
| LUsers<br>transformer<br>transformer<br>transform | Profile Sets ><br>Profile Executions<br>Custom Profiles<br>Permissions | Record Count Profile            | 7                        | 45                    | 8           | 0        | 3/11/2021 3:39:49 PM | Primary -            |

# **Action Buttons**

| New     | Creates a new profile set.                                                                                                    |
|---------|----------------------------------------------------------------------------------------------------|
| Open    | Opens an existing profile set.                                                                                                    |
| Run     | Allows you to run a profile set.                                                                                                    |
| Rename  | Renames a profile set.                                                                                                    |
| Delete  | Deletes a profile set.                                                                                                    |
| Restore | Restores a deleted profile set. After you've deleted a profile set, you cannot restore it once you navigate away from the Profile Set screen. |

# **Table Headers**

| Profile Set        | The name of the profile set.                                                                   |
|--------------------|------------------------------------------------------------------------------------------------|
| # Tables Profiled  | The number of tables that the set profiles.                                                    |
| # Columns Profiled | The number of columns that the set profiles.                                                   |
| # Queries          | The number of queries that will be executed when you run the profile set.                      |
| # Jobs             | The number of jobs that include the profile set as a job step.                                 |
| Last Run           | The time and date of the last profile set execution.                                           |
| Connection         | Displays whether the profile set uses the primary connection or a specific profile connection. |

## Access

- 1. Click on a data source name on the Data Source page in Project Settings.
- 2. Click on Profile Sets.

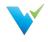

Configuring a Profile Set

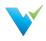

The Profile Set configuration screen is separated into three tabs:

- 1. Profile Selection
- 2. Object Selection
- 3. Profile Set Configuration

# **Profile Selection**

The profile selection tab is where you select the data profile you want to include in a profile set out of a list of data profiles available for that respective data source to use. The list of available data profiles depends on which profiles are enabled for the respective database engine. See more in Global Settings – Database Engines.

# **Displayed Information**

| 💙 Validatar                                                                                   |                                                             |                                                                                                    |                                                 |                       |                                                   | <b>?</b> ()                       | Hello User! Log off     |
|-----------------------------------------------------------------------------------------------|-------------------------------------------------------------|----------------------------------------------------------------------------------------------------|-------------------------------------------------|-----------------------|---------------------------------------------------|-----------------------------------|-------------------------|
| <ul> <li>Projects</li> <li>Validatar Documentation</li> <li>Validatar Product Demo</li> </ul> | Home / Validatar Product D                                  | Demo / Settings / Data Sources /                                                                       | / SNOWFLAKE SOURCE / Profili                    | ng / Profile Set      | s / Full Column Profile                           |                                   | •                       |
| Validatar Sandbox                                                                             | General                                                     |                                                                                                    |                                                 |                       |                                                   |                                   |                         |
| <ul> <li>Global Settings</li> <li>Projects</li> </ul>                                         |                                                             | Name required                                                                                          |                                                 |                       |                                                   | Profile Set Statistics            | _                       |
| Lusers                                                                                        | Schema Metadata                                             |                                                                                                    |                                                 |                       |                                                   | Profiles                          | 37                      |
| Activity Data Source Groups                                                                   | Profiling                                                   | Description<br>Enter description (optional)                                                            |                                                 |                       |                                                   | Tables                            | 8                       |
| 🖼 Data Profiles                                                                               | Profile Sets >                                              | enter description (optional)                                                                           |                                                 |                       |                                                   | Columns<br>Profile Results        | 61<br>1089              |
| Database Engines Licenses                                                                     | Profile Executions<br>Custom Profiles                       |                                                                                                    |                                                 |                       |                                                   | Max Queries                       | 399                     |
| 📽 Configuration                                                                               | Permissions                                                 | Profile Selection Object S                                                                             | Selection Profile Set Configu                   | uration               |                                                   |                                   |                         |
|                                                                                               |                                                             | Default Profile Sets                                                                                   | Select Profiles required                        | Showing 39 entr       | ries 37 entries selected                          |                                   |                         |
|                                                                                               |                                                             | Custom 🔻                                                                                               | Profile T                                       | Object 🔻              | Applies To                                        | ▼ Result Format                   | ▼ Source ▼              |
|                                                                                               |                                                             | Prerequisites                                                                                          | <ul> <li>Record Count</li> </ul>                | Table                 | N/A                                               | Numeric Value                     | DB Engine               |
|                                                                                               |                                                             | Record Count<br>Distinct Count                                                                         | <ul> <li>Distinct Count</li> </ul>              | Column                | All Data Types                                    | Numeric Value                     | DB Engine               |
|                                                                                               |                                                             | Distinct Percent                                                                                       | <ul> <li>Distinct Percent</li> </ul>            | Column                | All Data Types                                    | Percent Value                     | DB Engine               |
|                                                                                               |                                                             | Minimum (Numeric)<br>Maximum (Numeric)                                                                 | Value Most Common                               | Column                | All Data Types                                    | String Value                      | DB Engine               |
|                                                                                               |                                                             | Max Length<br>Null Count                                                                               | Count                                           | Column                | All Data Types                                    | Numeric Value                     | DB Engine               |
|                                                                                               |                                                             | Blank Count<br>Numeric Count<br>Zero Count                                                             | <ul> <li>Minimum (Numeric)</li> </ul>           | Column                | Approximate Numeric,<br>Boolean/Logical, Exact Nu | Numeric Value                     | DB Engine               |
|                                                                                               |                                                             | Negative Count                                                                                         | <ul> <li>Maximum (Numeric)</li> </ul>           | Column                | Approximate Numeric,<br>Roolean/Logical Exact Nu  | Numeric Value                     | DB Engine 🗸             |
|                                                                                               |                                                             |                                                                                                    |                                                 |                       |                                                   |                                   |                         |
| Default<br>Profile Sets                                                                       | <ul> <li>Table count</li> <li>Full Construction</li> </ul>  | with three pre-confi<br>Profile: Selects<br>olumn Profile: Se<br>t count or null co<br>Column Profile: | all profiles that<br>elects all profile<br>ount | are run<br>es that a  | ire run on a co                                   | olumn level.                      | E.g.,                   |
| Custom<br>Profile Set                                                                         | To customize a                                              | profile set, check a                                                                                   | any box to the left (                           | of the pro            | ofile name to ad                                  | d it to the set.                  |                         |
| Prerequisites                                                                                 | another profile to<br>For example, if<br>profile set. To kr | you want to run a D<br>now what the distin<br>requisites are high                                      | Distinct Count prof<br>act count is, you m      | ile you m<br>ust have | ust include the l<br>the total record             | Record Count<br>count for that ta | profile in the<br>able. |

# **Object Selection**

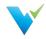

| rofile | Selection Object Sel  | ection Profile Set | Configuration |
|--------|-----------------------|--------------------|---------------|
| + A    | dd Filter Q Preview C | objects            |               |
|        | Field                 | Operator           | Criteria      |
|        | Table Record Count    | Less Than          | 100000        |
| -      | Schema Name           | Ends With          | 100           |

#### Note

Add filters on your profile sets to limit the number of objects that will be profiled. View the Profile Set Statistics box as you add filters so you can see how extensive running the profile set will be on your database.

# **Filter Options**

| Field              | Operator           | Criteria             |
|--------------------|--------------------|----------------------|
| Schema Name        | String Filters     | Any string input     |
| Table Name         | String Filters     | Any string input     |
| Table Record Count | Numeric Filters    | Any numeric input    |
| Table Type         | Equals, Not Equals | Table or View        |
| Column Name        | String Filters     | Any string input     |
| Column Data Type   | String Filters     | Any string input     |
| Column Mapped Type | Equals, Not Equals | Validatar data types |
| Column Nullable    | Equals, Not Equals | Yes or No            |
| Column Identity    | Equals, Not Equals | Yes or No            |
| Column Primary Key | Equals, Not Equals | Yes or No            |
| Column Max Length  | Numeric Filters    | Any numeric input    |

#### **Action Buttons**

| Add Filter      | Add an object filter on the data profile set.                 |
|-----------------|---------------------------------------------------------------|
| Preview Objects | Preview the objects that will be run on the data profile set. |

## **Table Headers**

| Field    | The type of object filter.                                          |
|----------|---------------------------------------------------------------------|
| Operator | The comparison operator used for the object filter.                 |
| Criteria | The criteria must be met by an object to be included in the filter. |

# **Profile Set Configuration**

The profile set configuration tab contains advanced configuration settings that affect how a profile set is executed.

## **Displayed Information**

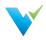

#### Diopiayoa intormation

| 💙 Validatar                                                                                                    |                            |                                                                                                    |                                                                                                    | 🕜 🚺 Hello User! Log off                                                                    |
|----------------------------------------------------------------------------------------------------|----------------------------|----------------------------------------------------------------------------------------------------|----------------------------------------------------------------------------------------------------|--------------------------------------------------------------------------------------------|
| ✓ ♠ Projects                                                                                                    | Home / Validatar Product [ | Demo / Settings / Data Sources / SNOWFLAKE SOURCE / P                                                                                                    | Profiling / Profile Sets / Full Column Profile                                                                                                    |                                                                                            |
| <ul> <li>♦ Projects</li> <li> <ul> <li>▲ Validatar Documentation</li> <li>▲ Validatar Poduct Demo</li> <li>▲ Validatar Sandbox</li> <li>♥ Global Settings</li> <li>▲ Projects</li> <li>▲ Users</li> <li>▲ Activity</li> <li>♥ Data Source Groups</li> <li>▲ Database Engines</li> <li>● Licenses</li> <li>♥ Configuration</li> </ul> </li> </ul> |                            | Perro / Settings / Data Sources / SNOWFLAKE SOURCE / F<br>WFLAKE SOURCE - Profile Set: Full Colu<br>Save Run Copy<br>Name required<br>Full Column Profile<br>Description<br>Enter description (optional)<br>Profile Selection Object Selection<br>Profile Selection Object Selection<br>Profile Selection Object Selection<br>Profile Selection Object Selection<br>Profile Selection<br>Max Concurrent Queries required<br>4<br>Max Profiles Per Query required<br>500 | Imm Profile Immediate State State S | ue determines the maximum number of SQL<br>ly when the profile set is executed. Enter 0 to |
|                                                                                                    |                            |                                                                                                    |                                                                                                    |                                                                                            |

| Profile<br>Connection          | Select from the dropdown whether to use the primary connection or the specified profile connection.                                                                                                    |
|--------------------------------|----------------------------------------------------------------------------------------------------|
| Max<br>Concurrent<br>Queries   | Determines the maximum number of SQL queries that will be run concurrently when the profile set is executed. The value can range from 0 to 20.                                                                        |
| Max<br>Profiles<br>Per Query   | Specifies the number of separate profiles that can be grouped together into one query for a given object.<br>A higher value reduces the total number of queries that are generated when this profile set is executed. |
| Purge<br>Results<br>After Days | Choose to purge profile results after a certain number of days.                                                                                                    |

# Permissions

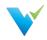

The Permissions section of the Data Source Configuration page consists of a grid listing each user with access to the Data Source, along with the Data Source permissions that he or she has been granted.

| ata Source: Con                         | nection 3 - Permissions                                                                                                    |   |         |   |          |              |     |    |                                                                                 |     |     |                         |   |  |
|-----------------------------------------|----------------------------------------------------------------------------------------------------|---|---------|---|----------|--------------|-----|----|---------------------------------------------------------------------------------|-----|-----|-------------------------|---|--|
| Data Source Settings                    | + New Rule                                                                                                    |   |         |   |          |              |     |    |                                                                                 |     |     |                         |   |  |
| General<br>Schema Metadata<br>Profiling | View Permissions         Create Permis           Image: Strowse Metadata & Data Profiling         Image: Create & E           Image: Metadata & Data Profiling         Image: Create & E           Image: Metadata & Data Profiling         Image: Cr |   |         |   |          | 👼 Ma<br>🍻 Ma |     |    | ge Permissions<br>anage Connections<br>anage Data Profilin<br>anage Permissions |     |     | : & Schema Metadat<br>g |   |  |
| Permissions >                           |                                                                                                    |   | Project |   | Test     | Vi           | iew |    | Create                                                                          |     | N.  | lanage                  |   |  |
|                                         | Group / User                                                                                                    | т | Admin   | T | Author T | ۲            | 14  | ۲  | 細                                                                               | 80  | #   | ÷                       | Ð |  |
|                                         | W Owner (Example User)                                                                                                    |   | 1       |   | ~        | 100          | 100 | 22 | 20                                                                              | 100 | 112 | 1                       | 1 |  |

# **Types of Access**

When a Data Source is first created, only the user who created it has access to it. This user is automatically given the role of being the Data Source Owner, ensuring that all permissions are always active. A Data Source can only have one owner at a time, though ownership can be changed by doubleclicking on the owner's row in the grid and selecting a new name from the dropdown menu.

Permission rules for other users can be set by the owner via the New Rule button on the toolbar, which will add a row to the grid and allow a name and individual permissions to be set and saved.

Aside from the Data Source Owner, there is a row for global and data source admins. Global and data source admins automatically inherit manage permissions for created data sources. Permissions for global and data source admins cannot be changed.

| ata Source: Con                         | nection 3 - Permissions                                                       |                  |                                                                                                    |   |        |            |      |   |        |    |   |        |   |
|-----------------------------------------|-------------------------------------------------------------------------------|------------------|----------------------------------------------------------------------------------------------------|---|--------|------------|------|---|--------|----|---|--------|---|
| Data Source Settings                    | + New Rule                                                                    |                  |                                                                                                    |   |        |            |      |   |        |    |   |        |   |
| General<br>Schema Metadata<br>Profiling | View Permissions<br>⊕ Browse Metadata & Data Profiling<br>⊯ View Test Results | Create Permissio | Manage Permissions<br>Manage Connections & Schema Metr<br>Manage Data Profiling<br>Manage Permissions |   |        |            |      |   | rtada  |    |   |        |   |
| Permissions >                           |                                                                               |                  | Project                                                                                               |   | Test   |            | View |   | Create | 9  |   | lanagi |   |
|                                         | Group / User                                                                  | T                | Admin                                                                                                 | т | Author | <b>T</b> @ | [.8] | 0 | 細      | 90 | # | ø      | P |
|                                         | Choose Group / User                                                           | • required       |                                                                                                    |   |        |            |      |   |        |    |   |        |   |
|                                         | Save X Cancel                                                                 |                  | 2                                                                                                    |   | 2      |            | 2    | 2 | 10     | 2  |   | 2      | 2 |

To set individual permissions for a certain user, simply check or uncheck the corresponding boxes on the appropriate row in the grid. Note that this can only be done by users who themselves have the Manage Permissions enabled.

The Data Source permissions are identified by a legend above the grid and are as follows:

| Category | Permission                           |  |
|----------|--------------------------------------|--|
| View     | Browse Metadata & Data Profiling     |  |
| View     | View Test Results                    |  |
| Create   | Create & Edit Tests                  |  |
| Create   | Run Tests                            |  |
|          |                                      |  |
| Create   | Run Profile Sets                     |  |
| Manage   | Manage Connections & Schema Metadata |  |
| Manage   | Manage Data Profiling                |  |
| Manage   | Manage Permissions                   |  |

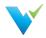

# Category

Permission

Users without certain permissions will be unable to perform the tasks associated with them within the context of the data source.

**SMTP Settings** 

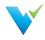

**Simple Mail Transfer Protocol (SMTP)** is a communication protocol used for email transmission. SMTP must be configured in order to receive job email notifications and to reset passwords. Contact your organization's IT or Network Administrator for SMTP details.

| /alidatar Configuration | Server Configuration - SMTP |                      |
|-------------------------|-----------------------------|----------------------|
| SMTP >                  | Save Send Test Email        |                      |
| Authentication          | Host required               | Port required        |
| Scheduling HostName     |                             | 587                  |
| Default Values          | ☑ Use TLS? ??               |                      |
| Data Environments       | Use Default Credentials 😨   |                      |
|                         | Username                    | Password             |
| Result Storage          | Enter SMTP username         | Change SMTP password |
| Reporting               | From Address required       |                      |
| Logs                    | noreply@teknionusa.com      |                      |

The settings that must be configured are listed below.

| Setting                    | Description                                                                                                    |
|----------------------------|----------------------------------------------------------------------------------------------------|
| Save                       | Save any changes made to the SMTP configuration settings.                                                                                                    |
| Send Test Email            | Sends a test email to your user's email address to verify SMTP settings.                                                                                                    |
| Host                       | The server name for the SMTP server.                                                                                                    |
| Port                       | <ul> <li>The port that the mail server expects communications to come through. The port should typically be set to one of the following values:</li> <li>25: clear text SMTP port</li> <li>587: encrypted SMTP using TLS</li> </ul> |
| User TLS?                  | Check this option to encrypt SMTP traffic using the Transport Layer Security (TLS) protocol.                                                                                                    |
| Use Default<br>Credentials | Check this option to authenticate using the service account Validatar runs under instead of entering specific credentials.                                                                                                    |
| Username<br>(optional)     | SMTP username                                                                                                    |
| Password<br>(optional)     | Changes SMTP password                                                                                                    |
| From Address               | The displayed sender's address.                                                                                                    |

# Authentication

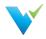

The Authentication section contains settings related to profile security, such as automatic logouts and account passwords.

## **User Session**

#### User Session

| Session Duration required |           |
|---------------------------|-----------|
| 60                        | minute(s) |

· Session Duration: Determines how long, in minutes, a user can remain idle in Validatar before they are automatically logged out.

## Account Security & Recovery

#### Account Security & Recovery

| Login Attempts Before Locko  | ut required |
|------------------------------|-------------|
| 5                            |             |
| Account Lockout Duration red | quired      |
| 10                           | minute(s)   |
| Password Reset Window requi  | red         |
| 1                            | day(s)      |

- · Login Attempts Before Lockout: The number of incorrect password attempts allowed before locking a user account.
- Account Lockout Duration: How long, in minutes, an account is locked after the maximum number of failed login attempts is reached.
- Password Reset Window: The length of time, in days, a user has to click the Password Reset email link before it expires.

# **Password Complexity**

#### Password Complexity

| Minimum Password Length required    |  |
|-------------------------------------|--|
| 7                                   |  |
| Required Character Groups, required |  |

| required endracter | oroups | required |
|--------------------|--------|----------|
| 3                  |        |          |

- Minimum Password Length: The minimum character length of all passwords.
- Required Character Groups: The minimum number of character groups that are required for an acceptable password. Character groups are necessary to enforce password complexity.

.

.

• Set to 1, then only upper-case characters are required. . .

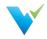

- Set to 2, then upper-case and lower-case characters are required.
- Set to 3, then upper-case characters, lower-case characters, and digits are required.
- Set to 4, then upper-case characters, lower-case characters, digits, and punctuation characters are required.

# Scheduling

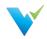

The Scheduling section allows the user to

- Choose to ignore past or skipped schedules when the Validatar site is restarted in IIS (Internet Information Services) and
- Choose to schedule a daily result purge. The result purge clears the Validatar database of test results but keeps the history of test executions.

If the Result Purge Schedule is set to yes, Validatar will purge the results of any tests or profile sets that have been stored longer than the defined number of days either on the individual test, profile set, or default setting at the specified time.

| ave                                                            |  |
|----------------------------------------------------------------|--|
|                                                                |  |
| art Behavior                                                   |  |
| Ignore past/skipped schedules on Validatar restart? • No • Yes |  |
|                                                                |  |
| Result Purge Schedule                                          |  |
| dule daily background execution result purge process           |  |
| • • Yes, at 11:00 AM (9)                                       |  |
|                                                                |  |

# **Default Values**

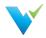

The **Default Values** section allows you to select test and profile set configuration settings on a server level. This allows every new test and profile set created to be standardized.

#### **Configuration Note**

The configuration setting on an individual test or profile set overrides the default setting.

# **Test Configuration**

The test configuration settings reflect the result configuration section found at the bottom of standard and template tests.

| Test Configuration                                            |                                         | * |
|---------------------------------------------------------------|-----------------------------------------|---|
| Configuration Setting                                         | Default Value                           |   |
| Value Success Criteria<br>Single-Value, Multi-Value, Profile  | • Numeric Tolerance O Percent Tolerance |   |
| Value Success Tolerance<br>Single-Value, Multi-Value, Profile | 0                                       |   |
| Overall Success Criteria<br>Multi-Value                       | • Max Failure O Percent Failure         |   |
| Overall Success Tolerance<br>Multi-Value                      | 0                                       |   |
| Only Keep Failures<br>Multi-Value                             | ● No ○ Yes                              |   |
| Abort Processing After Failures<br>Multi-Value                | • No Yes, after 1000 failures           |   |
| Abort Processing After Rows<br>Multi-Value                    | • No Yes, after 1000 rows               |   |
| Scripts Include Order By<br>Multi-Value                       | ● No ○ Yes                              |   |
| Purge Results After Days                                      | • No Yes, after 180 days                |   |

The test data type that applies to each setting is italicized under the setting name.

# **Profile Set Configuration**

The profile set settings reflect what's on the Profile Set Configuration tab inside of a profile set.

| rofile Set Configuration |               | 2 |
|--------------------------|---------------|---|
| Configuration Setting    | Default Value |   |
|                          | <u>()</u>     |   |

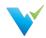

| Max Concurrent Queries   | 4                 |      |
|--------------------------|-------------------|------|
| Max Profiles Per Query   | 500               |      |
| Purge Results After Days | No Yes, after 180 | days |

# **Data Environments**

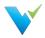

Data Environments help to define a data source's usage relating to development and deployments.

| Server Configuration - Data Environments |                                                                               |
|------------------------------------------|-------------------------------------------------------------------------------|
| Save Add Environment                     |                                                                               |
| Environment Name                         | # Data Sources                                                                |
| Migrated                                 | 36                                                                            |
| DEV                                      | 2                                                                             |
| QA                                       | 2                                                                             |
| PROD                                     | 1                                                                             |
|                                          | Save Add Environment  Remove Environment  Environment Name  Migrated  DEV  QA |

Standard environment names include:

- Development or DEV
- Test or QA
- Production or PROD
- UAT

Usage of these environments helps separate architectures for deployments and are used in development. Adding an environment to your data source allows you to use the same name for different database connections but differentiate them by attaching the development environment.

# Adding an Environment

- 1. Navigate to Settings > Configuration > Data Environments.
- 2. Click Add Environment.
- 3. Enter environment name.
- 4. Add as many environments as needed.
- 5. Click Save.

# **Removing an Environment**

- 1. Navigate to Settings > Configuration > Data Environments.
- 2. Select the environment from the list.
- 3. Click Remove Environment.

# Assigning an Environment to a Data Source

- 1. A Data Source Admin or Global Admin must navigate to Settings > Data Sources > Select the Data Source.
- 2. On the General tab, select an Environment from the dropdown.
- 3. Click Save.

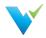

You can find the total number of data sources assigned to an Environment on the Data Environments list page.

# **Migrated Environment**

If you're upgrading from an older version to 2021.3, all data sources will inherit the **Migrated** environment automatically. You can change the name after the upgrade is complete.

# **Result Storage**

.

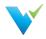

During installation, a SQL Server database server is set up, which stores the results of test and profile set executions locally. If you are interested in storing results in the cloud, we offer the option to store result records in Snowflake.

# **Choosing a Location**

- Local Storage: Test Results and Profile Results will be stored in the Validatar repository.
- **Snowflake:** Test Results and Profile Results will be stored in Snowflake. This option is not available until the Snowflake configuration has been completed and verified below.

# **Configuring Snowflake**

#### **Prerequisites**

- 1. SnowSQL needs to be installed on the Validatar web server before changing the storage location to Snowflake.
- 2. A Snowflake admin must run the generated setup script in Snowflake to initialize the environment.

#### SnowSQL Note

Files are transferred to Snowflake using SnowSQL.

## Setting up SnowSQL on Windows

Click here to view Snowflake's documentation on installing SnowSQL.

Note: The installer may fail to initialize log. If this occurs,

- Go to: %USERPROFILE%\.snowsql\
- Update the config file by replacing this line: log\_file = ../snowsql\_rt.log
- With this line: %USERPROFILE%\.snowsql\log

## **Configure the Connection**

All parameters are required to configure the connection.

| Connection<br>Parameters | Description                                                                                                    |
|--------------------------|----------------------------------------------------------------------------------------------------|
| Account Name             | The account name is found in the URL used to log into Snowflake, excluding " <i>https://</i> " or ". <i>snowflakecomputing.com</i> ". The account name must include the region. |
| Database Name            | The database that will store the results. The database does not have to exist beforehand.                                                                                       |
| Schema Name              | The schema that will store the results. The schema does not have to exist beforehand.                                                                                           |

The assigned user role used to. The role cannot be one of the following Snowflake system-defined roles:

- ACCOUNTADMIN
- SECURITYADMIN

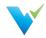

| RoteoNacction<br>Parameters | <ul><li>USERADMIN</li><li>SYSADMIN</li></ul> | Description                                                 |
|-----------------------------|----------------------------------------------|-------------------------------------------------------------|
|                             | PUBLIC                                       |                                                             |
| Username                    |                                              |                                                             |
| Warehouse<br>Name           | The warehouse that will store the            | e results. The warehouse does not have to exist beforehand. |
| Temporary File<br>Path      | Temporary files will be created in           | n this folder before being imported into Snowflake.         |

## **Running the Setup Scripts**

Complete the following steps to configure Snowflake.

- 1. After configuring the Snowflake Connection in Step 2, click Generate Setup Script.
- 2. Copy the setup script to the clipboard.
- 3. Paste the setup script into an open Snowflake worksheet.
- 4. Setup a password for the user by substituting [[REPLACE]] in the setup script with the actual password.
- 5. Run the setup script in Snowflake.
- 6. In Validatar, generate the public/private keys that will authenticate SnowSQL.
- 7. Click View Public Key/Script and copy the script to the clipboard.
- 8. Paste the key script into an open Snowflake worksheet
- 9. Run the key script.

You're done with the Snowflake setup! Next is validating the connection.

#### Public/Private Key Note

You can regenerate the public/private keys as frequently as you want, but you will need to regenerate and rerun the script to assign the new public key to the Validatar user account in Snowflake.

# Validate the Connection

The last step to set up Snowflake is validating the connection. Click Validate Settings, and Validatar will complete the following steps:

- 1. Verifying that the Snowflake account exists
- 2. Verifying that SnowSQL is installed
- 3. Verifying the Snowflake login
- 4. Verifying the database, role, and warehouse
- 5. Creating the schema, table, stages, and pipes
- 6. Verifying access to the temporary file path
- 7. Verifying that a sample file can be uploaded/imported to Snowflake

# Reporting

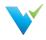

You can embed Tableau Server dashboards in Validatar by configuring the Reporting section.

| Home / Settings / Configu | ration / Reporting                          |
|---------------------------|---------------------------------------------|
| Validatar Configuration   | Server Configuration - Reporting            |
| SMTP                      | Save                                        |
| Authentication            | Tableau Settings                            |
| Scheduling                | Tableau Server URL required                 |
| Default Values            | https://tableau.xyzcorp.com                 |
| Data Environments         | Tableau Site                                |
| Result Storage            | Demo                                        |
| Reporting >               | Identity Store  External Store (AD or LDAP) |
| Logs                      |                                             |
|                           |                                             |

Here's what you need to complete the setup:

- Tableau Server URL: The URL to your Tableau Server account. Example (https://tableau.xyzcorp.com)
- Tableau Site (optional): Specifies a site on a Tableau Server instance. Sites are used to separate groups of users and content on the same Tableau Server instance.
- Identity Store: This is chosen when Tableau Server is installed.
  - Local Store: All user and group information is stored and managed in the Tableau Server repository.
  - External Store (AD or LDAP): An external directory service stores and manages user and group information.

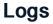

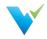

The Logs section allows the user to download recent log files that can be shared with support to troubleshoot errors on the server. Enter how far back (in days) you want the log file to go in the text box, then select Download Logs.

The following items are included in the zip file:

- Server Settings and Configuration Information
- Web Server Logs
- Service Layer Logs

No customer-sensitive data will be included in the settings or log files that are downloaded.

| /alidatar Configuration                | Server Configuration - Logs |                                                                                                    |
|----------------------------------------|-----------------------------|----------------------------------------------------------------------------------------------------|
| SMTP<br>Authentication                 | B→ Download Logs            |                                                                                                    |
| Authentication                         | Logs to Download required   | This process will download via the browser the most recent log files from the                                                                                                    |
| Logs ><br>Scheduling<br>Default Values | 3 day                       | <ul> <li>Validatar Server so that these can be shared with support to troubleshoot errors on the server. The following items are included in the zip file:</li> <li>Server Settings and Configuration Information</li> <li>Web Server Logs</li> <li>Service Layer Logs</li> </ul> |
|                                        |                             | No Customer Sensitive Data will be included in the Settings or Log files that are downloaded.                                                                                                    |

# **Commonly Used Regex**

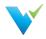

Regular Expressions also referred to as Regex, are a sequence of characters that attempts to identify patterns. Regex is commonly used to perform validations such as email or phone number validation in a set of data.

# **Regex Rules**

There are a few categories of characters, operators, or constructs that define regular expressions. Provided are the categories referenced in the .Net regex engine. Use the following categories to build your regular expression.

## **Character Classes**

A character class matches any one of a set of characters.

| <b>Character Class</b> | Description                                                                                                    | Example Pattern | Matches                                 |
|------------------------|----------------------------------------------------------------------------------------------------|-----------------|-----------------------------------------|
| [character_group]      | A case-sensitive match of any single character in character_group.                                                                | [ah]            | "a" in "ball"<br>"a", "h" in "watch"    |
| [^character_group]     | Matches any single character that is <b>not</b> in <i>character_group</i> . Case-sensitive.                                       | [^ba]           | "o", "r", "d" in "board"                |
| [first - last]         | Matches any single character in the range from <i>first</i> to <i>last</i> .                                                      | [A-Z]           | "A", "B" in "ABC123"                    |
|                        | Wildcard that matches any single<br>character except \n (new line).<br>To match a literal period, escape the<br>character ( \. ). | b.e             | "bje" in "object"<br>"ble" in "noble"   |
| \p{name}               | Matches any single character in the Unicode general category or named block specified by <i>name</i> .                            | \p{Lu}          | "S", "A" in "Swiss Alps"                |
| \P{name}               | Matches any single character that is not in the Unicode general category or named block specified by <i>name</i> .                | \P{Lu}          | "l", "p", "s" in "Alps"                 |
| \w                     | Matches any word character.                                                                                                    | \w              | "A", "B", "C", "2", "5" in<br>"ABC 2.5" |
| W                      | Matches any non-word character.                                                                                                   | \W              | " ", "." in "ABC 2.5"                   |
| ls                     | Matches any white-space character.                                                                                                | \w\s            | "C " in "ABC 2.5"                       |
| \S                     | Matches any non-white-space character.                                                                                            | \s\S            | " 2" in "ABC 2.5"                       |
| \d                     | Matches any decimal digit.                                                                                                    | \d              | "3" in "3 toys"                         |
| \D                     | Matches any character other than a decimal digit.                                                                                 | ١D              | " ", "t", "o", "y", "s" in "3<br>toys"  |

# Quantifiers

A quantifier specifies how many instances of a previous element (character, group, or character class) must be present in the string for a match.

| Quantifier   | Description                                          | Example Pattern | Matches                                                               |
|--------------|------------------------------------------------------|-----------------|-----------------------------------------------------------------------|
| *            | Matches the previous element 0 or more times.        | \d*\.\d         | ".0", "15.5", "415.5"                                                 |
| +            | Matches the previous element 1 or more times.        | "fe+"           | "fe" in "fell"<br>"fee" in "feel"                                     |
|              |                                                      |                 |                                                                       |
| ?            | Matches the previous element 0 or 1 time.            | "rai?n"         | "ran", "rain"                                                         |
| { <i>n</i> } | Matches the previous element exactly <i>n</i> times. | ",\d{3}"        | ",056" in "1,056.4"",435",<br>",692", ",718"<br>in "9,435,692,718.00" |
|              | Matches the previous element at least n              | III 174 NB      |                                                                       |

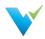

| Quantifier     | times. Description                                                                    | "24"<br>Example Pattern | "29", "435", "2031"<br>Matches                                         |
|----------------|---------------------------------------------------------------------------------------|-------------------------|------------------------------------------------------------------------|
| {n,m}          | Matches the previous element at least <i>n</i> times but no more than <i>m</i> times. | "\d{3,5}"               | "789", "5347"<br>"90875" in "908756"                                   |
| *?             | Matches the previous element 0 or more times, but as few times as possible.           | \d*?\.\d                | ".0", "15.5", "415.5"                                                  |
| +?             | Matches the previous element 1 or more times, but as few times as possible.           | "\fe+?"                 | "fe" in "feel"<br>"fe" in "fell"                                       |
| ??             | Matches the previous element 0 or 1 time, but as few times as possible.               | "rai??n"                | "ran","rain"                                                           |
| {n}?           | Matches the previous element exactly <i>n</i> times.                                  | ",\d{3}?"               | ",056" in "1,056.4"<br>",435", ",692", ",718" in<br>"9,435,692,718.00" |
| {n,}?          | Matches the previous element at least <i>n</i> times, but as few times as possible.   | "\d{2,}?"               | "29", "435", "2031"                                                    |
| {n,m} <b>?</b> | Matches the previous element between $n$ and $m$ times, but as few times as possible. | "\d{3,5}?"              | "435", "2031"<br>"908", "756" in "908756"                              |

# Anchors

Anchors cause a match to pass or fail depending on the current position in the string.

| Anchor | Description                                                                                                    | Example Pattern | Matches                                       |
|--------|----------------------------------------------------------------------------------------------------|-----------------|-----------------------------------------------|
| ٨      | The match must start at the beginning of the string, or the beginning of the line.                                                                                                    | ^\d{3}          | "913" in "913-333-"                           |
| \$     | The match must occur at the end of the<br>string or before the new line at the end of<br>the string. Or it must occur before the<br>end of the line or before the new line at<br>the end of the line. | -\d{3}\$        | "333" in "-913-333"                           |
| A      | The match must occur at the start of the string.                                                                                                    | \A\d{3}         | "913" in "913-333-"                           |
| ١Z     | The match must occur at the end of the string or before a new line at the end of the string.                                                                                                    | -\d{3}\Z        | "-333" in "-913-333"                          |
| \z     | The match must occur at the end of the string.                                                                                                    | -\d{3}\z        | "-333" in "-913-333"                          |
| \G     | The match must occur at the point where the previous match ended.                                                                                                    | \G\(\d\)        | "(1)", "(3)", "(5)" in "(1)(3)<br>(5)[7](9)"  |
| \b     | The match must occur on a boundary between a \w (alphanumeric) and a \W (non-alphanumeric) character.                                                                                                 | \bscheme\b      | "scheme" in "That was a clever scheme"        |
| \B     | The match must not occur on a \b boundary.                                                                                                    | \Band\w*\b      | "ands", "ander" in "and sands android lander" |

# **Escaped Characters**

| Escaped<br>Character | Description               |
|----------------------|---------------------------|
| \a                   | Matches a bell character  |
| \t                   | Matches a tab             |
| \r                   | Matches a carriage return |
| \v                   | Matches a vertical tab    |
| \f                   | Matches a form feed       |
| \n                   | Matches a new line        |
| \e                   | Matches an escape         |

When followed by a character that's not an escaped character," is the literal match of the character.

١

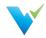

/.....

Alternation modifies a regular expression to enable either/or matching.

| Alternation         | Description                                      |
|---------------------|--------------------------------------------------|
| alb                 | Matches either a or b                            |
| (?(exp)yes no)      | yes if exp is matched; no if exp isn't matched   |
| (?<br>(name)yes no) | yes if name is matched; no if name isn't matched |

# 9 Commonly Used Regex

Copy and paste the following regular expressions into Validatar to search for patterns in your data. Learn more about using regex with Validatar here.

# 1. Digits

- Whole Numbers: ^\d+\$
- Decimal Numbers: ^\d\*\.\d+\$
- Whole + Decimal Numbers: ^[\-+]?\d\*(\.\d+)?\$
- Negative, Positive Whole + Decimal Numbers: ^-?\d\*(\.\d+)?\$
- Whole + Decimal + Fractions: [-]?[0-9]+[,.]?[0-9]\*([V][0-9]+[,.]?[0-9]\*)\*

## 2. Alphanumeric Characters

- Alphanumeric without space: ^[a-zA-Z0-9]+\$
- Alphanumeric with space: ^[a-zA-Z0-9 ]\*\$

## 3. Email

• Common Email Address: ^([a-zA-Z0-9.\_%-]+@[a-zA-Z0-9.-]+\.[a-zA-Z]{2,6})\*\$

## 4. Dates

- Format YYYY-MM-dd: ^(19|20)\d\d([- /.])(0[1-9]|1[012])\2(0[1-9]|[12][0-9]|3[01])\$
- Format MM-dd-YYYY: ^(0[1-9]|1[012])[- /.](0[1-9]|[12][0-9]|3[01])[- /.](19|20)\d\d\$
- Format dd-MM-YYYY: ^(0[1-9]|[12][0-9]|3[01])[- /.](0[1-9]|1[012])[- /.](19|20)\d\d\$

## 5. Time

- Format HH:MM 12-hour, optional leading 0: ^(0?[1-9]|1[0-2]):[0-5][0-9]\$
- Format HH:MM 12-hour, optional leading 0, AM/PM: ^((1[0-2]|0?[1-9]):([0-5][0-9]) ?([AaPp] [Mm]))\$
- HH:MM 24-hour with leading 0: ^(0[0-9]|1[0-9]|2[0-3]):[0-5][0-9]\$
- HH:MM 24-hour, optional leading 0: ^([0-9]|0[0-9]|1[0-9]|2[0-3]):[0-5][0-9]\$

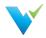

• HH:MM:SS 24-hour: ^(?:[01]\d|2[0123]):(?:[012345]\d):(?:[012345]\d)\$

## 6. Match Duplicates

• Search Duplicates: (\b\w+\b)(?=.\*\b\1\b)

## 7. Phone Numbers

- US and International Phone Numbers with Separators: ^(\+\d{1,2}\s)?\(?\d{3}\)?[\s.-]\d{3}[\s.-]\d{3}[\s.-]\d{3}]\d{4}\$
- US Phone Numbers Only with Separators: ^(\+0?1\s)?\(?\d{3}\)?[\s.-]\d{3}[\s.-]\d{4}\$
- Unformatted Phone Numbers: ^(\+\d{1,2}\s)?\(?\d{3}\)?[\s.-]?\d{3}[\s.-]?\d{4}\$

## 8. Identification

- Social Security Number with dashes: ^(?!219-09-9999|078-05-1120)(?!666|000|9\d{2})\d{3}-(?!00)\d{2}-(?!0{4})\d{4}\$
- Social Security Number without dashes: ^(?!219099999|078051120)(?!666|000|9\d{2})\d{3} (?!00)\d{2}(?!0{4})\d{4}\$

# 9. Zip Codes

• US Postal Code: ^\d{5}([\-]?\d{4})?\$

# **Connection Strings**

**Setup Note** 

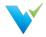

The parameters of a connection string can change depending on the version of the database engine or driver. Reference your database provider's documentation for the correct connection string syntax if you do not see it listed here.

## **Overview**

Connecting a data source to Validatar is done using connection strings. It specifies information about the data source and the means of connecting to it.

The connection string you use depends on the database engine you're connecting to, the chosen Validatar connection type, and whether or not you decide to use Windows Authentication.

#### **Password Note**

Always encrypt your password using the placeholder [[PASSWORD]] in the connection string and typing your password in the provided password box.

Validatar uses three different connection types: SQL Server, ODBC, and OLE DB.

## **Connecting using SQL Server**

Use the SQL Server connection type to connect to SQL Server and Azure SQL databases. **Note:** Windows comes with the SQL Server driver already installed.

To escape any special characters (semicolons, single-quote character, double-quote character):

- The value must be enclosed in double quotation marks.
- If the value contains both a semicolon and double-quote character, the value must be enclosed in single quotation marks.

#### **SQL Server Authentication**

| SQL                                                                                       | Сору |
|-------------------------------------------------------------------------------------------|------|
| $eq:server_myServerAddress;Database=myDatabase;User Id=myUsername;Password=[[PASSWORD]];$ |      |

#### Windows Authentication

Integrated Security specifies that you are using Windows Authentication. User credentials are not required. When using Integrated Security, acceptable values are 'true', 'false', 'yes', or 'no'.

| SQL                                                                            | Сору |
|--------------------------------------------------------------------------------|------|
| <pre>Server=myServerAddress;Database=myDatabase;Integrated Security=yes;</pre> |      |

#### Windows Authentication Note

Validatar uses the service (domain) account Validatar is running under for Windows Authentication **not the current user's domain credentials**. Check with your web server admin and database admin to verify that the Validatar service account has read-access to the databases you want to connect to via Windows Authentication.

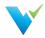

# Connecting to a SQL Server Instance

If there are multiple instances on the server, you must identify the instance name in the connection string.

| SQL                                                                                 | Сору |
|-------------------------------------------------------------------------------------|------|
| Server=myServerName\myInstanceName;Database=myDatabase;User Id=myUsername;Password= |      |
| [[PASSWORD]];                                                                       |      |

# Specifying a Port

You can specify the port number after the server name.

| SQL                                                                                                    | Сору |
|----------------------------------------------------------------------------------------------------|------|
| <pre>Server=myServerName,portNumber;Database=myDatabase;User Id=myUsername;Password= [[PASSWORD]];</pre> |      |

## Synonyms

Some connection string keywords are interchangeable with other synonyms.

| Keyword             | Synonym(s)                                  |
|---------------------|---------------------------------------------|
| Server              | Data Source, Address, Addr, Network Address |
| Database            | Initial Catalog                             |
| Integrated Security | Trusted_Connection                          |
| Password            | PWD                                         |
| User ID             | UID                                         |

# **Connecting using ODBC**

#### **Prerequisite Required**

The appropriate ODBC driver must be installed on the server before connecting to a data source. Be sure to use the correct driver name in the connection string.

## Netezza

| SQL                                                                                                    | Сору     |
|----------------------------------------------------------------------------------------------------|----------|
| <pre>Driver= {NetezzaSQL};Server=myServerAddress;port=myPortNumber;Database=myDataBase;username=myL [[PASSWORD]];</pre> | Jsername |
| <u> </u>                                                                                                    | Þ        |

# Snowflake

| SQL     | Сору |
|---------|------|
| Driver= |      |

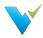

Þ

Copy

```
{SnowflakeDSIIDriver};Server=myServerAddress;Warehouse=myWarehouse;Database=myDatabase;Uid=my
[[PASSWORD]];
```

#### **Optional parameters**

- Schema
- Role

4

#### Syntax Note

Make sure there are no spaces between the parameter value and semicolon in the connection string, or the connection will fail.

#### Oracle

The simplest way to connect to an Oracle database is to create a system DSN on the server. The user must have admin rights to create a system DSN.

- Open ODBC Data Sources 64-bit in Windows
- Click the System DSN tab
- Click Add
- Select the Oracle ODBC driver
- Fill out all relevant information
- Create the DSN

```
SQL
```

```
dsn=dsnName; Uid=myUserName; Pwd=[[PASSWORD]];
```

# PostgreSQL

# SQL Copy Driver={PostgreSQL};Server=IP address;Port=5432;Database=myDataBase;Uid=myUsername;Pwd= [[PASSWORD]];

## Teradata

| SQL                                                                                                    | Сору |
|----------------------------------------------------------------------------------------------------|------|
| <pre>DRIVER={Teradata Database ODBC Driver 16.20};DBCName=156.43.66.95;UID=username;PWD= [[PASSWORD]];</pre> |      |

# Connecting using OLE DB

```
Prerequisite Required
```

The appropriate OLE DB driver must be installed on the server before connecting to a data source.

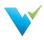

# Netezza

| SQL                                                                                                    | Сору |
|----------------------------------------------------------------------------------------------------|------|
| <pre>Provider=NZOLEDB;Password=[[PASSWORD]];User ID=myUsername;Data Source=myServerAddress;Initial Catalog=myDataBase;Port=PortNumber;</pre> |      |

# Oracle

**Oracle Provider** 

| SQL                                                                                           | Сору |
|-----------------------------------------------------------------------------------------------|------|
| <pre>Provider=OraOLEDB;Data Source=MyOracleDB;User Id=myUsername;Password=[[PASSWORD]];</pre> |      |

#### **Microsoft Provider**

| SQL                                                                                          | Сору |
|----------------------------------------------------------------------------------------------|------|
| <pre>Provider=MSDAORA;Data Source=MyOracleDB;User Id=myUsername;Password=[[PASSWORD]];</pre> |      |

# PostgreSQL

| SQL                                                                                                    | Сору |
|----------------------------------------------------------------------------------------------------|------|
| <pre>Provider=PostgreSQL OLE DB Provider;Data Source=myServerAddress;location=myDataBase;Us ID=myUsername;password=[[PASSWORD]];</pre> | er   |

# Teradata

| SQL                                                                                    | Сору |
|----------------------------------------------------------------------------------------|------|
| Provider=TDOLEDB;Data Source=myServerAddress;User ID=myUsername;Password=[[PASSWORD]]; |      |

# **Troubleshooting Errors**

| Error                                             | Possible Solutions                                                                                                    |
|---------------------------------------------------|----------------------------------------------------------------------------------------------------|
| Invalid<br>username or<br>password                | Verify the credentials by connecting to the database via DBMS or creating a DSN. If using Windows Authentication, check with your server admin and database admin that the service account Validatar is running under has permissions to the appropriate databases. |
| Could not<br>connect to the<br>database<br>server | If the timeout takes a couple of seconds this is probably an access issue. If the timeout takes a few more seconds this probably is a networking or firewall issue. Check with your networking team to ensure Validatar can connect to the database server.         |
| The<br>connection<br>string is<br>incorrect       | Verify that all required parameters for that database engine are included in the connection string. If you're connecting to Snowflake, be sure there are no spaces between the parameter value and semicolon as this will cause the connection to fail.             |

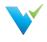

**Data Source and Explorer Changes** 

**Data Sources Changes** 

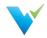

Data sources are now managed globally instead of under project settings. That's right, no more creating duplicate data sources for each project using a particular database. With this change you can:

- Create a data source once and use it across Validatar projects.
- Create and manage data environments for data sources. Go to Settings > Configuration > Data Environments to manage the environments. Assign the environment to a data source by navigating to the data source's settings.

#### Implications of Moving Data Sources

- The names of existing data sources have been concatenated to include the data source name and the project from where it was migrated.
- All data sources that existed before upgrading to 2021.3 are assigned to the **Migrated** environment.
- You can assign data sources to projects in the new **Projects** subsection found in Data Source Settings.
- We've added the ability to merge duplicate data sources together if they have an identical connection string. Validatar will preserve the connections to tests, profile sets, and execution history.

# **Explorer Changes**

Explorer has also moved out of Project Settings. The new explorer area brings all of your data sources together, regardless of project, and allows you do discover their structure and full data profile. With this change you can:

- Perform a search to find database objects
- Have profile data about a data source stored in one place
  - This assumes that any duplicate data sources have been merged.

#### Implications of Moving the Explorer

• Quickly discover and navigate to objects in a data source by drilling into the data source on the Explorer's navigation tree. Click on the object to navigate to its data profile.

# What You Need to Do

Now that you know what's changed and why the change happened, visit the following pages to learn how to clean up your environment following the upgrade:

- Data Source Clean Up
- User Group Clean Up

# Data Source Clean Up

**Overview** 

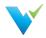

Validatar's 2021.3 release comes with changes around data sources, user groups, and much more. Here's a starter guide to cleaning up your environment after upgrading.

Since data sources have moved from Project to Global Settings, duplicate data sources may be in your Validatar environment. To de-duplicate your data sources, you will need to perform a data source merge.

Duplicate data sources have the same connection type, database engine, and connection string. The validation process includes a case-insensitive match on the connection string.

# Why Merge?

- A merge allows for more consistent data profiling and test creation. Having more than one of the same data source can cause Validatar to have different metadata refresh schedules, effectively causing profiles and tests not to use the latest data if they're in other projects.
- Easier management of data sources. With data sources now managed in a central location, only one place needs monitoring.

## **Result of Merging Data Sources**

- Anywhere the source data source appeared in standard and template tests will now use the target data source with the "Last Modified" date updating to reflect the change.
- Profile sets and custom profiles created in the source data source will now appear in the target data source.
- Profile set executions performed in the source data source will appear in the target data source.
- Test and Job history will be unaffected.

Are you ready to merge? The following section teaches you how!

# Performing the Merge

#### **Merge Warning**

Data Source merging is irreversible. Confirm that you want to merge two data sources before you proceed.

#### **Prerequisites**

- The user performing the merge must be either a Data Source Admin or Global Admin. Navigate to Settings > Users > Click username to adjust global role permissions.
- 2. The connection type, database engine, and connection string of both data sources must be the same, except for the user credentials.
- 3. Make sure the data source you want to keep has metadata ingested.

# **Merge Steps**

The following steps allow you to merge two or more data sources:

- 1. Navigate to Settings > Data Sources.
- 2. Select the target data source, the one you want to keep, from the list. Open the data source.
- 3. In the toolbar, select Merge.
- 4. Select the source data source from the drop-down, the data source you're merging into the target. Only data sources with an identical definition are shown on the drop-down list.

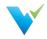

- 5. Select Validate Data Source For Merge.
- 6. The number of tests, profile sets, custom profiles, and profile set executions merged into the target data source will be displayed. If there are any errors, please exit out of the pop-up window and correct them before merging again.
- 7. Select Merge Data Sources.
- 8. "Data Sources have been merged successfully" should appear in the upper right-hand corner.

#### After the Merge

After merging, when you return to the Data Source list, the source data source should no longer appear on the list.

Next, visit User Group Clean Up to learn how to merge any user groups.

#### Validation Errors

- Source metadata was unable to refresh properly
  - The connection string might have invalid user credentials. Go back into the connection configuration and test the connection.
- Tables must match or Columns must match

# **User Group Clean Up**

**Overview** 

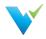

After upgrading, all existing groups are managed in a central location. User Groups, previously known as Groups under Projects Settings, have moved to Global Settings. To identify which project the user group came from, the project name is appended to the end of the user group name.

There are two ways to manage user groups going forward:

- 1. Edit the name to better represent the user group.
- 2. Merge related or duplicate user groups then edit the name to better represent the user group.

# **Prerequisite Required**

1. A user must either have the Security role or Global Admin role to manage user groups.

# **Editing User Group Names**

Follow these steps to edit a user group name:

- 1. Navigate to Settings > User Groups.
- 2. Open the user group.
- 3. Edit the name.
- 4. Click Save.

# **Merging Users Groups**

Follow these steps to merge user groups:

- 1. Open the user group you want to survive.
- 2. Click on Merge in the toolbar.
- 3. Choose to either save or delete the user groups that you're merging into the current group.
- 4. Select one or more user groups from the list. (Hold down Ctrl to multi-select)
- 5. Click Merge.

Note: You cannot restore a user group after it is deleted during the merge.

# Creating a Data Source

This article is a step-by-step guide that will teach you how to create a new data source.

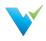

# Instructions

- 1. Navigate to Settings
- 2. Click on Data Sources
- 3. Click on the "New Data Source" button
- 4. Enter a name and description for the new data source
- 5. Click the "Edit" box in the Connection section of the page
- 6. Choose the Connection Type and Database Engine from the dropdown boxes
- 7. Enter the connection string
  - Sample SQL Server connection string: Server=;Database=;User Id=;Password= [[PASSWORD]];
  - Sample Snowflake connection string: Driver=SnowflakeDSIIDriver; Server=; Warehouse=; Database=; Uid=; Pwd=[[PASSWORD]]
  - Sample Oracle connection string: DSN=dsn\_name; UID=username; PWD= [[PASSWORD]]
- 8. Enter the password
- 9. Click the "Create Connection" button
- 10. Click the "Save" button

# Creating a New User Account

This article is a step-by-step guide that will teach you how to create a new user account.

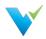

# Instructions

- 1. Navigate to Global Settings
- 2. Click on Users
- 3. Click on the "New User" button
- 4. Fill out the required fields (First Name, Last Name, Email, Username, Password)
- 5. Click the checkboxes on the right if this user is a Global Admin, Creator, or needs admin access to a specific project
- 6. Click the "Save Button"

#### Note

After a new user is created, they still need the appropriate access to projects and data sources before they are able to begin working.

# **Granting Users Project Access**

This article is a step-by-step guide that will teach you how to grant a user access to a project and assign appropriate roles.

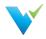

**Prerequisite Required** 

User must be created at the global level.

# Instructions

- 1. Click on the Project to which you want to grant the user access
- 2. Expand Project Settings on the navigation tree
- 3. Click Project Users
- 4. Click the "Grant Access" button
- 5. Select the user from the drop-down
- 6. Click the checkboxes next to the appropriate roles for this user
- 7. Click the "Save" under the record

# Creating a New User Group

This article is a step-by-step guide that will teach you how to create a new user group.

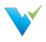

# Instructions

- 1. Navigate to Settings
- 2. Click on User Groups
- 3. Click the "New Group" button
- 4. Enter the group name
- 5. Click the checkbox to assign any existing users to this group
- 6. Click the "Save" button

# Assigning a User to an Existing Group

This article is a step-by-step guide that will teach you how to assign a user to a user group.

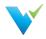

#### **Prerequisite Required**

A user group must have already been created

## Instructions

- 1. Navigate to Settings
- 2. Click User Groups
- 3. Open the respective user group
- 4. Click the checkbox to assign the user to the group
- 5. Click the "Save" button

# Assigning Data Source Permissions to a User Group

This article is a step-by-step guide that will teach you how to assign data source permissions to a user group.

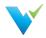

#### **Prerequisites Required**

You must have an existing data source and user group prior to walking through the steps listed below.

### Instructions

- 1. Navigate to Settings
- 2. Click on Data Sources
- 3. Click on the name of the data source
- 4. Click on "Permissions"
- 5. Click on the "New Rule" button
- 6. Select the user group from the dropdown box
- 7. Check the checkbox for the permissions you wish to assign to the group
- 8. Click the "Save" button

# Assigning Data Source Permissions to a User

This article is a step-by-step guide that will teach you how to assign data source permissions to a user group

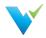

#### **Prerequisites Required**

You must have an existing data source and user prior to walking through the steps listed below.

## Instructions

- 1. Navigate to Settings
- 2. Click on Data Sources
- 3. Click on the name of the data source
- 4. Click on "Permissions"
- 5. Click on the "New Rule" button
- 6. Select the user from the dropdown box
- 7. Check the checkbox for the permissions you wish to assign to the group
- 8. Click the "Save" button

# Validatar EULA

End-User License Agreement ("Agreement")

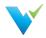

Last updated: August 1, 2019

Please read this End-User License Agreement ("Agreement") carefully before clicking the "I Agree" button, downloading or using Validatar ("Application").

By clicking the "I Agree" button, downloading or using the Application, you are agreeing to be bound by the terms and conditions of this Agreement.

This Agreement is a legal agreement between you (either an individual or a single entity) and Teknion Data Solutions and it governs your use of the Application made available to you by Teknion Data Solutions.

If you do not agree to the terms of this Agreement, do not click on the "I Agree" button and do not download or use the Application.

The Application is licensed, not sold, to you by Teknion Data Solutions for use strictly in accordance with the terms of this Agreement.

## License

Teknion Data Solutions grants you a revocable, non-exclusive, non-transferable, limited license to download, install and use the Application strictly in accordance with the terms of this Agreement.

### Restrictions

You agree not to, and you will not permit others to:

- license, sell, rent, lease, assign, distribute, transmit, host, outsource, disclose or otherwise commercially exploit the Application or make the Application available to any third party.
- modify, make derivative works of, disassemble, decrypt, reverse compile or reverse engineer any part of the Application.
- remove, alter or obscure any proprietary notice (including any notice of copyright or trademark) of Teknion Data Solutions or its affiliates, partners, suppliers or the licensors of the Application.

#### **Intellectual Property**

The Application, including without limitation all copyrights, patents, trademarks, trade secrets and other intellectual property rights are, and shall remain, the sole and exclusive property of Teknion Data Solutions.

#### Your Suggestions

Any feedback, comments, ideas, improvements or suggestions (collectively, "Suggestions") provided by you to Teknion Data Solutions with respect to the Application shall remain the sole and exclusive property of Teknion Data Solutions.

Teknion Data Solutions shall be free to use, copy, modify, publish, or redistribute the Suggestions for any purpose and in any way without any credit or any compensation to you.

## **Modifications to Application**

Teknion Data Solutions reserves the right to modify, suspend or discontinue, temporarily or permanently, the Application or any service to which it connects, with or without notice and without liability to you.

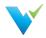

# **Updates to Application**

Teknion Data Solutions may from time to time provide enhancements or improvements to the features/functionality of the Application, which may include patches, bug fixes, updates, upgrades and other modifications ("Updates").

Updates may modify or delete certain features and/or functionalities of the Application. You agree that Teknion Data Solutions has no obligation to (i) provide any Updates, or (ii) continue to provide or enable any particular features and/or functionalities of the Application to you.

You further agree that all Updates will be (i) deemed to constitute an integral part of the Application, and (ii) subject to the terms and conditions of this Agreement.

## **Third-Party Services**

The Application may display, include or make available third-party content (including data, information, applications and other products services) or provide links to third-party websites or services ("Third-Party Services").

You acknowledge and agree that Teknion Data Solutions shall not be responsible for any Third-Party Services, including their accuracy, completeness, timeliness, validity, copyright compliance, legality, decency, quality or any other aspect thereof. Teknion Data Solutions does not assume and shall not have any liability or responsibility to you or any other person or entity for any Third-Party Services.

Third-Party Services and links thereto are provided solely as a convenience to you and you access and use them entirely at your own risk and subject to such third parties' terms and conditions.

## **Privacy Policy**

Teknion Data Solutions collects, stores, maintains, and shares information about you in accordance with its Privacy Policy, which is available at www.teknionusa.com. By accepting this Agreement, you acknowledge that you hereby agree and consent to the terms and conditions of our Privacy Policy.

## **Term and Termination**

This Agreement shall remain in effect until terminated by you or Teknion Data Solutions.

Teknion Data Solutions may, in its sole discretion, at any time and for any or no reason, suspend or terminate this Agreement with or without prior notice.

This Agreement will terminate immediately, without prior notice from Teknion Data Solutions, in the event that you fail to comply with any provision of this Agreement. You may also terminate this Agreement by deleting all copies of the Application.

Upon termination of this Agreement, you shall cease all use of the Application and delete all copies of the Application from your server, computer(s) and/or mobile devices.

Termination of this Agreement will not limit any of Teknion Data Solutions' rights or remedies at law or in equity in case of breach by you (during the term of this Agreement) of any of your obligations under the present Agreement.

## Indemnification

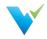

You agree to indemnify and hold Teknion Data Solutions and its parents, subsidiaries, affiliates, officers, employees, agents, partners and licensors (if any) harmless from any claim or demand, including reasonable attorneys' fees, due to or arising out of your: (a) use of the Application; (b) violation of this Agreement or any law or regulation; or (c) violation of any right of a third party.

### **No Warranties**

The Application is provided to you "AS IS" and "AS AVAILABLE" and with all faults and defects without warranty of any kind. To the maximum extent permitted under applicable law, Teknion Data Solutions, on its own behalf and on behalf of its affiliates and its and their respective licensors and service providers, expressly disclaims all warranties, whether express, implied, statutory or otherwise, with respect to the Application, including all implied warranties of merchantability, fitness for a particular purpose, title and non-infringement, and warranties that may arise out of course of dealing, course of performance, usage or trade practice. Without limitation to the foregoing, Teknion Data Solutions provides no warranty or undertaking, and makes no representation of any kind that the Application will meet your requirements, achieve any intended results, be compatible or work with any other software, applications, systems or services, operate without interruption, meet any performance or reliability standards or be error free or that any errors or defects can or will be corrected.

Without limiting the foregoing, neither Teknion Data Solutions nor any Teknion Data Solutions' provider makes any representation or warranty of any kind, express or implied: (i) as to the operation or availability of the Application, or the information, content, and materials or products included thereon; (ii) that the Application will be uninterrupted or error-free; (iii) as to the accuracy, reliability, or currency of any information or content provided through the Application; or (iv) that the Application, its servers, the content, or e-mails sent from or on behalf of Teknion Data Solutions are free of viruses, scripts, trojan horses, worms, malware, timebombs or other harmful components.

Some jurisdictions do not allow the exclusion of or limitations on implied warranties or the limitations on the applicable statutory rights of a consumer, so some or all of the above exclusions and limitations may not apply to you.

## **Limitation of Liability**

Notwithstanding any damages that you might incur, the entire liability of Teknion Data Solutions and any of its suppliers under any provision of this Agreement and your exclusive remedy for all of the foregoing shall be limited to the amount actually paid by you for the Application.

To the maximum extent permitted by applicable law, in no event shall Teknion Data Solutions or its suppliers be liable for any special, incidental, indirect, or consequential damages whatsoever (including, but not limited to, damages for loss of profits, for loss of data or other information, for business interruption, for personal injury, for loss of privacy arising out of or in any way related to the use of or inability to use the Application, third-party software and/or third-party hardware used with the Application, or otherwise in connection with any provision of this Agreement), even if Teknion Data Solutions or any supplier has been advised of the possibility of such damages and even if the remedy fails of its essential purpose.

Some states/jurisdictions do not allow the exclusion or limitation of incidental or consequential damages, so the above limitation or exclusion may not apply to you.

#### Severability

If any provision of this Agreement is held to be unenforceable or invalid. such provision will be changed and

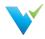

interpreted to accomplish the objectives of such provision to the greatest extent possible under applicable law and the remaining provisions will continue in full force and effect.

### Waiver

Except as provided herein, the failure to exercise a right or to require performance of an obligation under this Agreement shall not effect a party's ability to exercise such right or require such performance at any time thereafter nor shall be the waiver of a breach constitute waiver of any subsequent breach.

## For U.S. Government End Users

The Application and related documentation are "Commercial Items", as that term is defined under 48 C.F.R. §2.101, consisting of "Commercial Computer Software" and "Commercial Computer Software Documentation", as such terms are used under 48 C.F.R. §12.212 or 48 C.F.R. §227.7202, as applicable. In accordance with 48 C.F.R. §12.212 or 48 C.F.R. §227.7202-1 through 227.7202-4, as applicable, the Commercial Computer Software and Commercial Computer Software Documentation are being licensed to U.S. Government end users (a) only as Commercial Items and (b) with only those rights as are granted to all other end users pursuant to the terms and conditions herein.

## **Export Compliance**

You may not export or re-export the Application except as authorized by United States law and the laws of the jurisdiction in which the Application was obtained.

In particular, but without limitation, the Application may not be exported or re-exported (a) into or to a nation or a resident of any U.S. embargoed countries or (b) to anyone on the U.S. Treasury Department's list of Specially Designated Nationals or the U.S. Department of Commerce Denied Person's List or Entity List.

By installing or using any component of the Application, you represent and warrant that you are not located in, under control of, or a national or resident of any such country or on any such list.

## Amendments to this Agreement

Teknion Data Solutions reserves the right, at its sole discretion, to modify or replace this Agreement at any time. If a revision is material we will provide at least 30 days' notice prior to any new terms taking effect. What constitutes a material change will be determined at our sole discretion.

By continuing to access or use our Application after any revisions become effective, you agree to be bound by the revised terms. If you do not agree to the new terms, you are no longer authorized to use the Application.

## **Governing Law**

The laws of Texas, United States, excluding its conflicts of law rules, shall govern this Agreement and your use of the Application. Your use of the Application may also be subject to other local, state, national, or international laws.

This Agreement shall not be governed by the United Nations Convention on Contracts for the International Sale of Good.

## **Contact Information**

If you have any questions about this Agreement. please contact us at www.teknionusa.com/about-

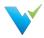

teknion/contact.

## **Entire Agreement**

The Agreement constitutes the entire agreement between you and Teknion Data Solutions regarding your use of the Application and supersedes all prior and contemporaneous written or oral agreements between you and Teknion Data Solutions.

You may be subject to additional terms and conditions that apply when you use or purchase other Teknion Data Solutions' services, which Teknion Data Solutions will provide to you at the time of such use or purchase.

# 2021.3 Product Changes

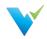

Validatar 2021.3 was released on **September 27, 2021**. To sign up for our email notifications about releases you can register <u>here</u>.

## **New Look and Feel**

The UI and navigation have changed to reflect the discovery and reporting nature of Validatar better, in addition to data quality testing.

- There's a **new home page**! Discover details about data sources, projects, and reports as soon as you log in.
- Anew toolbar provides quick access to the Explorer, Projects, Reports, and Settings areas.
  - The navigation tree on the left changes depending on which areas mentioned above were selected in the toolbar.

## **API Integration**

For organizations on the Enterprise Edition, API integration is now available!

- Use API endpoints to create Validatar objects, execute tests and jobs, and manage users.
- Get in touch with us to learn how to expose the API documentation on your local Validatar install.

#### **Data Sources Changes**

Manage data sources globally instead of under project settings. That's right, no more creating duplicate data sources for each project using a particular database.

- You can quickly discover and navigate to objects in a data source by drilling into the data source on the Explorer's navigation tree. Click on the object to navigate to its data profile.
- Create and manage data environments for data sources. Go to Settings > Configuration > Data Environments to manage the environments. Assign the environment to a data source by navigating to the data source's settings.

#### Implications of Moving Data Sources

- The names of existing data sources have been concatenated to include the data source name and the project from where it was migrated.
- All data sources that existed before upgrading to 2021.3 are assigned to the **Migrated** environment.
- You can assign data sources to projects in the new **Projects** subsection found in Data Source Settings.
- We've added the ability to merge duplicate data sources together if they have an identical connection string. Validatar will preserve the connections to tests, profile sets, and execution history.

Learn more about the migration of data sources at Data Source and Explorer Changes

## **Improved Testing**

The long-awaited ability to compare string values in Validatar is finally here!

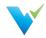

- Compare strings using the following test data types:
  - Key-Value List SQL (previously known as Multi-Value SQL)
  - Single-Value SQL
  - String Value
- Use regular expressions on the string value test type to detect patterns. Not a regex expert? No problem! Find out more about common regular expressions here.
- Speaking of Key-Value List SQL, we've changed the name from Multi-Value SQL to explain better that this type of test expects a SQL script that returns only two columns: a key column and a value column.
  - With the addition of string testing, there are now test data type options for both string and numeric value testing.

### What's New with Reporting

Everything! We're introducing the ability to connect Tableau dashboards to Validatar and view reports on previously executed tests and jobs.

- Connect to your Tableau Server account by navigating to Settings > Configuration > Reporting.
- You can also find reports for both Test and Job Execution History by clicking on **Reports** in the new navigation bar. Add filters to the report and save the view for easy access for your or your team.

Keep an eye out for other custom reports and views coming soon!

#### **Storage Improvements**

You can now save your test and profile results to Snowflake instead of using the local Validatar database.

- Why? A cloud database is more flexible, efficient, and can be scaled up-or-down quickly depending on its usage unlike locally stored databases.
- How? Have a global admin go to Settings > Configuration > Result Storage, set up and validate the connection to Snowflake, then switch the Storage Location to Snowflake.

#### **Other Improvements**

- Modified Move/Copy button: Move or copy tests and folders straight from the Test Repository page using the Move/Copy button.
- **Modified Global Admin role**: Global Admin has been split into three sub-roles: Configuration Admin, Data Source Admin, and Security Admin.
- **Deselect import objects**: We've added the ability to deselect objects you want to exclude during the Import process.
- **Migrated Groups**: We've moved User Groups, previously known as Groups, from Project Settings to Global Settings. This change comes with the ability to merge two or more user groups.
- Long String Test Results: If a test returns a string value longer than 500 characters, the entire string result will be evaluated but only the first 500 character will be saved.

## **Highlighted Bug Fixes**

- We've fixed a bug that allowed the user to change the object selection setting in Template tests unintentionally.
- We've fixed a bug that required the purge profile set results setting to be configured and

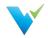

enabled before executing a default profile set.

- We've corrected a bug where users could use a non-numeric profile result in a test.
- We've corrected an issue in SMTP settings where users received an error message when sending a test email if they left the username field blank and didn't use default credentials.
- We've fixed a bug that was causing scheduled jobs containing a profile set step to lock.
- We've fixed a bug that didn't filter custom profile references on Template Tests correctly.
- We've corrected a bug where non-global admin users couldn't upload Template Tests import files.

# 2021.2.1 Product Changes

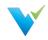

Validatar 2021.2.1 was released on June 25, 2021. To sign up for our email notifications about releases you can register <u>here</u>.

## What's New in Version 2021.2.1

- We're introducing the ability to create and add Labels to Validatar objects. Do you need to keep track of which tests and jobs belong to a particular development build? Labels will help you group those objects and import them into another Validatar instance.
- We've added the ability to set **default configuration options** for tests and profile sets. Would you rather all newly created tests return failed results only? Have a global admin set the default under **Global Settings > Configuration > Default Values**.
- You can now **purge results** from the Validatar database on a server and individual test level. Set a purge schedule to keep your environment clean.

### **Highlighted Improvements**

- We've added a Summary box to the Template Test configuration screen which shows stats about new and previously created child tests.
- Load times for the Data Source list in the Explorer have improved.
- You can now multi-select objects to add or remove them from a job by holding down the Ctrl key instead of a single select.
- You can now see who created and last modified a test, along with timestamps, at the bottom of every test.
- You can find the option to purge individual test results in the Result Configuration section of the test. To schedule a purge on the server level, a global admin can navigate to Global Settings > Configuration > Scheduling.
- For users whose Validatar server does not have internet connectivity, we've added an offline license activation mechanism inside of the tool.
- Hover over the metadata data link name on the test configuration page to see the full object name. This is especially helpful when you link multiple metadata objects that have the same schema and table name prefix.
- When reverting to a previous version of a Validatar object, you now have to confirm before the revert is complete.
- We've enhanced the test version dropdown to include more distinguishable information about the previous version.
- Validatar now disables scheduled tasks that are set to occur after a license expires.
- Minor improvements to the navigation pane when test folders are deleted.

## **Highlighted Bug Fixes**

- We corrected a bug that left open the REST API endpoint to create a global admin after the initial Validatar install.
- We've fixed a bug where import files containing multiple profile sets caused an error during the import.
- When copying a test, some of the required result configuration fields would become null effectively invaliding the copied test. This issue has been fixed.

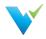

5

- For the following test scenarios, the test showed as passed when the test had an error. This issue has been fixed.
  - Execution errors
    - A SQL script with invalid SQL
  - Processing errors
    - A single-value SQL script that returns more than one row
    - A single-value SQL script that returns more than one column
    - A multi-value SQL script that doesn't return two columns
- We've corrected a bug where the Archive button was broken visually but still functioned correctly.

# 2021.2 Product Changes

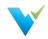

Validatar 2021.2 was released on May 17, 2021. To sign up for our email notifications about releases you can register <u>here</u>.

## What's New in Version 2021.2

- We're introducing Template Tests in our latest release! Tired of making a copy of a test for each target object? Now you can dynamically create multiple tests at one time using a template. The template will use object reference tags to automatically populate the test configuration options including SQL scripts.
- You can now get Validatar help and view documentation without having to leave Validatar using the help icon right next to your username!
- You can now view test version history on the test details page. Want to return to a previous version? Use the test version dropdown to select a previous version and click Revert!

### **Highlighted Improvements**

- You can now add available objects to a Job by search in addition to using the folder tree. Just click the search icon to toggle to the search view.
- The results page has been enhanced to support viewing Template Test run executions.
- The Import and Export tools have been enhanced to support Template Tests.
- The Test Repository page has been updated to show if a standard test was created from a template.
- Minor UI improvements.

## **Highlighted Bug Fixes**

- We corrected a bug for improper sorting on the Results detail page.
- The Aborted % in the step status column on the Profile Executions page is now showing an accurate percentage.
- Fixed a bug where single value tests incorrectly displayed result evaluation options that didn't apply to that test data type.

# 2021.1 Product Changes

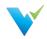

Validatar 2021.1 was released on March 30, 2021. To sign up for our email notifications about releases you can register <u>here</u>.

## What's New in Version 2021.1

• There's a new Scheduling area in Global Settings > Configuration that gives the option to ignore previous or skipped schedules when the Validatar server is restarted.

#### **Highlighted Improvements**

- The Validatar installer has been improved to reduce the number of manual steps to upgrade to a newer version.
- We've improved the Profile Execution pages to provide a clearer representation of profile set execution progress.
- We've added titles more consistently across the tool to provide clarity on what page you're currently viewing.
- We've updated the password reset email to look more distinctive and recognized as coming from Validatar.

### **Highlighted Bug Fixes**

• The **Create database manually** option in the Validatar installer did not allow users to continue with the installation process so that bug has been corrected.

# 2020.4.1 Product Changes

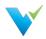

# What's New in Version 2020.4.1

- Data Source Custom Profiles Users can now create custom profiles that are specific to a data source.
- Log File Access We have made it easier to work with support when you have an issue by giving Global Admins a page to download recent log files from the Validatar Server in Global Setting.
- SMTP Test Email It is now easier to make sure your SMTP settings are working with the ability to send a test email directly from the SMTP configuration screen.

## **Highlighted Improvements**

- Sending results to the test repository will immediately take you to the test result page, eliminating the need for additional navigation to view a result.
- On the Results list, you can now select the Name of a test or job to be taken back to its configuration page.
- You can now see if a user is Global Admin or Test Author on the Global Settings Users list instead of having to drill-down into user details.
- We've improved the experience of granting users project-level permissions by updating the Users page to include an interactive permissions matrix.
- We've improved the way that users recognize profile definition dependencies on the Profile list under Global Database Engine settings.
- We've enhanced the object selection filter for Profile Sets to include table record count.
- We've improved the Profile Set Execution page in Data Source settings to allow for a better experience navigating execution errors.

## **Highlighted Bug Fixes**

- Corrected an issue where email notifications settings weren't saved upon exiting the schedule configuration pop up window.
- The schedules tab on the Job configuration page now shows an accurate schedule count.
- Corrected a text field description bug that didn't allow a new line of text to be entered in a Description box.
- Corrected an issue where the Schedules table did not show an accurate Next Run date and time.
- Fixed a bug that incorrectly indicates a user is not a Test Author when that user is added to the Data Source Permissions list when they are in fact an eligible Test Author.
- Fixed a bug that prevented profile results in the Explorer section from displaying correctly.
- Fixed a bug that prevented the tree navigation from expanding and collapsing nodes correctly.
- Corrected an issue where the Profile Set name did not appear on the Job Result page.
- Fixed a bug that allowed you to refresh a data source's metadata without saving any changes on the page first.
- Fixed minor UI bugs.

# **Previous Versions**

#### **Download Now!**

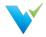

Not on the latest version of Validatar but still need assistance? Download the documentation for previous Validatar versions below!

| Version        | PDF                |
|----------------|--------------------|
| 2020.4, 2021.1 | Click here for PDF |
| 2021.2         | Click here for PDF |